eNetwork Communications Server Versión 6.0 para eNetwork Communications Server<br>Versión 6.0 para<br>Windows NT

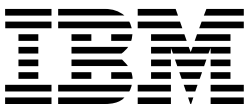

# Guía rápida de iniciación

*Versión 6.0*

eNetwork Communications Server Versión 6.0 para eNetwork Communications Server<br>Versión 6.0 para<br>Windows NT

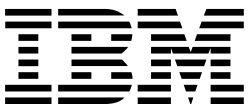

# Guía rápida de iniciación

*Versión 6.0*

#### **Nota**

Antes de utilizar esta información y el producto al que da soporte, asegúrese de leer la información del Apéndice D, "Avisos" en la página 115.

#### **Tercera edición (Julio de 1998)**

Este manual es la traducción del original inglés eNetwork Communications Server Version 6.0 for Windows, Quick Beginnings, GC31-8424-02.

Esta edición se aplica a la Versión 6.0 de Communications Server para Windows NT\*\* y a los siguientes releases y modificaciones hasta que se indique lo contrario en nuevas ediciones o boletines técnicos.

Copyright International Business Machines Corporation 1997, 1998. Reservados todos los derechos.

# **Contenido**

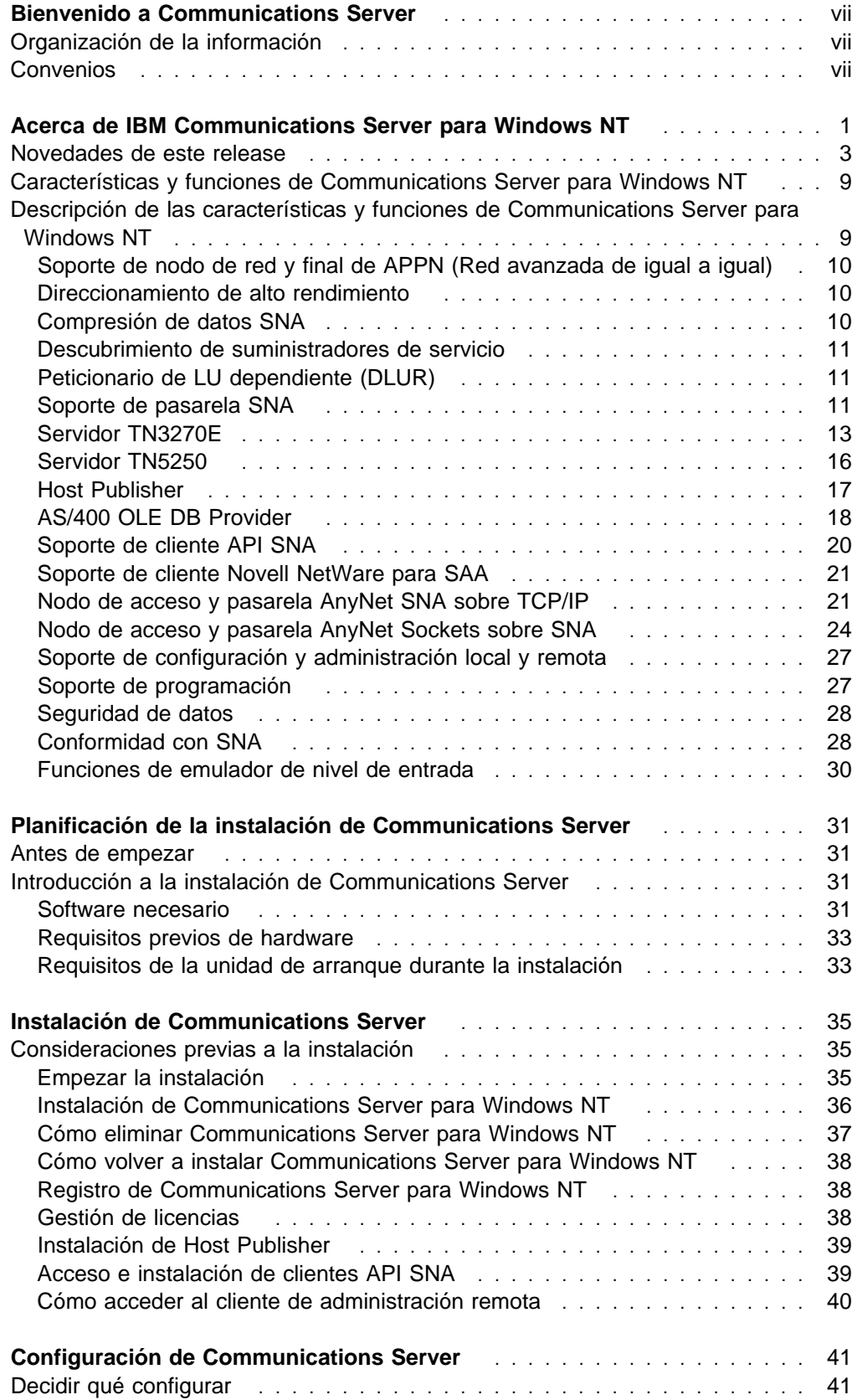

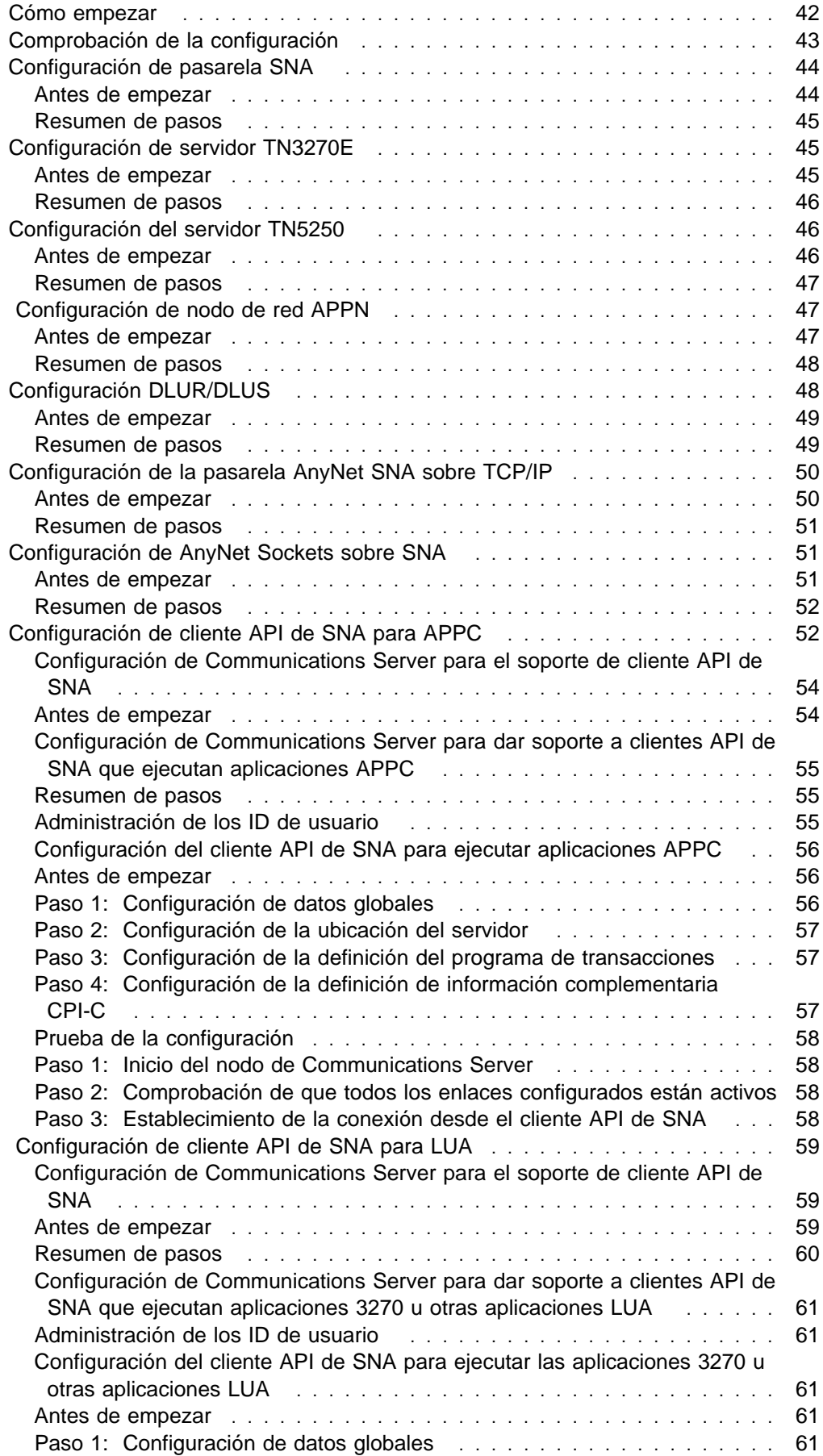

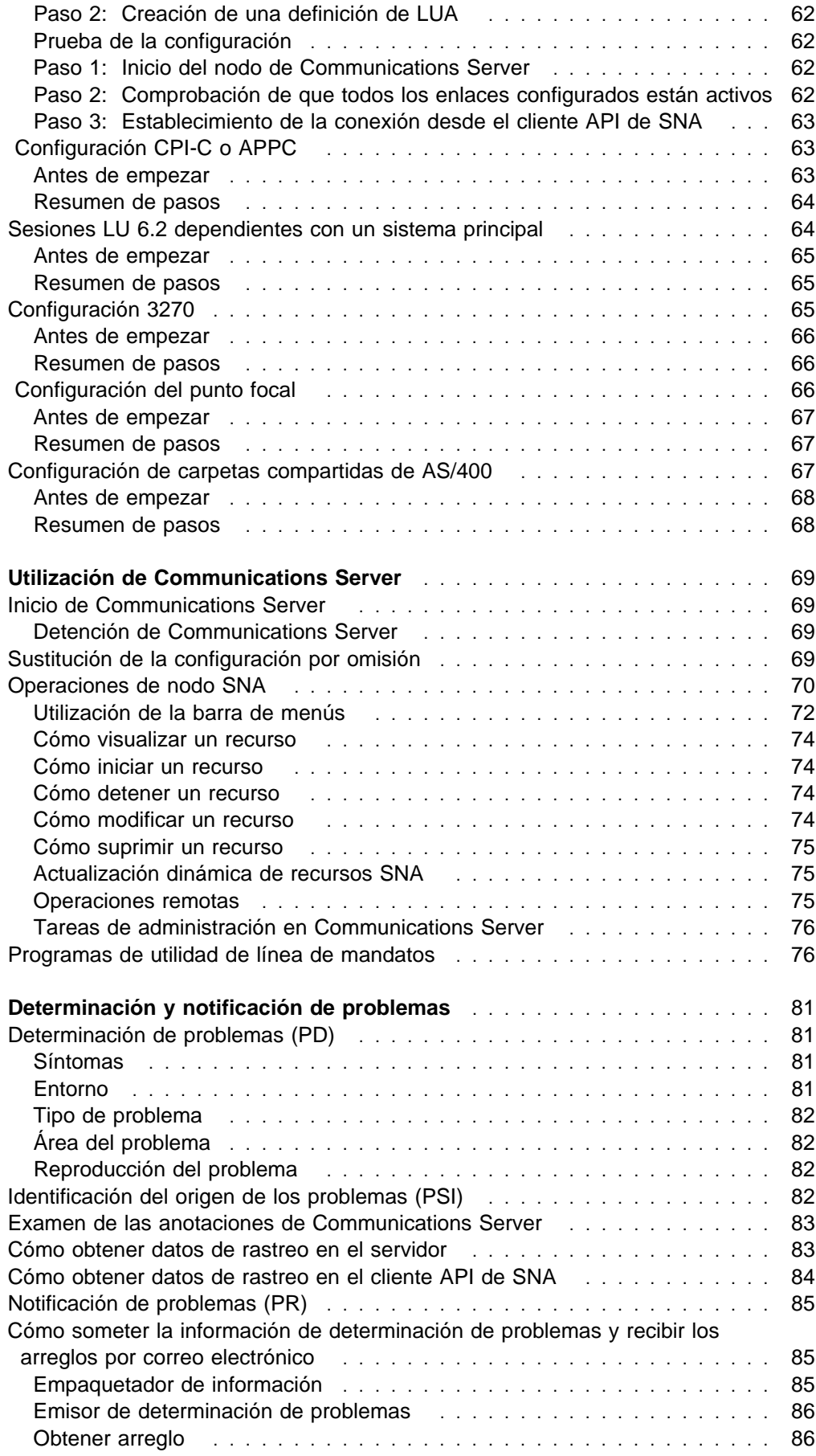

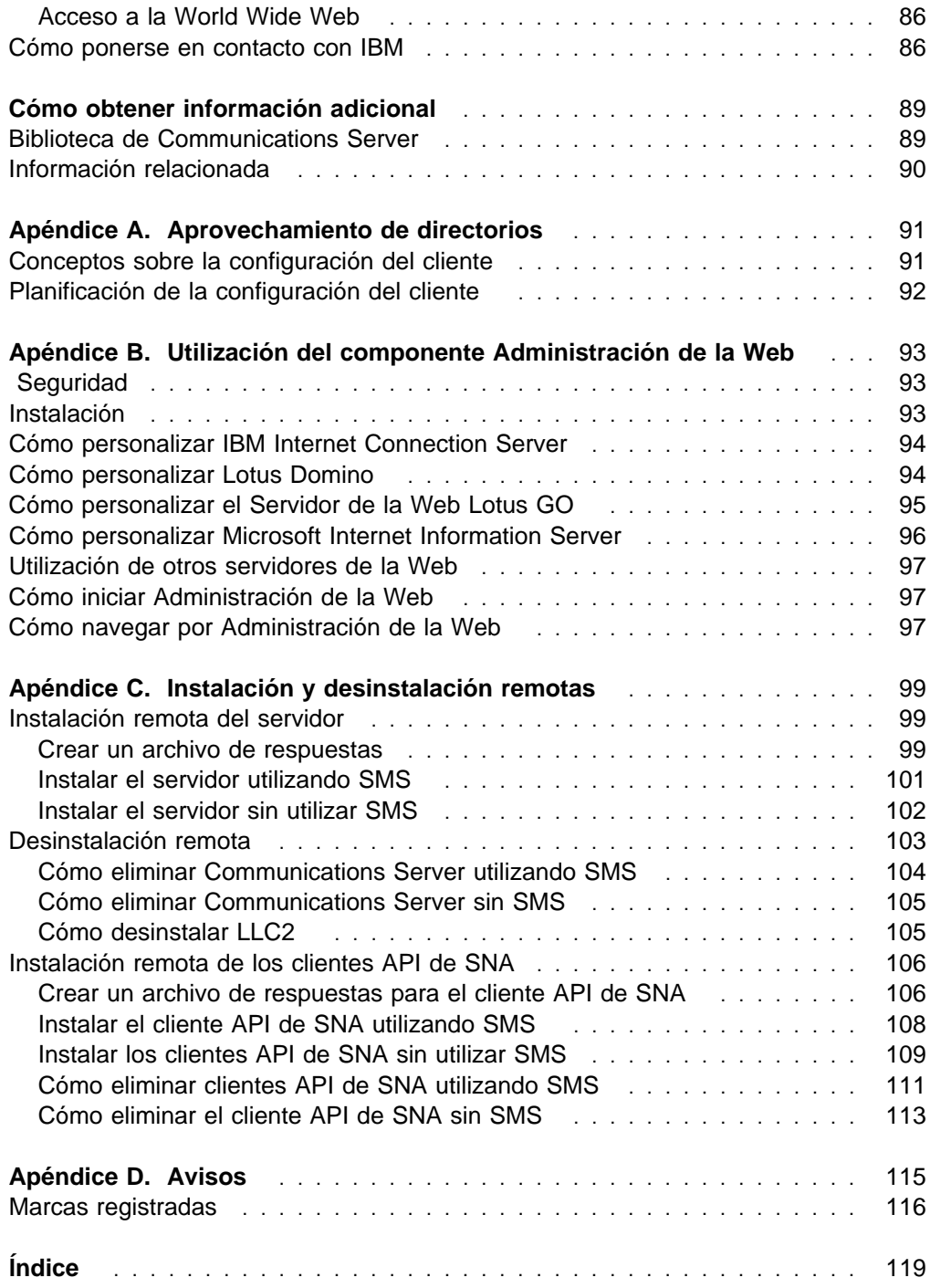

# **Bienvenido a Communications Server**

Esta publicación describe el producto Communications Server para Windows NT y explica cómo planificarlo, instalarlo y utilizarlo. De ahora en adelante, toda referencia hecha a Communications Server hará referencia a la versión Windows NT del producto si no se especifica lo contrario.

# **Organización de la información**

Utilice la tabla siguiente para localizar la información necesaria para familiarizarse con Communications Server.

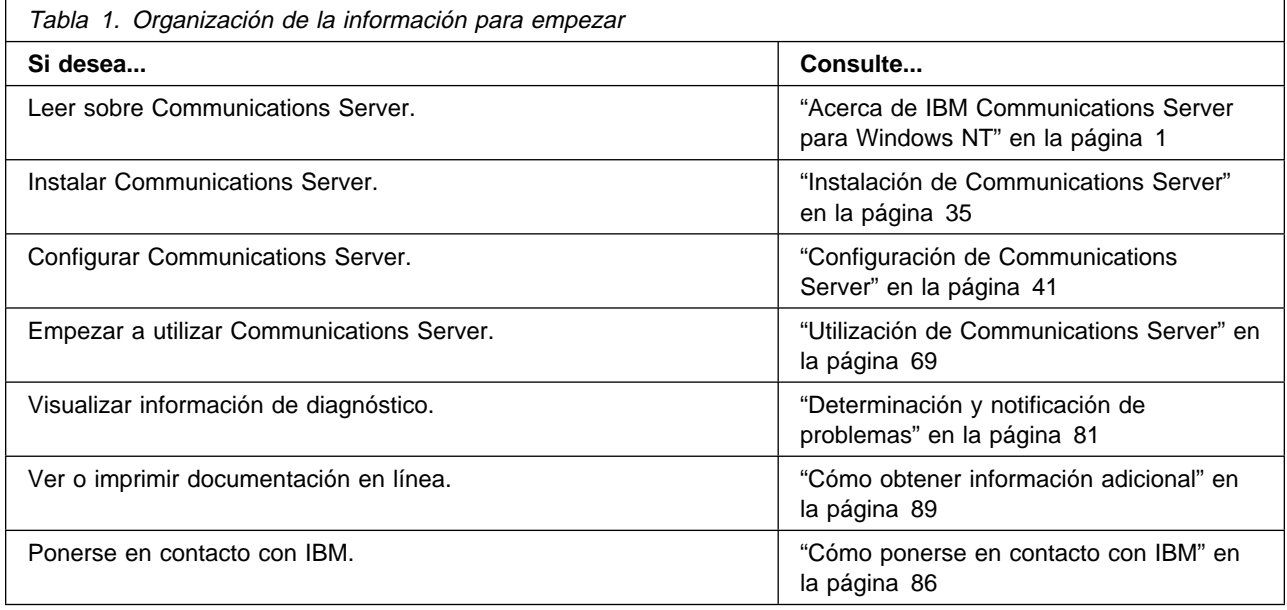

# **Convenios**

Si conoce los convenios utilizados en este manual le será más fácil utilizarlo.

- **El tipo negrita** indica:
	- Verbos, funciones y parámetros que se pueden utilizar en un programa o en un indicador de mandatos. Estos valores son sensibles a las mayúsculas y minúsculas, y deben entrarse tal y como aparecen en el texto.
	- Los nombres de los controles de ventanas como, por ejemplo, listas, recuadros de selección, campos de entrada, pulsadores y opciones de menú.
- El tipo cursiva indica:
	- Una variable cuyo valor suministra el usuario
	- Títulos de publicaciones
	- Una letra que se utiliza como una letra o una palabra que se utiliza como palabra. Por ejemplo, si ve una u, asegúrese de que no debería ser un.
- El texto en **cursiva negrita** se utiliza para enfatizar una palabra.
- El texto en MAYÚSCULAS indica constantes, nombres de archivo, palabras clave y opciones que se pueden utilizar en un programa o en un indicador de mandatos. Estos valores se pueden entrar en mayúsculas o en minúsculas.
- El texto ejemplo indica información que debe escribir en un indicador de mandatos o en una ventana.
- Las comillas dobles indican mensajes que aparecen en una ventana. Un ejemplo serían los mensajes que aparecen en el área de información del operador (OIA) de una sesión de emulador.
- Los números binarios se representan como B'xxxx xxxx' o B'x' excepto en determinados casos en los que se representan mediante texto ("un valor de binario xxxx xxxx es...").
- Las posiciones de bits empiezan por 0 en la posición más a la derecha (el bit menos significativo).
- Los números decimales con más de 4 dígitos se representan con el estilo métrico. Se utiliza un espacio en lugar de una coma para separar los grupos de 3 dígitos. Por ejemplo, el número dieciséis mil ciento cuarenta y siete se escribe 16 147.
- Los números hexadecimales se representan en el texto como hex xxxx o X'xxxx' ("La dirección del nodo contiguo es hex 5D, que se especifica como X'5D'.")

En esta publicación también se utilizan los iconos (imágenes) en el texto como ayuda para localizar los distintos tipos de información.

Este icono representa una nota, información importante que puede afectar al funcionamiento de Communications Server o a la realización de una tarea.

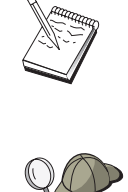

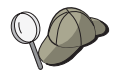

Este icono representa una sugerencia o información adicional que puede ser de ayuda para completar una tarea.

# **Acerca de IBM Communications Server para Windows NT**

Los PC actuales ofrecen nuevas formas de acceder a sistemas de red directamente desde el escritorio. Por ejemplo, puede comunicarse y compartir recursos con otro usuario de la sala contigua, de otra ciudad o de otro continente. Al mismo tiempo, una aplicación que se ejecuta en la estación de trabajo puede acceder a los datos de un sistema principal al mismo tiempo que distribuye datos a otra estación de trabajo de una red de área local (LAN). Incluso puede conferenciar (conversar) desde el PC con vídeos en directo e intercambio de datos interactivos a través de una red. Las aplicaciones de proceso distribuido y de cliente/servidor también pueden compartir el PC con programas emuladores de terminal que establecen la conexión con aplicaciones que se ejecutan en un sistema principal. Esto es sólo una parte de las aplicaciones de la gestión de red personal desde la estación de trabajo de sobremesa.

El producto de IBM Communications Server para Windows NT proporciona una solución de red de gama alta para la estación de trabajo. Tanto si es para emulación de terminal de sistema principal, aplicaciones de cliente/servidor y distribuidas, como para conectividad a través de redes de área local y amplia (LAN y WAN), Communications Server ofrece un sólido conjunto de características de gestión de comunicaciones, redes y sistemas.

Se proporciona una amplia gama de servicios y opciones de conectividad para ofrecer una flexibilidad real en las conexiones en red. Con Communications Server, las estaciones de trabajo y pasarelas pueden comunicarse mediante protocolos de comunicaciones como, por ejemplo, TCP/IP y SNA. Se pueden establecer comunicaciones sobre varios tipos de control de enlace de datos (DLC). Los usuarios móviles pueden acceder directamente al sistema principal o a otro Communications Server a través de redes telefónicas públicas.

La versatilidad de Communications Server se extiende a los tipos de aplicaciones que pueden soportarse. Communications Server da soporte a una gran variedad de interfaces de programación de aplicaciones (las API) y protocolos que son ideales para las aplicaciones de cliente/servidor y el proceso distribuido. Communications Server también protege las inversiones realizadas en aplicaciones ya que proporciona compatibilidad de las API para clientes y servidores. Los programas que utilizan estas API se pueden ejecutar en cualquiera de los nodos de la red, independientemente de que sea cliente o servidor.

El soporte de la Interfaz Común de Programación para las Comunicaciones (CPI-C) y de las Comunicaciones Avanzadas de Programa a Programa (APPC) convierte a Communications Server en la plataforma ideal de comunicaciones para los entornos de aplicaciones de igual a igual. Las API de unidad lógica (LUA) para aplicaciones que necesitan acceder a las corrientes de datos LU 0, 1, 2 y 3 están disponibles para acceder a un gran número de aplicaciones de sistema principal. Consulte el Kit del desarrollador de software (SDK) de Communications Server para ver archivos de cabecera, ejemplos y documentación sobre las API.

La Red Avanzada de Igual a Igual (APPN) añade potencia adicional a las funciones básicas SNA soportadas por Communications Server. APPN es un protocolo que puede mejorar enormemente la gestión de una red SNA. Esto se consigue a través de unos requisitos mínimos de configuración, búsquedas de

directorios dinámicas, posibilidades de cálculo de direccionamiento y direccionamiento de sesiones intermedias.

Communications Server contiene un recurso de pasarela SNA de gran potencia.

 La pasarela permite conectar estaciones de trabajo de una red de área local a sistemas principales mediante un conjunto de adaptadores y conexiones físicas. La pasarela Communications Server da soporte a una gran variedad de estaciones de trabajo OS/2, DOS y Windows. Las estaciones de trabajo remotas también pueden establecer conexión con esta pasarela y después utilizar un enlace común de alta velocidad con el sistema principal. La pasarela realiza la función de concentrador de LU que hace que los recursos de LU de cualquier número de sistemas principales y las PU del sistema principal estén disponibles para cualquier número de estaciones de trabajo cliente de sentido descendente a través de cualquier combinación de medios de comunicaciones soportados por Communications Server. El enlace con el sistema principal de sentido ascendente puede ser una subárea SNA tradicional o un enlace APPN DLUR.

Communications Server ofrece también soluciones para temas relacionados con sus ofertas AnyNet, clientes API de SNA, servidor TN5250 y servidor TN3270E.

El software AnyNet permite que los programas de aplicación se comuniquen a través de redes de transporte diversas y a través de redes interconectadas. Con AnyNet, puede reducir el número de redes de transporte y por lo tanto, reducir la complejidad operativa. Estos beneficios se obtienen sin tener que modificar los programas de aplicación ni el hardware existentes.

Communications Server suministra el nodo de acceso y la pasarela AnyNet SNA sobre TCP/IP y el nodo de acceso y la pasarela AnyNet Sockets sobre SNA. Así pues, puede combinar las redes SNA y TCP/IP sin perder soporte de aplicaciones.

Otra forma de combinar SNA y TCP/IP es utilizar los clientes API SNA que se suministran con Communications Server. Communications Server establece y gestiona una sesión como si el origen fuera el nodo local, y después reenvía los datos de la aplicación necesarios a los clientes API SNA a través de TCP/IP. Los clientes API SNA tienen soporte en OS/2, Windows 3.1, Windows 95 y Windows NT.

El servidor TN3270E permite que los clientes fabricados de conformidad con las normativas TN3270 y TN3270E puedan acceder a las aplicaciones del sistema principal. Si se configura un servidor TN3270E, se pueden intercambiar datos entre las estaciones de trabajo TCP/IP que ejecutan aplicaciones TN3270E y un sistema principal de arquitectura de red de sistemas (SNA). La función de servidor TN3270E da soporte a los mismos DLC de sentido ascendente, soportes PU y LU, y agrupaciones que la pasarela SNA.

El servidor TN5250 permite que clientes TN5250 de una red TCP/IP puedan acceder a aplicaciones de un sistema AS/400 conectado mediante SNA.

Communications Server incluye diversas herramientas que simplifican las tareas de administración de redes SNA. Entre dichas herramientas se encuentran las alertas de sistema y de red, las anotaciones cronológicas de mensajes y de errores, los archivos de rastreo y las posibilidades de programación que permiten configurar y gestionar las redes y crear programas de gestión sofisticados. Los productos complementarios de gestión de red y de sistemas pueden acceder a todos estos recursos.

Con Communications Server, IBM también proporciona un producto de emulación de terminal de nivel de entrada de la conocida familia de productos Personal Communications. Este producto incluye la emulación 3270 y la 5250.

Encontrará información actualizada sobre la familia de productos IBM eNetwork en la página de presentación de Communications:

http://www.software.ibm.com/enetwork/commserver. Esta página incluye información y enlaces a información relacionada, hojas de especificaciones, preguntas que se formulan con frecuencia y sus respuestas, información sobre soporte y mantenimiento, etc.

## **Novedades de este release**

A esta Versión 6.0 beta se han añadido las siguiente funciones y mejoras:

- Mejoras en la instalación, configuración y administración
	- Opciones de instalación

Ahora puede seleccionar los componentes de Communications Server que desea instalar. Esto le permite personalizar su instalación. Consulte el tema "Instalación de Communications Server" en la página 35.

– Interfaz mejorada de administración y configuración

Ahora Communications Server ofrece un diagrama de vista de árbol de la configuración que le permite seleccionar y modificar recursos en una interfaz gráfica jerárquica.

Consulte el tema "Configuración de Communications Server" en la página 41 para obtener información sobre la configuración o el tema "Utilización de Communications Server" en la página 69 para obtener información sobre la utilización de Communications Server. Para obtener información adicional sobre la configuración de Communications Server, consulte la Guía de aprendizaje en línea. Para obtener información adicional sobre la administración de la red, consulte la guía en línea Network Administration Guide.

– Soporte de asistente de configuración

Ahora Communications Server incluye asistentes que aparecen cuando el cliente utiliza la Configuración de nodo para crear un nuevo servidor TN3270E, servidor TN5250 o configuración de pasarela SNA. Estos asistentes, que le guían por el proceso de configuración, se pueden inhabilitar desde el menú desplegable Opciones.

– Aprovechamiento de directorios

Puede configurar varios clientes desde una ubicación central mediante el protocolo Lightweight Directory Access Protocol (LDAP), lo que le permite simplificar el proceso de configuración.

Para obtener información conceptual sobre la utilización de la función de aprovechamiento de directorios, consulte el Apéndice A, "Aprovechamiento de directorios" en la página 91.

– Módulo Tivoli Management Environment (TME) Plus

El módulo TME Plus que se suministra integra la gestión de Communications Server en TME. Puede utilizar TME para distribuir, instalar y desinstalar Communications Server. También lo puede utilizar para comprobar el estado del servidor, arrancar o detener el servidor y consultar y modificar recursos del servidor. Este módulo solo está disponible en inglés, porque actualmente TME solo da soporte a dicho idioma.

Consulte la guía en línea Network Administration Guide para obtener información sobre la utilización del módulo TME Plus.

– Administración de la Web

Puede gestionar su servidor de comunicaciones sobre una intranet, mediante un examinador de la Web. La interfaz mejorada de administración de la Web permite a un administrador del sistema consultar el estado de un nodo, obtener información sobre recursos y modificarlos y consultar archivos de configuración y registros cronológicos de mensajes. El uso de la administración de la Web está restringido mediante un sistema de autentificación de usuarios basado en el sistema de seguridad de Windows NT. Los usuarios deben ser miembros del grupo IBMCSADMIN.

Consulte la guía en línea Network Administration Guide para obtener información sobre cómo administrar la red sobre la Web.

Host Publisher

Host Publisher ofrece acceso a través de la Web para sitios Web de gran volumen con contenido dinámico. Puede utilizar Host Publisher para acceder a datos de sistemas principales S/390 o AS/400 o de bases de datos DB2 y editarlos en páginas Web creadas de forma dinámica a partir de un diseño del usuario.

Consulte el tema "Host Publisher" en la página 17 para obtener más información. Para obtener información detallada sobre cómo configurar y utilizar Host Publisher, consulte el manual en línea Host Publisher User's Guide.

- Mejoras en SNA
	- Soporte de ampliación de ramas

Sin la ampliación de ramas, se producen problemas si una subred de topología APPN supera el almacenamiento de base de datos de topología (TDB) del nodo menor de la red. Esto puede limitar el tamaño de la red a 150 nodos de red. (El tamaño de TDB depende del número de nodos de red y de enlaces, así como de la frecuencia de cambios de estado.) Muchos administradores prefieren instalar 1500 o más nodos de red pequeños como pasarelas a sucursales, con una LAN en cada sucursal configurada como una red de conexión.

El ampliador de ramas le permite interconectar una sucursal con LAN, nodos finales y nodos de red de nivel básico con LU dependientes e independientes más PU, como cajeros automáticos, a una o varias WAN.

Para obtener más información sobre el ampliador de ramas, consulte el manual en línea Network Administration Guide.

– Cifrado a nivel de sesión de SNA

Ahora Communications Server da soporte al cifrado a nivel de sesión (SLE) de SNA. SLE le permite cifrar todos los datos, o determinados datos, que se transfieren entre la estación de trabajo y el sistema principal. Si

desea proteger ciertos datos de la estación de trabajo mediante cifrado, el sistema principal también debe estar configurado para poder utilizar cifrado.

Consulte el manual en línea Network Administration Guide para obtener más información sobre SLE.

– Compresión de datos

Ahora puede elegir la compresión LZ10 (Lempel-Ziv 10) para datos SNA y LZ9 y Run Length Encoding (RLE).

– Reactivación de enlaces

Ahora Communications Server da soporte a la reactivación automática de enlaces.

- Mejoras en Telnet
	- Servidor TN5250

El servidor TN5250 ofrece conectividad entre clientes TN5250 en redes IP y sistemas AS/400 de redes SNA. El servidor implanta los protocolos que se mencionan en RFC1205, lo que permite al servidor intercambiar datos de estación de trabajo 5250 con el cliente. Normalmente, estos clientes emulan una pantalla 5250.

Consulte el tema "Servidor TN5250" en la página 16 para obtener información conceptual sobre el servidor TN5250. Para obtener información adicional, consulte el manual en línea Network Administration Guide.

– Filtrado mediante nombres de sistema principal

Puede especificar los clientes que se pueden conectar al servidor TN3270E o al servidor TN5250 y los recursos a los que tienen acceso en función de la dirección IP o nombre de sistema principal del cliente.

– Equilibrio de carga

Communications Server da soporte al equilibrio de carga entre servidores TN3270E y TN5250.

– Seguridad basada en Secure Sockets Layer (basada en SSL)

Puede especificar que se utilice seguridad en conexiones entre clientes Telnet y el servidor TN3270E o TN5250. Esta seguridad utiliza SSL Versión 3 para ofrecer funciones de cifrado de datos y autentificación del servidor mediante certificados firmados.

Mejoras en Cliente API de SNA

Se han incorporado las siguientes mejoras a los clientes OS/2 y Windows de 32 bits:

- Formateo de rastreo más detallado, que le ayuda a depurar problemas con más rapidez
- Posibilidad de iniciar y detener el rastreo mientras se está ejecutando el cliente
- Posibilidad de volver a instalar el cliente sin tener que desinstalarlo
- Soporte de cifrado de datos entre el cliente y el servidor para conexiones LUA y LU

Ahora los clientes Windows NT y Windows 95 se ejecutan a partir del mismo ejecutable. Este ejecutable se puede instalar en una unidad compartida; los arreglos se aplican a ambos clientes. El nuevo cliente Windows de 32 bits puede establecer comunicación con IBM Communications Servers o con servidores Novell IntranetWare o NetWare para SAA.

Ahora el cliente Windows de 32 bits utiliza la conexión al dominio de Windows NT existente del cliente como ID de usuario y contraseña por omisión, en lugar de solicitar al usuario un segundo ID y una segunda contraseña. Si lo prefiere, puede especificar otro ID y otra contraseña.

Consulte el tema "Soporte de cliente API SNA" en la página 20 para obtener información conceptual sobre los clientes API de SNA. Para obtener información detallada sobre el desarrollo de aplicaciones mediante las interfaces de cliente API de SNA, consulte el manual en línea Client/Server Communications Programming Reference.

Soporte de carpetas compartidas

Puede crear dispositivos de disco en el servidor que se comunique con AS/400. Los clientes se pueden conectar a estos dispositivos y utilizarlos para obtener acceso a las unidades de AS/400 sin tener que realizar ninguna configuración adicional ni tener que instalar código en la máquina cliente.

Para obtener información sobre las carpetas compartidas, consulte el manual en línea Network Administration Guide.

Equilibrio de carga

Ahora Communications Server da soporte al equilibrio de carga para todos los tipos de clientes. El equilibrio de carga le permite distribuir las sesiones LU 0 a 3 y LU 6.2 entre Communications Server y servidores NetWare para SAA. Se han anunciado servicios del servidor que incluyen factores de carga, que los clientes o servidores pueden obtener y organizar para seleccionar un servidor.

Para obtener más información sobre cómo utilizar el equilibrio de carga en redes, consulte el manual en línea Network Administration Guide.

• Espera en caliente

La función de espera en caliente le permite asegurarse de que las conexiones configuradas con un sistema principal continuarán funcionando activando conexiones alternativas en un servidor de seguridad cuando se para un servidor crítico.

Para obtener más información sobre cómo definir servidores críticos y de reserva que permitan la función de espera en caliente, consulte el manual en línea Network Administration Guide.

- Mejoras en la conectividad
	- Soporte de adaptadores

Communications Server da soporte a adaptadores superficiales (no programables) en máquinas MicroChannel y de bus ISA mediante un control abierto de enlace de datos. Communications Server también da soporte a adaptadores profundos (programables). Estos adaptadores pueden utilizar SDLC, X.25 u otros controles generales de enlace de datos mediante interfaces existentes. Estas interfaces permiten a los fabricantes de adaptadores ofrecer controladores de dispositivo para sus adaptadores, de modo que Communications Server les pueda dar soporte.

– Control de enlace de datos (DLC) Enterprise Extender

Communications Server ofrece ahora conexiones HPR en redes IP, mediante paquetes UDP/IP. Ante la red HPR, la red troncal IP aparece como un enlace lógico. Ante la red IP, el tráfico de SNA aparece como datagramas de UDP. Estos datagramas se direccionan sin cambios a la red troncal IP. Puesto que no hay transformación de protocolo y no se realiza ningún empaquetado en la capa de direccionamiento, sin la actividad general que generan las capas de transporte adicionales, se utiliza de forma eficiente la infraestructura de intranet tanto para los clientes IP que acceden a datos SNA (por ejemplo, clientes TN3270 o examinadores de la Web que utilizan IBM Host on Demand), como para los clientes SNA.

Puede elegir este tipo de conexión al configurar dispositivos seleccionado IBM-EEDLC en la lista. La Guía de aprendizaje en línea contiene información adicional sobre cómo configurar Enterprise Extender.

– DLC IBM Multi-Path Channel

El DLC Multi-Path Channel (MPC) ofrece conexiones de fibra de gran capacidad y alto nivel de disponibilidad a uno o más sistemas que den soporte a MPC S/390 sobre la tarjeta adaptadora de canal ESCON (N/P 9663–001). Las conexiones MPC permiten efectuar transmisiones de datos a gran velocidad con copia de seguridad transparente en el caso de que se interrumpan las conexiones físicas o estén temporalmente no disponibles. Esta conexión canal a canal le permite ofrecer a los clientes de la LAN acceso a los servicios y recursos de S/390.

Puede elegir este tipo de conexión al configurar dispositivos seleccionando IBM-MPC en la lista. La Guía de aprendizaje en línea contiene información adicional sobre cómo configurar MPC.

Soporte de API

Ahora Communications Server da soporte a bibliotecas de clase de acceso (ECL) a sistema principal para aplicaciones y applets de Java. Se da soporte a SLI tanto en el cliente como en el servidor. Consulte el manual en línea Client/Server Communications Programming Reference para obtener información sobre las API.

Soporte de cliente Novell NetWare para SAA (cliente QEL/MU)

Communications Server incluye ahora soporte para clientes conectados mediante IPX o TCP/IP en los que se ejecuten paquetes de software de emulador que implanten la arquitectura de Novell Element/Message Unit (QEL/MU) para la emulación 3270. Esto incluye soporte para características de cliente muy utilizadas, incluidas las categorías de LU dedicada, agrupada y pública (a las que a veces se denomina tipos de recursos).

Consulte el tema "Soporte de cliente Novell NetWare para SAA" en la página 21 para obtener información conceptual sobre estos clientes.

Soporte de MIB de APPN

Ahora Communications Server da soporte a peticiones del Protocolo simple de gestión de red (SNMP) para la información de gestión de APPN procedente de cualquier sistema de gestión SNMP.

Soporte de RUNCMD de NetView

Ahora Communications Server da soporte a las peticiones RUNCMD (ROPS). Consulte el manual en línea Network Administration Guide para obtener información sobre cómo utilizar RUNCMD desde TME 10 NetView.

• Integración del sistema principal

Communications Server ofrece software de cliente que permite a los clientes establecer comunicación con sistemas principales CICS o MQ a través de Communications Server.

Communications Server incluye también software y una licencia de DB2 Connect Personal Edition, un producto de conectividad directa de un solo usuario con el sistema principal. Puede instalarlo en una máquina cliente con Windows 3.1, Windows 95, Windows NT u OS/2.

Para obtener instrucciones sobre cómo instalar y configurar este producto para que funcione con Communications Server, consulte la página Web de consejos y sugerencias de Communications Server:

http://www.software.ibm.com/commserver/tips/csncfgdb2.htm. El CD-ROM de DB2 Connect Personal Edition incluye información sobre cómo adquirir licencias adicionales.

• Soporte AS/400 OLE DB Provider para programas ActiveX y OLE DB

Las aplicaciones que utilizan OLE DB o ActiveX se pueden comunicar a través de Communications Server para poder acceder a nivel de registro a archivos de un AS/400. En el directorio csnt\sdk\as400\_oledb encontrará documentación correspondiente a esta función e información sobre cómo desarrollar estas aplicaciones mediante Client Access.

- Mejoras en la documentación
	- Documentación del producto

Se han añadido dos nuevos manuales a la biblioteca de Communications Server. Estos manuales se ofrecen en el CD-ROM en formato HTML y PDF.

- Configuration File Reference

Este manual de consulta contiene información sobre cómo utilizar un editor ASCII para actualizar archivos de configuración.

- Network Administration Guide

Este manual añadido a la biblioteca de Communications Server contiene información pensada para ayudarle a planificar, configurar y ajustar la red.

– Documentación de consulta

El CD-ROM de Communications Server contiene las siguientes publicaciones en formato PDF:

- CPI Communications Reference (también se ofrece en formato HTML)
- SNA Formats
- SNA Management Services Formats

# **Características y funciones de Communications Server para Windows NT**

El paquete de Communications Server contiene las siguientes características y funciones del producto:

- Soporte de nodo de red y de nodo final APPN
- Direccionamiento de alto rendimiento (HPR)
	- Protocolo de transporte rápido (RTP)
	- Direccionamiento automático de red (ANR)
	- Enterprise Extender (HPR sobre IP)
- Compresión de datos SNA
- Descubrimiento de suministradores de servicio
- Peticionario de LU dependiente (DLUR)
- Pasarela SNA
- Servidor TN3270E
- Servidor TN5250
- Host Publisher
- AS/400 OLE DB Provider
- Servicios de cliente API SNA
- Servicios de cliente Novell NetWare para SAA
- AnyNet SNA sobre TCP/IP (nodo de acceso y pasarela)
- AnyNet Sockets sobre SNA (nodo de acceso y pasarela)
- Soporte de configuración y administración local y remota
- Soporte de carpetas compartidas
- Equilibrio de carga
- Interfaces de programación de aplicaciones (las API) de 32 bits
	- CPI-C
	- APPC
	- LUA RUI
	- LUA SLI
	- API de servicios de gestión
	- API de servicios comunes
	- API de operaciones de nodo
- Seguridad de datos
- Soporte LAN
- Soporte de conectividad de área local y amplia
- Soporte de canal MPC
- Soporte de adaptador de comunicaciones OEM
- Funciones de emulador de nivel de entrada

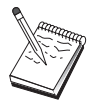

La máquina donde está instalado el producto Communications Server para Windows NT se denomina con frecuencia **nodo**. Un nodo Communications Server se puede configurar para habilitar alguna o todas las características listadas anteriormente.

# **Descripción de las características y funciones de Communications Server para Windows NT**

Esta sección proporciona más información sobre cada una de las funciones y características de Communications Server.

# **Soporte de nodo de red y final de APPN (Red avanzada de igual a igual)**

APPN (Red Avanzada de Igual a Igual) es una extensión de red para APPC que simplifica la configuración y mejora la gestión de un grupo de estaciones de trabajo utilizando programas de transacción CPI-C o APPC. Una red APPN se compone de nodos de red y nodos finales. Los nodos de red APPN proporcionan servicios de directorio, selección de direccionamiento y servicios de gestión a los nodos finales. Los nodos finales sólo necesitan conocer la ubicación del nodo de red para comunicarse con cualquier otro nodo de la red APPN. El soporte de la función Discovery de SNA simplifica todavía más la configuración ya que localiza automáticamente los nodos de red para los nodos finales.

Con APPN, se puede efectuar lo siguiente:

- Añadir, eliminar o trasladar nodos de la red con definición del sistema limitada al nodo afectado y sin ninguna otra definición en otros nodos
- Utilizar los valores por omisión para reducir la definición necesaria del sistema
- Aumentar notablemente el rendimiento de las comunicaciones entre las aplicaciones APPC y CPI-C, sobre todo en entornos LAN.
- Utilizar la API NOF para automatizar los cambios de configuración y añadir posibilidades de gestión de red

# **Direccionamiento de alto rendimiento**

Communications Server da soporte al direccionamiento de alto rendimiento (HPR), que aumenta el rendimiento y la fiabilidad del direccionamiento de datos de la red APPN. HPR proporciona redirección sin interrupciones para eludir los cortes de suministro eléctrico de red, retransmisión selectiva eficaz, integridad de datos de extremo a extremo y control de la congestión. Communications Server da soporte a:

#### **Protocolo de transporte rápido (RTP)**

Esto permite a un nodo ser el punto inicial o final de una conversación HPR.

#### **Direccionamiento automático de red (ANR)**

Esto permite a un nodo actuar como intermediario en la vía de una conversación HPR.

Communications Server da soporte al direccionamiento HPR sobre IP, LAN, control síncrono de enlace de datos (SDLC) y conexiones X.25.

El direccionamiento HPR necesita VTAM V4R3 o posterior para las conexiones con el sistema principal. Sin embargo, se puede utilizar HPR en redes que no están orientadas a sistemas principales.

# **Compresión de datos SNA**

La compresión de datos a nivel de sesión aumenta el rendimiento de grandes cantidades de datos entre enlaces de comunicaciones, lo que supone las siguientes ventajas:

- Aumento del rendimiento de los datos en líneas de baja velocidad
- Reducción del coste en líneas de costes elevados

Aumento de los tiempos de respuesta, lo cual mejora la productividad

La compresión de datos SNA es compatible con las implantaciones S/390 y AS/400 y se puede utilizar con todos los tipos de LU.

# **Descubrimiento de suministradores de servicio**

Discovery es un protocolo de resolución de direcciones de la LAN que un nodo de la LAN puede utilizar para encontrar otro nodo que coincida con los criterios de búsqueda indicados. Al ajustar el parámetro de búsqueda, un nodo puede buscar nodos de red APPN, nodos que proporcionen la función de límite SNA, sistemas AS/400, pasarelas SNA o clases de servidor definidas por el usuario. Un servidor de Communications Server para Windows NT puede responder a peticiones de clientes como un servidor de nodos de red, una pasarela PU 2.0 o una clase de servidor definida por el usuario. Communications Server también puede utilizar la función Discovery (de descubrimiento) para localizar nodos APPN y pasarelas SNA.

# **Peticionario de LU dependiente (DLUR)**

Communications Server habilita el soporte de VTAM V4R2 o posteriores para las LU dependientes a través de redes APPN y a través de redes APPN y subáreas combinadas. La función de servidor de LU dependiente (en VTAM) proporciona soporte de unidad lógica secundaria (SLU) dependiente mediante el establecimiento de una sesión LU 6.2 entre un nodo peticionario de LU dependiente (DLUR) y un nodo servidor de LU dependiente (DLUS).

Un DLUR es un nodo final APPN o un nodo de red que utiliza LU dependientes, pero solicita que un DLUS proporcione el punto de control de servicios del sistema (SSCP) para esas LU dependientes a través de una red APPN. Un DLUS controla la conversión de un entorno de subárea a un entorno APPN, con lo que permite mantener la gestión central de las LU dependientes remotas pero sin dejar de aprovechar las ventajas de una red APPN.

DLUR permite a las LU dependientes (LU 0, 1, 2, 3 y LU 6.2 dependiente) aprovechar las ventajas de una red APPN. Admite vías de acceso dinámicas y múltiples a través de la red y elimina la necesidad de que las LU dependientes (o sus pasarelas) sean adyacentes al sistema principal VTAM.

#### **Soporte de pasarela SNA**

Communications Server proporciona una pasarela SNA (Arquitectura de red de sistemas) de función completa. La pasarela permite que varias estaciones de trabajo conectadas a la LAN accedan a sistemas principales System/370 o System/390 a través de una o varias conexiones físicas a uno o varios sistemas principales. De este modo se reduce el coste por estación de trabajo de las conexiones con sistemas principales.

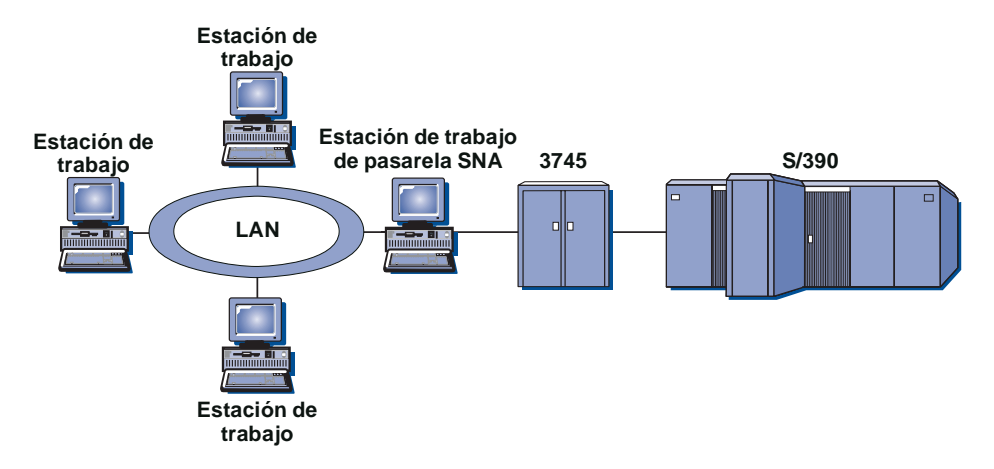

Figura 1. Ejemplo de configuración de pasarela SNA

La pasarela Communications Server da soporte a los protocolos SNA LU 0, 1, 2, 3 y LU 6.2 dependiente (APPC). Con la función AnyNet SNA sobre TCP/IP, las estaciones de trabajo de sentido descendente ahora pueden comunicarse con la pasarela SNA a través de una red IP. La pasarela también soporta LU 0, 1, 2 ó 3 para un sistema principal AS/400 utilizando el paso a través de SNA. El sistema principal AS/400 transporta los datos hasta un sistema principal System/390.

Una pasarela también puede actuar como conversor de protocolo entre estaciones de trabajo conectadas a una LAN y a una línea WAN de sistema principal.

Las LU definidas en la pasarela pueden estar dedicadas a una estación de trabajo concreta o agrupadas entre varias estaciones de trabajo. La agrupación permite a las estaciones de trabajo compartir LU comunes, lo cual aumenta la eficacia de las LU y reduce los requisitos de configuración y arranque en el sistema principal. También se pueden definir varias agrupaciones de LU, cada agrupación asociada a una aplicación específica. Se pueden definir agrupaciones comunes que estén asociadas a varios sistemas principales. Cuando un cliente se conecta con la pasarela, ésta recupera una LU de la agrupación para establecer una sesión. La LU se devuelve a la agrupación para que pueda ser accedida por otras estaciones de trabajo al finalizarse la sesión.

Además, una pasarela SNA puede permitir el reenvío de los transportes de vectores de gestión de red (NMVT) entre las estaciones de trabajo y el sistema principal.

Cada sistema principal ve la pasarela SNA como un nodo PU 2 SNA, con soporte para una o más LU por estación de trabajo. Por lo que respecta al sistema principal, todas las LU pertenecen a la PU de pasarela SNA. La pasarela SNA puede tener varias conexiones con el sistema principal al mismo tiempo y puede dirigir distintas sesiones de estación de trabajo a sistemas principales específicos.

Para las estaciones de trabajo soportadas, la pasarela SNA es como un controlador de comunicaciones de PU 4 SNA y reenvía este tipo de peticiones de sistema principal como BIND y UNBIND. Las LU de estaciones de trabajo no detectan la pasarela SNA. La pasarela SNA, sin embargo, detecta todas las LU de las estaciones de trabajo.

Las aplicaciones de sentido descendente que utilizan los protocolos estándares de conectividad SNA para LU 0, 1, 2, 3 y 6.2 dependiente, y que se comunican a

través de una pasarela SNA con un sistema principal, tienen soporte en Communications Server. La Tabla 2 en la página 13 ofrece un resumen de las características de la pasarela SNA.

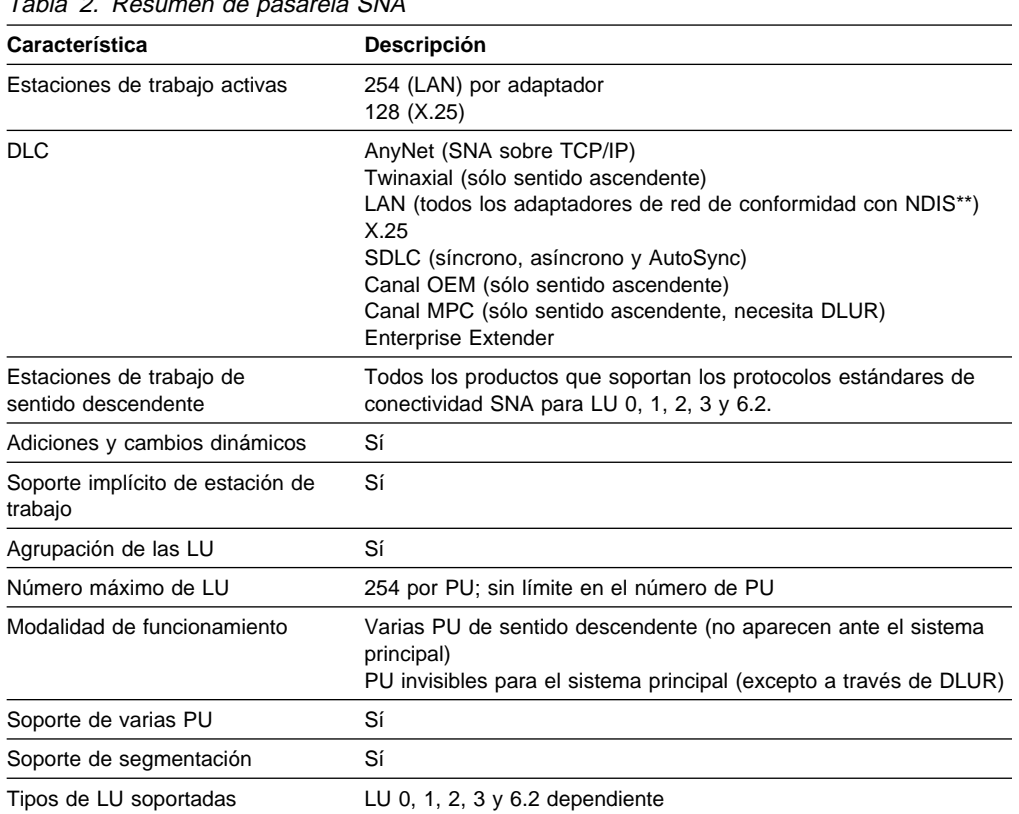

# Tabla 2. Resumen de pasarela SNA

# **Servidor TN3270E**

La función de servidor TN3270E le permite configurar la red tal como se muestra en la Figura 2 en la página 14.

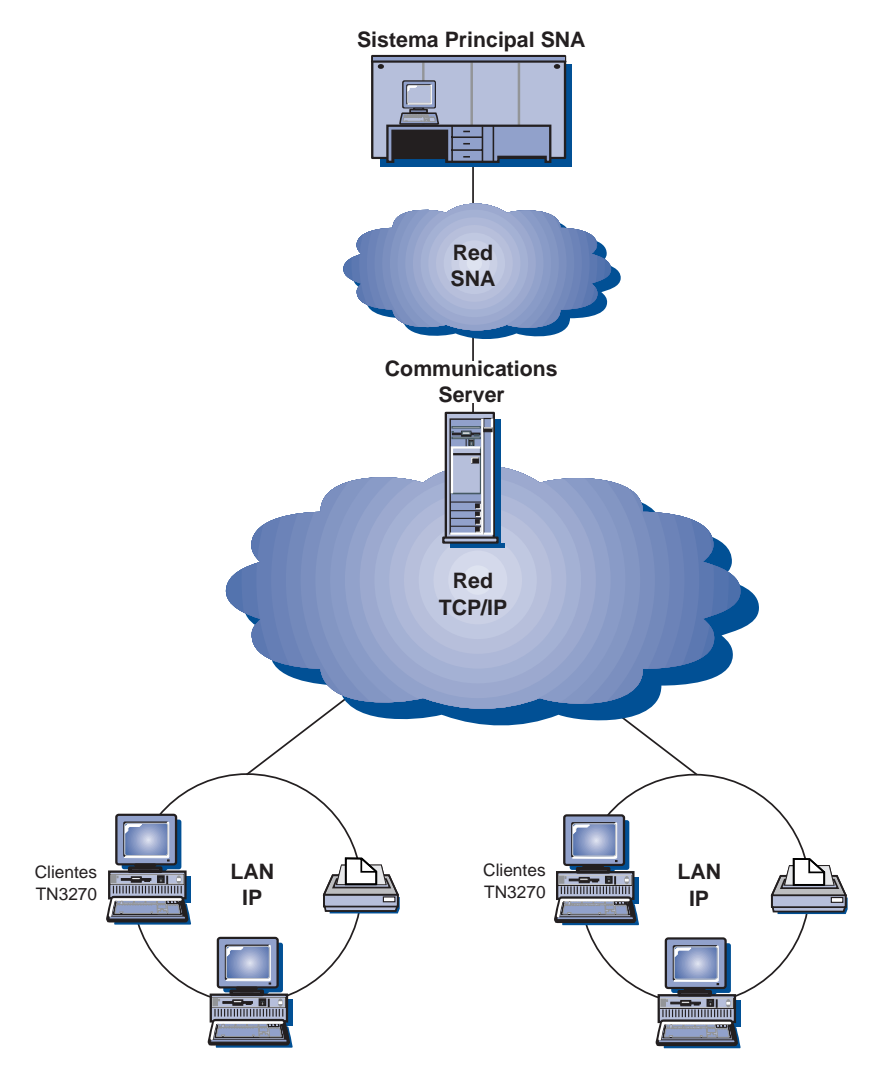

Figura 2. Servidor TN3270E con una red TCP/IP de área amplia

La función de servidor TN3270E da soporte a:

Emulación de terminal

El servidor TN3270E da soporte a LU 2, que permite a los usuarios ejecutar programas interactivos de aplicación de pantalla 3270.

• Impresión de sistema principal

Las extensiones estándar Telnet 3270 (TN3270E) permiten a los usuarios imprimir desde aplicaciones del sistema principal en impresoras conectadas a sus estaciones de trabajo. Estas impresoras pueden estar conectadas de forma local o en red. Las sesiones de impresión pueden ser LU 1 o LU 3.

El servidor TN3270E implementa los protocolos especificados en RFC 1576, RFC 1646 y RFC 1647, lo que permite al servidor pasar datos de sesión LU 1 y LU 3 a clientes con soporte de TN3270E, esperar la confirmación del cliente a la solicitud de impresión y responder al sistema principal.

Equilibrio de carga

Puede equilibrar la carga de conexiones TN3270E. Consulte el manual en línea Network Administration Guide para obtener más información sobre el equilibro de carga.

Filtrado de clientes

El servidor TN3270E permite al usuario especificar en el servidor los clientes, según una dirección IP o nombre de sistema principal, que pueden acceder a nombres de LU y agrupaciones que se han configurado para el servidor TN3270E. Esto permite tener un acceso controlado a las LU sin tener que modificar las configuraciones de los clientes.

Soporte de seguridad

Puede configurar otra puerta para que dé soporte a la seguridad basada en Secure Sockets Layer (SSL). Si especifica seguridad, el servidor debe tener un certificado autentificado suministrado por una autoridad en certificados, como Verisign. Communications Server ofrece un programa de utilidad que genera y gestiona claves y certificados que utiliza SSL Versión 3.

• Manejo de respuestas

Los clientes habilitados para TN3270E pueden enviar respuestas positivas y negativas, que la función de servidor TN3270E reenvía al sistema principal. El servidor TN3270E genera respuestas para clientes TN3270 estándares.

Manejo de teclas ATTN (atención) y SYSREQ (petición de sistema)

El servidor TN3270E puede convertir y pasar información al sistema principal cuando el cliente envía una pulsación de tecla ATTN o SYSREQ. Aunque los clientes que no están habilitados para TN3270E no tienen ninguna definición explícita para ATTN y SYSREQ, la función de servidor TN3270E utiliza los mandatos Telnet siguientes para implementar esas funciones:

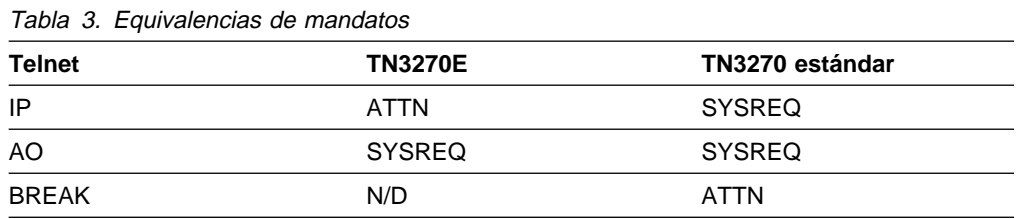

Clases de LU

Communications Server asigna categorías a las conexiones de usuario con clases de LU. Las clases se componen de LU configuradas con características comunes; las que necesitan una conexión específica con el sistema principal, por ejemplo. De este modo se simplifica el acceso de usuario, se agrupa a los usuarios según necesidades de aplicaciones y se maximizan los recursos del sistema principal.

El servidor TN3270E da soporte a Telnet 3270 estándar y ampliado. Los programas de cliente normales emulan a una pantalla 3270. Los clientes con soporte para el protocolo TN3270E pueden emular a las impresoras LU 1 y LU 3.

# **Servidor TN5250**

La función del servidor TN5250 permite que clientes TN5250 de redes TCP/IP puedan establecer comunicación con sistemas AS/400 en redes SNA. Le permite configurar la red tal como se muestra en la Figura 3.

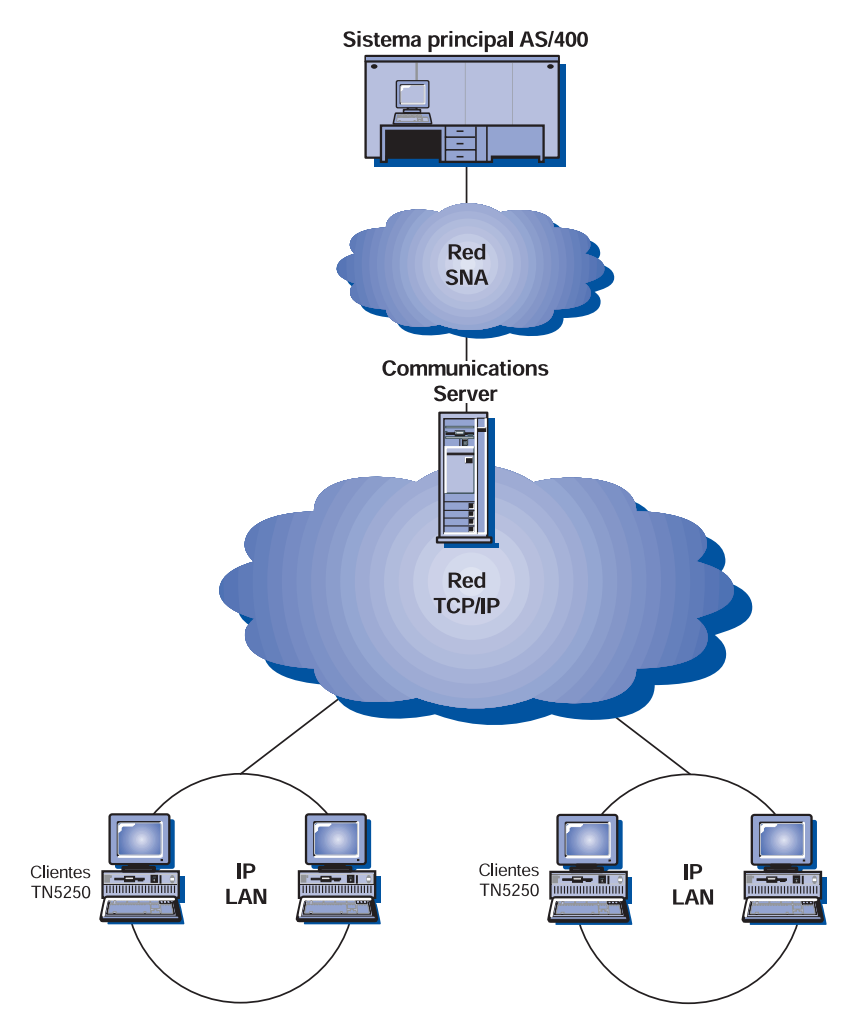

Figura 3. Servidor TN5250 con red TCP/IP de área amplia

La función de servidor TN5250 implementa los protocolos especificados en RFC 1205. Da soporte a:

Emulación de terminal

El servidor ofrece una pasarela entre clientes conformes a RFC 1205 conectados mediante IP en sentido descendente (clientes TN5250) y uno o más sistemas AS/400 conectados mediante SNA en sentido ascendente. La conectividad SNA entre el servidor y los AS/400 se ofrece mediante la corriente de datos de paso a través de estación de pantalla 5250 en sesiones LU 6.2.

Filtrado de clientes

El servidor TN5250 permite al usuario especificar en el servidor los clientes, según una dirección IP o nombre de sistema principal, que pueden acceder a los servidores AS/400 que se han configurado para el servidor TN5250. Esto

permite tener un acceso controlado a los sistemas AS/400 sin tener que modificar las configuraciones de los clientes.

Soporte para LU locales dinámicas

Este soporte le permite superar el límite máximo de 512 sesiones entre una sola LU y el AS/400, utilizando LU adicionales locales definidas de forma dinámica.

• Soporte para varios AS/400

Puede permitir al clientes que se conecten a varios sistemas AS/400 configurando el servidor de modo que escuche una o mas puertas IP y especificando el AS/400 que corresponde a cada puerta. El cliente especifica una puerta que se utilizará para la conexión mediante un parámetro común de configuración. Luego, el servidor utiliza el valor de puerta para identificar un determinado AS/400. Los clientes se pueden conectar a varios sistemas principales especificando distintas puertas para cada emulador.

Soporte de seguridad

Puede configurar puertas determinadas para que den soporte al cifrado basado en Secure Sockets Layer (SSL). Si especifica seguridad, el servidor debe tener un certificado autentificado suministrado por una autoridad en certificados, como Verisign. Communications Server ofrece un programa de utilidad que genera solicitudes de certificados y gestiona las claves y certificados existentes utilizados por SSL Versión 3.

# **Host Publisher**

Host Publisher ofrece acceso a datos del sistema principal S/390 y AS/400 a través de la Web en páginas de la Web creadas de forma dinámica. También puede utilizar el Módulo de integración del sistema (SIM) ODBC de Host Publisher para acceder a bases de datos, como DB2, y a otras fuentes de datos mediante aplicaciones ActiveX y Java. Host Publisher tiene varios componentes. Estos componentes se pueden ejecutar en la misma máquina o en distintas máquinas, y se pueden combinar para permitir el equilibrio de la carga y la función de espera en caliente.

Un Integrador (Integrador) es una herramienta que permite a un administrador de sitios Web generar documentos HTML con contenido dinámico.

Un Adaptor (Adaptador) permite a un servidor de la Web interceptar solicitudes efectuadas a una biblioteca de la Web de Host Publisher creada con un Integrator. El componente Adaptor se comunica con el componente Dispatcher para determinar qué PageServer realiza cada petición.

Un Dispatcher (Asignador de tareas) realiza dos tareas para el Adaptor. En primer lugar, dirige el Adaptor al PageServer adecuado a fin de satisfacer una solicitud de datos dinámicos. En segundo lugar, equilibra la carga de solicitudes entre distintos PageServers, lo que le permite añadir PageServers a medida que aumenta la demanda.

Un PageServer analiza las páginas de la Web para determinar la información que se debe generar de forma dinámica. Luego solicita la información a la fuente de datos adecuada, procesa scripts del servidor y devuelve la página al Adaptor.

El PageTester le permite comprobar el equilibrio de carga de Host Publisher y determinar el mejor modo de distribuir páginas entre los PageServers.

El Monitor (Supervisor) permite al administrador de sistemas ver o modificar el estado de cualquier PageServer.

Los datos pueden proceder de varias fuentes. Los Módulos de integración del sistema (SIM) se comunican con la fuente de datos y devuelven la información en formatos compatibles.

Host Publisher incluye también un servidor Lightweight HTTP con un Adaptor incorporado.

Puede utilizar los componentes de Host Publisher para ofrecer acceso a los datos seleccionados con varias configuraciones de red. La Figura 4 en la página 19 muestra ejemplos.

En esta figura, dos PageServers se comunican con una máquina de sistema principal. PageServer A puede comunicarse directamente con el sistema principal sobre una conexión Telnet o bien a través de otro Communications Server B con una conexión Telnet entre el PageServer y Communications Server y una conexión SNA entre Communications Server y el sistema principal. El servidor C ejecuta Communications Server y un PageServer en la misma máquina y se comunica con el sistema principal directamente sobre una conexión SNA. Tenga en cuenta que debe adquirir Communications Server para cada máquina en la que instale Communications Server, el PageServer o ambos.

Los clientes en los que se ejecutan examinadores solicitan páginas al servidor de la Web. El servidor de la Web llama al Adaptor, el cual determina que las solicitudes están asociadas a páginas dinámicas de la Web que existen como archivos de biblioteca de la Web en un PageServer. A continuación el Adaptor pregunta al Dispatcher qué PageServer debe servir cada petición y direcciona las solicitudes a los PageServers adecuados.

Para obtener información adicional sobre la planificación de Host Publisher y Communications Server, consulte el manual en línea Network Administration Guide. Para obtener información sobre cómo configurar y utilizar Host Publisher, consulte la ayuda en línea o el manual en línea Host Publisher User's Guide.

## **AS/400 OLE DB Provider**

Las aplicaciones que utilizan OLE DB o ActiveX puede comunicarse a través Communications Server para acceder a nivel de registro a archivos de sistemas AS/400.

Puede utilizar AS/400 OLE DB Provider para conectar clientes Windows 95 y Windows NT 4.0 a través de Communications Server a uno o más sistemas AS/400, tal como se muestra en la Figura 5 en la página 19. Esta configuración da a los clientes que tienen instalado AS/400 OLE DB Provider acceso a determinados registros de archivos del AS/400.

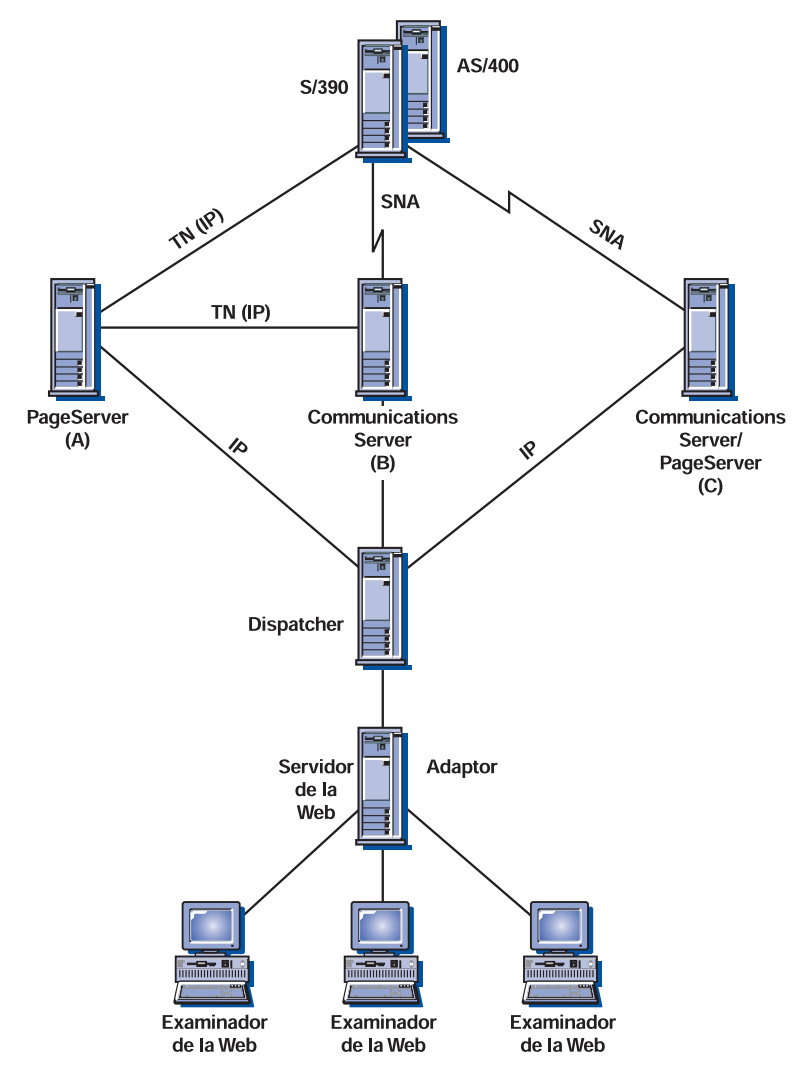

Figura 4. Utilización de Host Publisher en redes SNA y TCP/IP

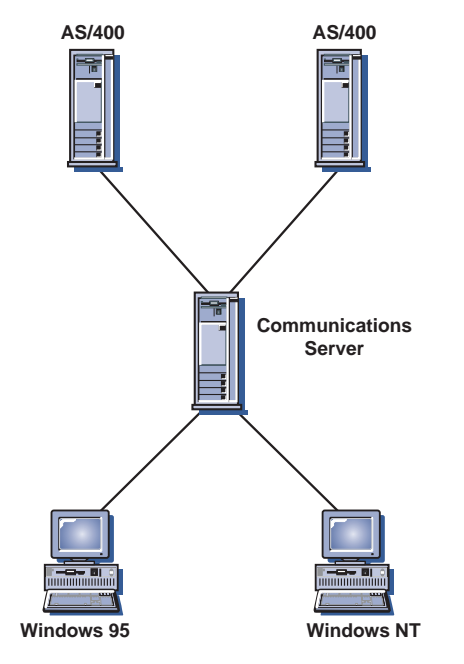

Figura 5. AS/400 OLE DB Provider

En esta figura, ambos clientes tienen instalado AS/400 OLE DB Provider. Como alternativa, puede instalar y utilizar la función desde el servidor.

Encontrará documentación correspondiente a esta función, así como información sobre cómo desarrollar aplicaciones OLE DB y ActiveX mediante Client Access, en el directorio csnt\sdk\as400\_oledb.

# **Soporte de cliente API SNA**

El soporte de cliente API SNA de Communications Server permite que clientes conectados mediante TCP/IP e IPX puedan acceder a las API de SNA sin necesidad de que fluyan protocolos SNA entre los clientes y el servidor. De este modo la mayoría de la configuración SNA puede producirse en el servidor central.

Communications Server da soporte a clientes API de SNA en Windows 95, Windows NT, Windows 3.1 y OS/2 tal como se muestra en la Figura 6.

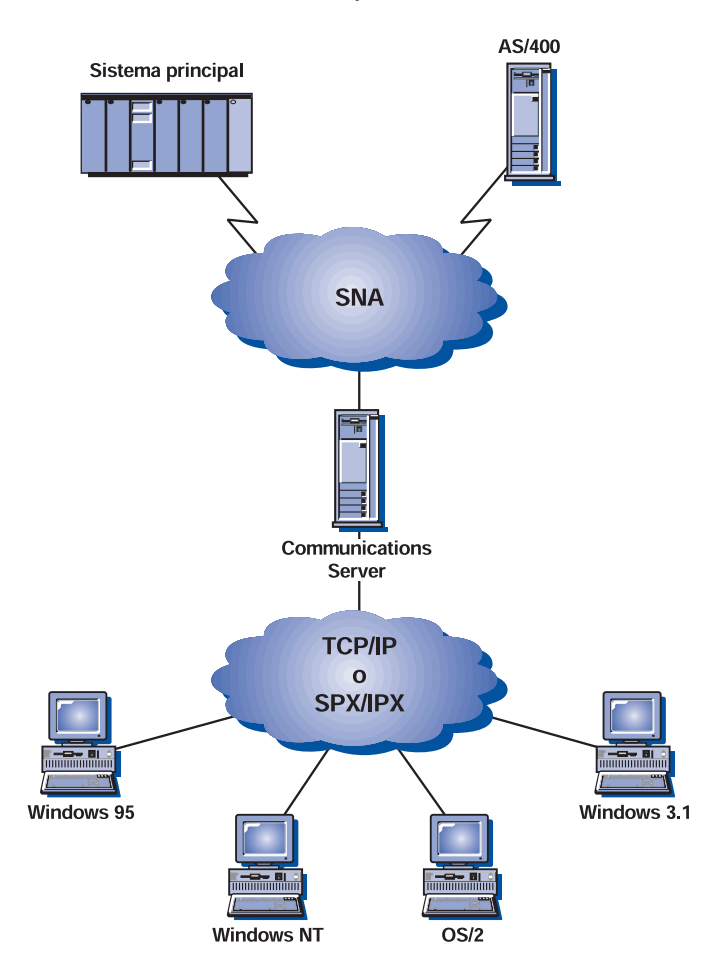

Figura 6. Clientes de API de SNA conectados mediante TCP/IP <sup>o</sup> IPX

Los clientes SNA proporcionan soporte para las interfaces de API CPI-C APPC, EHNAPPC, LUA RUI, JCPI-C y HACL, al mismo tiempo que proporcionan el proceso SNA real en el servidor. Estos clientes se suministran como componente del servidor pero en realidad se instalan y se configuran en el cliente.

Consulte el apartado "Soporte de programación" en la página 27 para obtener más información sobre el soporte de programación disponible y el kit de desarrolladores de software.

# **Soporte de cliente Novell NetWare para SAA**

El soporte de cliente Novell NetWare de Communications Server permite a clientes conectados mediante TCP/IP y SPX/IPX acceder a datos del sistema principal.

Communications Server da soporte a clientes Novell NetWare para SAA en Windows 95, Windows NT, Windows 3.1 y OS/2, tal como se muestra en la Figura 7.

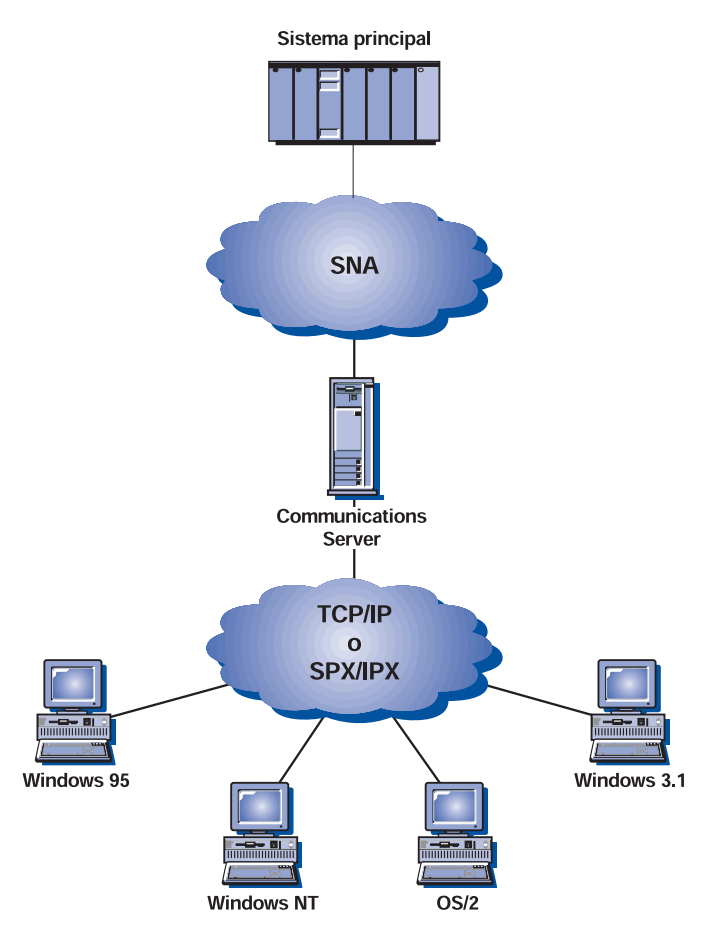

Figura 7. Clientes Novell NetWare para SAA conectados mediante TCP/IP <sup>o</sup> IPX

Consulte el manual Novell NetWare for SAA 3270 Client Interface Guide and Reference N/P 100–002018–001 para obtener más información sobre cómo desarrollar estos clientes.

# **Nodo de acceso y pasarela AnyNet SNA sobre TCP/IP**

La función AnyNet SNA sobre TCP/IP de Communications Server permite que las aplicaciones SNA se comuniquen a través de redes IP y SNA interconectadas.

La función de nodo de acceso SNA sobre TCP/IP permite que se comuniquen las aplicaciones SNA residentes en una red IP. Esta función da soporte a LU 6.2 independiente y las LU dependientes 0, 1, 2, 3 ó 6.2 con y sin peticionario de LU dependiente (DLUR). Además, el nodo de acceso SNA sobre TCP/IP se puede utilizar conjuntamente con la pasarela SNA para habilitar las sesiones de pasarela SNA sobre TCP/IP.

La función de pasarela SNA sobre TCP/IP amplía el alcance de las aplicaciones SNA al permitir que las aplicaciones SNA de una red SNA se comuniquen con las aplicaciones SNA de una red IP. La pasarela SNA sobre TCP/IP soporta las sesiones LU 6.2 independientes.

Para obtener más información sobre cómo configurar AnyNet SNA sobre TCP/IP, consulte el manual Network Administration Guide.

Las configuraciones de red siguientes ilustran cómo se pueden utilizar los nodos de acceso y las pasarelas SNA sobre TCP/IP.

**Ejecución de aplicaciones APPC o CPI-C sobre una red TCP/IP**

La Figura 8 ilustra cómo se puede utilizar la función de nodo de acceso AnyNet SNA sobre TCP/IP de Communications Server para habilitar las comunicaciones entre aplicaciones SNA en una red IP. Consulte la Guía de aprendizaje en línea para obtener instrucciones sobre la configuración.

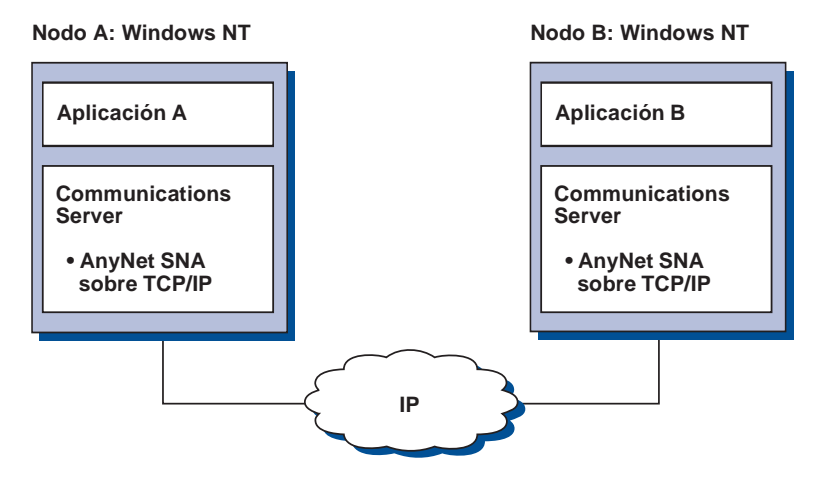

Figura 8. Ejecución de aplicaciones APPC <sup>o</sup> CPI-C <sup>a</sup> través de una red TCP/IP

# **Utilización de AnyNet SNA sobre TCP/IP para conectar aplicaciones SNA de plataformas distintas**

La Figura 9 en la página 23 ilustra algunos de los muchos productos con la función AnyNet SNA sobre TCP/IP. Las pasarelas AnyNet (nodo F) permiten que las aplicaciones SNA se comuniquen a través de una combinación de redes TCP/IP y SNA.

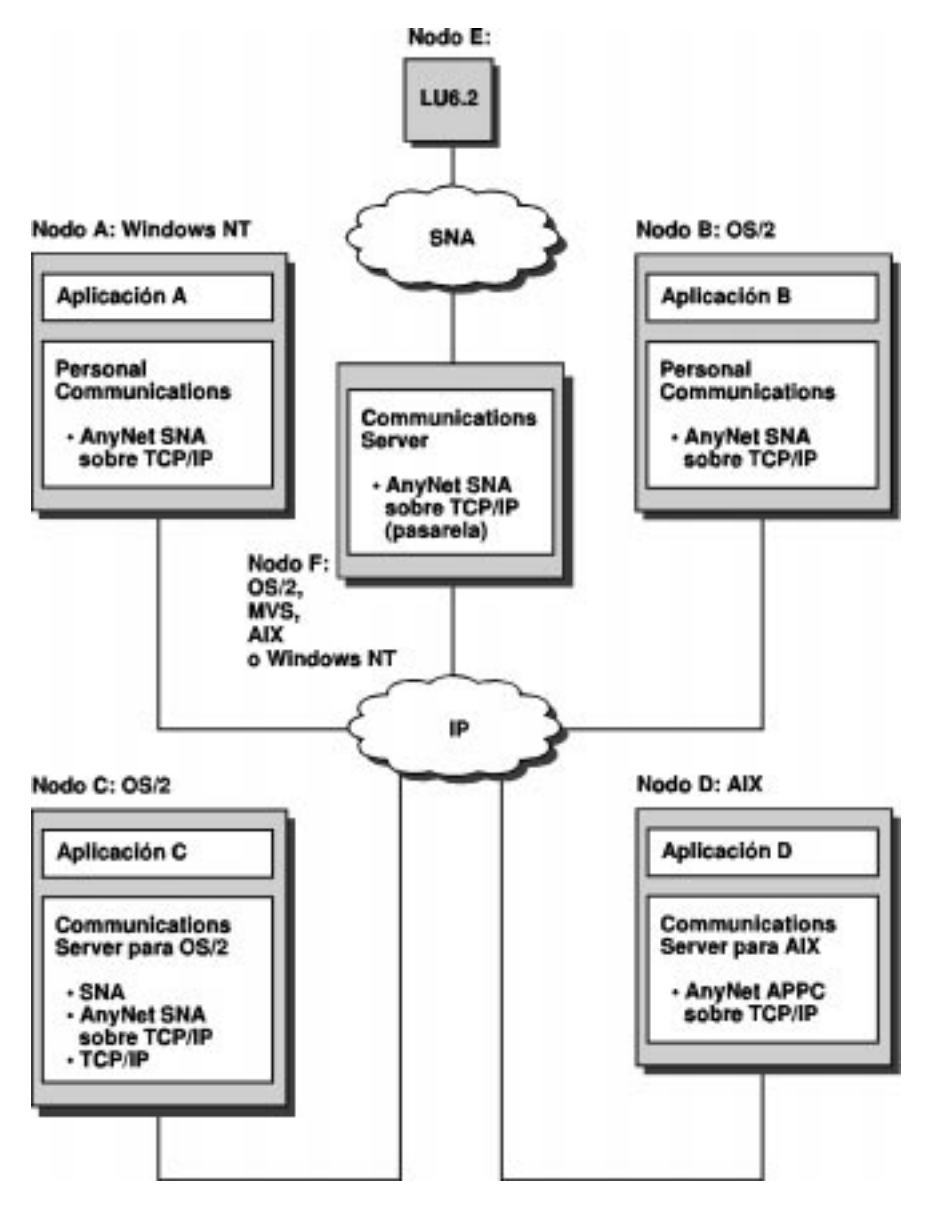

Figura 9. Utilización de AnyNet para conectar aplicaciones SNA de plataformas distintas

#### **Utilización de una pasarela SNA para emulación 3270 a través de una red TCP/IP**

La Figura 10 en la página 24 ilustra una configuración que da soporte a las comunicaciones LU dependiente para las estaciones de trabajo de sentido descendente a través de una sola red IP. Las tres máquinas están ejecutando AnyNet SNA sobre TCP/IP. El nodo A es un servidor de LU dependiente (DLUS) y el nodo B es un peticionario de LU dependiente (DLUR). Consulte la Guía de aprendizaje en línea para obtener instrucciones sobre la configuración.

#### **Más información sobre Communications Server**

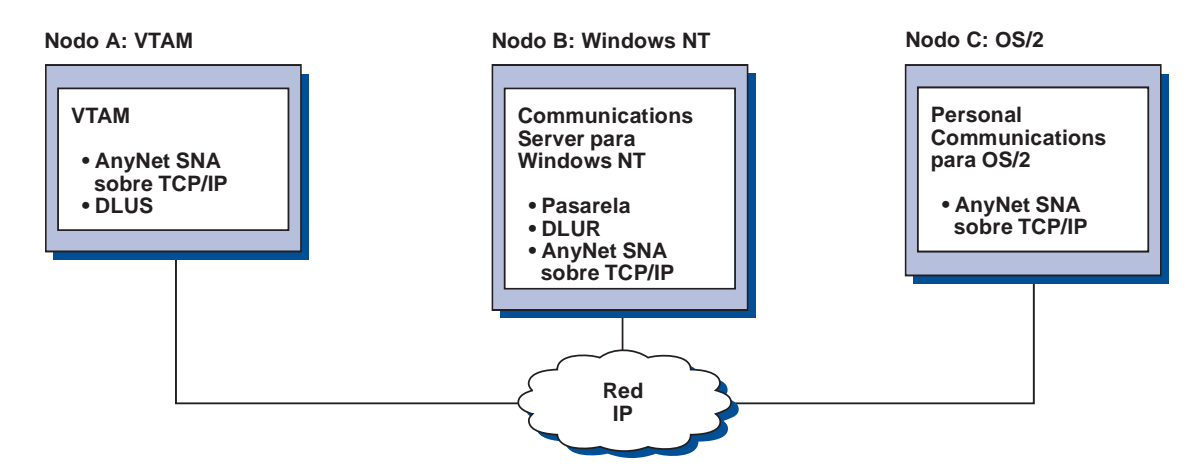

Figura 10. Emulación 3270 mediante una pasarela SNA sobre una red TCP/IP

# **Nodo de acceso y pasarela AnyNet Sockets sobre SNA**

La función de nodo de acceso Sockets sobre SNA permite a los programas de aplicación TCP/IP que utilizan la interfaz de zócalo WinSock 1.1 y WinSock 2.0 comunicarse a través de una red SNA.

La función de pasarela Sockets sobre SNA permite comunicarse a las aplicaciones de zócalo de las redes SNA y TCP/IP. Las pasarelas Sockets sobre SNA se utilizan con frecuencia para conectar redes TCP/IP aisladas utilizando una red troncal SNA.

#### **Aplicaciones de zócalo que se comunican a través de una red SNA**

La Figura 11 ilustra una red donde se ha configurado la pasarela Sockets sobre SNA en cada nodo, pero donde no se necesita ninguna función de la pasarela Sockets. Las aplicaciones de zócalo A y B pueden intercambiar información siempre y cuando estén conectadas a través de una red SNA. El transporte SNA puede aprovechar al máximo los recursos de APPN y HPR para disponer de mayor grado de fiabilidad y rendimiento.

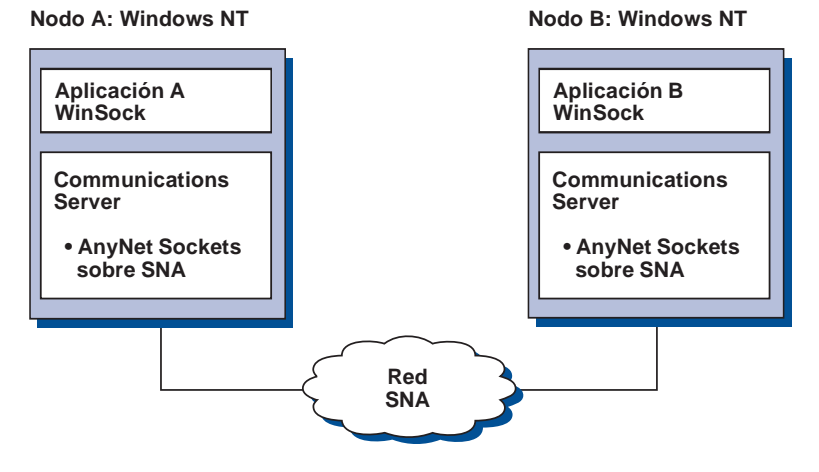

Figura 11. Aplicaciones de zócalo que se comunican <sup>a</sup> través de una red SNA

#### **Conexión de redes TCP/IP remotas utilizando una red troncal SNA y las pasarelas Sockets sobre SNA**

La pasarela Sockets sobre SNA se puede utilizar para conectar redes TCP/IP nativas remotas a través de una red SNA. Por ejemplo, se pueden utilizar dos pasarelas Sockets sobre SNA para conectar dos redes TCP/IP a una red SNA. En esta configuración de redes, las aplicaciones de zócalo de cualquiera de las dos redes TCP/IP pueden utilizar la pasarela para comunicarse con las aplicaciones de zócalo de la red SNA o con las aplicaciones de zócalo de la red TCP/IP remota.

En la Figura 12, los nodos A y C están configurados con TCP/IP y se ejecutan en redes TCP/IP nativas remotas. Los nodos D y E están configurados como pasarelas Sockets sobre SNA. El nodo B es un nodo de acceso configurado con Sockets sobre SNA y se ejecuta en una red SNA. Las dos pasarelas Sockets sobre SNA habilitan las comunicaciones entre las aplicaciones de zócalo de todos los nodos.

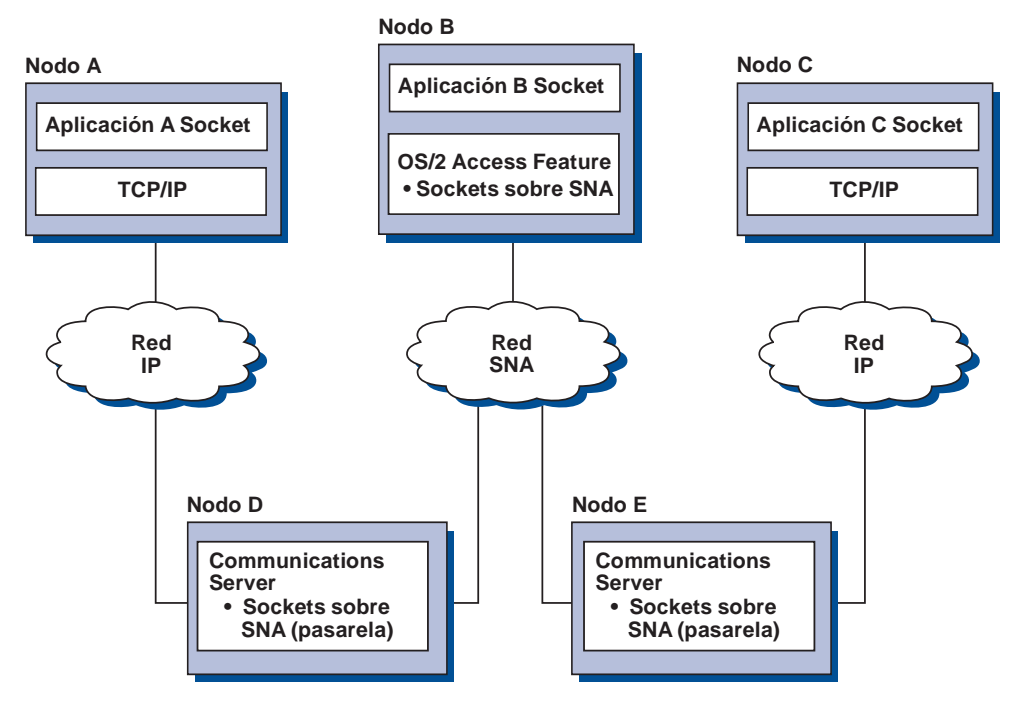

Figura 12. Aplicaciones de zócalo que se comunican <sup>a</sup> través de varias pasarelas Sockets

## **Conexión de nodos de acceso Sockets sobre SNA de sistemas operativos distintos**

La Figura 13 en la página 26 ilustra una red SNA donde las aplicaciones de zócalo de varios sistemas operativos se comunican a través de una red SNA. En este ejemplo:

- El nodo G está configurado con Sockets sobre SNA para MVS, que se proporciona con la característica de transporte multiprotocolo VTAM (MPTF) o con la característica VTAM AnyNet.
- El nodo C está configurado con Sockets sobre SNA para OS/2, que también se proporciona con Communications Server para OS/2.
- El nodo D está configurado con Sockets sobre SNA para AIX, que se proporciona como componente del producto Communications Server para AIX.
- El nodo A está configurado con Windows NT y Sockets sobre SNA, que se proporciona con Communications Server para Windows NT.
- El nodo B está configurado con OS/400, que incluye la función Sockets sobre SNA.

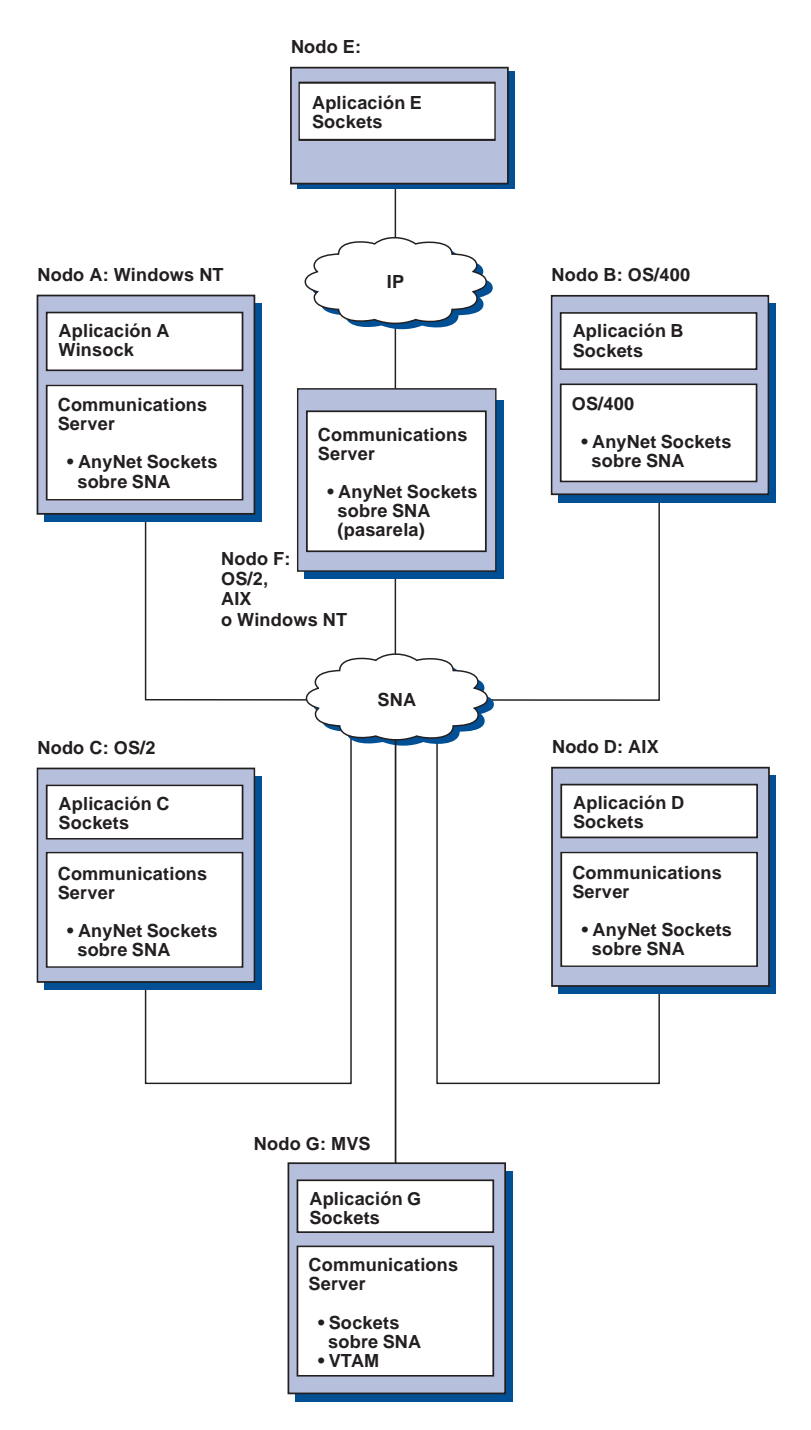

Figura 13. Aplicaciones de zócalo de varios sistemas operativos que se comunican <sup>a</sup> través de una red SNA

Consulte el manual en línea Network Administration Guide para obtener más información sobre Sockets sobre SNA.
## **Soporte de configuración y administración local y remota**

Communications Server ofrece una interfaz gráfica de usuario (GUI) para especificar datos de configuración e incluye asistentes que simplifican las tareas comunes de configuración. La configuración local tiene soporte en el cliente y en el servidor. Se da soporte a la configuración remota del servidor desde clientes Windows NT y Windows 95.

La aplicación Operaciones de nodo SNA permite parar, iniciar y supervisar los recursos de la red. Esta aplicación recibe soporte también desde clientes Windows NT y Windows 95, lo cual le permite conectarse a productos Communications Server remotos y gestionarlos.

Communications Server incluye programas de utilidad de línea de mandatos que le permiten realizar muchas de las funciones que ofrecen las Operaciones de nodo SNA. Consulte el tema 76 para obtener más información.

La aplicación de Administración de la Web le permite gestionar servidores de comunicaciones sobre una intranet. Puede utilizar un examinador de la Web para consultar el estado de un nodo, obtener información sobre recursos y modificarlos, consultar y editar archivos de configuración, consultar registros cronológicos de mensajes y realizar otras tareas de administración. Para poder utilizar la función de Administración de la Web debe tener autorización de administrador y un servidor de la Web ejecutándose en la misma máquina que Communications Server.

Communications Server ofrece un módulo Tivoli Management Environment (TME) Plus que integra la gestión de Communications Server en TME. Puede utilizar TME para distribuir, instalar y desinstalar Communications Server. También lo puede utilizar para comprobar el estado del servidor, arrancar o detener el servidor, supervisar sucesos y consultar y modificar recursos del servidor. Este módulo solo está disponible en inglés, porque actualmente TME solo da soporte a dicho idioma.

#### **Soporte de programación**

Communications Server admite una amplia gama de interfaces de programación de aplicaciones (API) de 32 bits en el servidor destinadas al desarrollador de programas de aplicaciones. Estas API proporcionan los procedimientos adecuados para que los programas de aplicación puedan acceder a las funciones de Communications Server y permiten a las aplicaciones satisfacer las necesidades de comunicaciones de las conexiones a sistemas IBM y de otras firmas. Además, las interfaces proporcionadas dan soporte a los protocolos SNA, con lo que la normalización está garantizada.

Entre las API a las que se da soporte se encuentran las siguientes:

- Comunicaciones Avanzadas de Programa a Programa (APPC)
- Interfaz Común de Programación para Comunicaciones (CPI-C)
- RUI y SLI de Interfaz de aplicaciones LU (LUA) convencional
- Bibliotecas de clases de acceso al sistema principal (ECL)
- Java CPI-C (JCPI-C)
- WinSock (junto con AnyNet Sockets sobre SNA)
- Recurso de operador de red
- Servicios de gestión
- Servicios comunes

En los clientes, también se proporciona la API APPC mejorada (EHNAPPC).

El kit de herramientas para programadores de software de Communications Server (que se puede instalar por separado desde el CD-ROM de Communications Server) también se encuentra disponible para uso de programadores de aplicaciones. Este kit de herramientas contiene ejemplos, archivos de cabecera, archivos de biblioteca y manuales en línea para cada una de las API.

#### **Soporte de comunicaciones CPI y APPC**

Las Comunicaciones Avanzadas de Programa a Programa (APPC) soportan las comunicaciones entre programas de proceso distribuido, denominados programas de transacciones (TP). APPC utiliza el protocolo LU 6.2 en el intercambio de datos entre programas localizados en unidades lógicas (LU) distintas. Además, APPC da soporte a varios enlaces simultáneos y sesiones paralelas. La seguridad en las conversaciones o en las sesiones entre los programas que se comunican también tienen soporte a través de APPC.

Communications Server da soporte a las conversaciones dúplex APPC, lo que mejora enormemente las posibilidades de transmisión de datos y aumenta la productividad de los programadores que desarrollan aplicaciones de comunicaciones de tipo conversacional.

Un programa de transacciones CPI-C es semejante a un programa de transacciones APPC; los dos tipos de programas de transacciones utilizan el soporte APPC. En lugar de crear un bloque de control por separado para cada función, un programa de transacciones CPI-C invoca cada función CPI-C con una llamada a la función que pasa los parámetros adecuados en la llamada.

APPC es una API de un solo punto de entrada donde se necesitan bloques de control complejos para poder realizar una serie de funciones. CPI-C proporciona una gran cantidad de funciones, cada una de ellas con sus propios parámetros, lo cual mejora su legibilidad y portabilidad.

Los verbos de CPI-C y APPC proporcionan servicios similares. Sin embargo, CPI-C proporciona una API con portabilidad para varias plataformas.

## **Seguridad de datos**

Communications Server proporciona soporte de seguridad básico y ampliado en las sesiones y en las conversaciones. Existe seguridad en la limitación de qué usuarios de Windows NT pueden acceder a los recursos SNA a través de clientes API SNA. La seguridad de conversaciones incluye el soporte para la sustitución de contraseña. También existe seguridad LU-LU mejorada.

Communications Server también ofrece una función de cifrado a nivel de sesión (SLE), que le permite cifrar determinados datos, o todos los datos, que se transfieren entre la estación de trabajo y el sistema principal. Si desea proteger ciertos datos de la estación de trabajo mediante cifrado, el sistema principal también debe estar configurado para poder utilizar cifrado.

## **Conformidad con SNA**

Communications Server se ha diseñado de conformidad con SNA (arquitectura de red de sistemas), el conjunto de convenios y protocolos utilizado en las redes IBM. SNA ayuda a garantizar la normalización de las configuraciones de red y la transmisión exacta de datos a través de redes.

Una red SNA está organizada como un sistema de nodos y enlaces. Cada nodo se clasifica según sus posibilidades y el ámbito de control que tiene sobre otros nodos de la red. El tipo de nodo no está necesariamente asociado a un tipo específico de hardware y las posibilidades del nodo pueden realizarlas dispositivos distintos. Por ejemplo, una estación de trabajo que actúa de pasarela puede ejecutar las mismas funciones que un controlador de comunicaciones. Las estaciones de trabajo de Communications Server se pueden comunicar mediante LAN, SDLC, MPC, X.25, twinaxial (para comunicación en sentido ascendente) y SNA sobre TCP/IP.

Un enlace es la combinación de la conexión de enlace (el medio de transmisión) y dos estaciones de enlace (nodos), una en cada extremo de la conexión de enlace. Una conexión de enlace se puede compartir entre varios enlaces en una configuración multipunto o de red en anillo.

#### **Soporte LU**

Communications Server ofrece soporte para los tipos de LU SNA 0, 1, 2 y 3, que ofrecen comunicaciones con aplicaciones de sistema principal que dan soporte a dispositivos como los siguientes:

- LU tipo 0, para terminales financieros 3650 y 4700
- LU tipo 1, para impresoras 3270
- LU tipo 2, para pantallas interactivas 3270
- LU tipo 3, para impresoras 3270

Communications Server también soporta las LU tipo 6.2 o APPC. La LU tipo 6.2 da soporte a las comunicaciones entre programas ubicados en nodos de subárea de tipo 5 o en nodos periféricos de tipo 2.1, o ambos, y entre programas y dispositivos. Communications Server da soporte a las LU 6.2 a través de las API APPC o de comunicaciones CPI.

#### **Servicios de gestión**

Los servicios de gestión son funciones distribuidas entre componentes de la red para operar, gestionar y controlar una red. Esta posibilidad se basa en la arquitectura de servicios de gestión de SNA, documentada en el manual Systems Network Architecture Management Services Reference.

Communications Server proporciona soporte de programación que permite la instalación de aplicaciones de punto focal, punto de servicio y punto de entrada.

#### **Gestión de sistemas**

Puede supervisar y gestionar las redes SNA con varias herramientas de gestión de redes, entre las que se encuentran las siguientes:

**Anotaciones de mensajes y anotaciones de errores**

Communications Server graba las entradas de las anotaciones de mensajes y de errores en los archivos de anotaciones de cada estación de trabajo.

**Archivos de rastreo**

Communications Server proporciona herramientas de rastreo para las tareas de determinación de problemas.

**Configuración y gestión**

Puede utilizar la aplicación Operaciones de nodo SNA como ayuda en la gestión de los recursos de la red. Además, las posibilidades de programación de gestión de sistemas de Communications Server permiten configurar y gestionar los nodos pertenecientes a la red SNA. Para poder llevar esto a cabo, Communications Server proporciona un subconjunto de verbos de gestión de sistemas que se pueden utilizar para configurar el nodo y para crear programas de gestión sofisticados para el nodo activo.

#### **Herramientas de gestión de sistemas**

Communications Server proporciona una gran variedad de herramientas destinadas a servir de ayuda en la gestión de la red. Entre las herramientas se encuentran las siguientes:

- Operaciones de nodo SNA
- Servicios de rastreo
- Módulo Tivoli Plus

Operaciones de nodo SNA es un recurso en línea que sirve para supervisar y controlar los recursos de comunicaciones que mantiene Communications Server. Es una herramienta que utilizan las personas que realizan las actividades de instalación, comprobación, ajuste y actividades especiales de desarrollo de Communications Services. También se puede utilizar como ayuda en la determinación de problemas.

Por ejemplo, puede utilizar el recurso Operaciones de nodo SNA para visualizar el estado de un programa de transacciones que presenta problemas.

Los servicios de rastreo se describen en el tema "Determinación y notificación de problemas" en la página 81.

Para obtener información sobre el módulo Tivoli Plus, consulte el manual en línea Network Administration Guide.

Además de dichas herramientas, Communications Server proporciona varias ayudas de productividad y un recurso de mensajes y ayuda en línea.

## **Funciones de emulador de nivel de entrada**

Communications Server incluye una versión de nivel de entrada del conocido emulador Personal Communications 3270 y 5250 con finalidades de administración. Este emulador ofrece soporte 5250 y 3270 básico en el servidor e incluye un subconjunto de características y funciones de la familia de emuladores IBM Personal Communications.

Las funciones de emulación de nivel de entrada proporcionadas incluyen:

- Correlación de color
- Transferencia de línea de mandatos (sólo 3270)
- Conjunto completo de fonts
- Tamaños de pantalla mod 2-5
- Dos sesiones

Aunque no se soporta la acción de volver a correlacionar el teclado gráfico para el emulador de nivel de entrada, se pueden utilizar los archivos de modificación de correlación que genera el emulador de función completa.

# **Planificación de la instalación de Communications Server**

En este capítulo se describen los requisitos para instalar los elementos suministrados con Communications Server y se ofrece una visión general del proceso de instalación.

#### **Antes de empezar**

Antes de instalar Communications Server:

- Revise la información que se encuentra en el archivo README.TXT del CD-ROM o del directorio origen de instalación.
- Revise las características y funciones disponibles consultando el apartado "Características y funciones de Communications Server para Windows NT" en la página 9.
- Obtenga acceso al soporte de la instalación (un CD-ROM o el entorno LAN adecuado).
- Consiga un ID de usuario de administrador con autorización local para utilizarlo al instalar Communications Server.

### **Introducción a la instalación de Communications Server**

Communications Server proporciona una interfaz interactiva para instalar el producto.

#### **Software necesario**

Communication Server necesita Microsoft Windows NT Server 4.0 con el paquete de servicio 3 o posterior. Consulte la documentación de Windows NT para determinar los requisitos de memoria y almacenamiento en disco duro del sistema operativo.

Se necesita TCP/IP para los servidores TN3270E y TN5250.

Se necesita TCP/IP, IPX/SPX o ambos para que clientes API de SNA, clientes Novell NetWare para SAA y clientes de Administración remota se puedan comunicar con Communications Server. Si ejecuta IPX, también necesita tener el siguiente software activado en el servidor:

- Gateway Service para NetWare
- Agente SAP
- NWLink IPX/SPX o un transporte compatible

Los clientes de Administración remota necesitan Windows 95 o Windows NT Workstation o Server Versión 4.0 o posterior.

Los clientes API de SNA necesita uno de los siguientes:

- OS/2 Warp Versión 3.0 o posterior
- Windows 3.11 o posterior
- Windows 95 con el paquete de servicio 1 y el siguiente arreglo:

Microsoft Knowledge Base id de artículo: Q128366 Fecha de creación: 11Mar96 Sitio Web desde donde bajar el arreglo: www.microsoft.com/windows/servpak1/sphome.htm

- Windows NT Workstation o Server 3.51 con el paquete de servicio 4 o posterior
- Windows NT Workstation o Server 4.0 o posterior

Se necesita TCP/IP o IPX para establecer comunicación con el servidor. Si ejecuta IPX, necesita también el siguiente software:

- Gateway Service para NetWare
- Agente SAP
- NWLink IPX/SPX o un transporte compatible

AS/400 OLE DB Provider se puede instalar como un componente de Communications Server o como un componente del cliente API de SNA para Windows 95. También se puede instalar como un componente del cliente API de SNA para Windows NT; sin embargo, en este caso necesita Windows NT Workstation o Server 4.0 o posterior. Si no tiene instalado el software Microsoft Data Access Components (MDAC) Versión 1.5, Communications Server lo instalará al instalar este componente.

Si instala AS/400 OLE DB Provider en una máquina que ya tiene instalado Client Access Versión 3 Release 2 MD (o inferior), se inhabilitarán algunas funciones de Client Access, incluido el soporte para programas ActiveX y OLE DB que utilizan Client Access para acceder a colas de datos de AS/400, mandatos remotos, llamadas a programas distribuidos, procedimientos almacenados y sentencias de SQL.

Host Publisher necesita que se ejecute un servidor Web en la red y el software Java Runtime Environment (JRE) que se ofrece con Communications Server.

La Administración de la Web necesita que se ejecute un servidor Web en el sistema de Communications Server y que se ejecute un examinador Web en cualquier sistema de la intranet. Las comunicaciones entre los sistemas deben utilizar Sockets sobre SNA o TCP/IP. Los servidores Web a los que se da soporte incluyen:

- IBM Internet Connection Server para Windows NT
- Lotus Domino
- Lotus GO
- Microsoft Internet Information Server para Windows NT
- $\bullet$

Se pueden utilizar otros servidores Web, pero no reciben soporte y pueden tener limitaciones. No se puede utilizar Microsoft Peer Web Server, que se ofrece con Microsoft Windows NT Workstation, debido a sus limitaciones.

Los examinadores Web a los que se da soporte incluyen:

- Netscape Navigator 4.0 o posterior
- Microsoft Internet Explorer 4.0 o posterior

Se pueden utilizar otros examinadores Web que den soporte a Java 1.1 o posterior, JavaScript, tramas y "cookies", aunque no reciben soporte.

Muchas otras funciones y características de Communications Server necesitan un examinador Web. El examinador Web que se utilice debe dar soporte a documentos HTML 3.0.

Consulte el último paquete de servicio de Microsoft Windows NT.

Communications Server no se instalará satisfactoriamente en una máquina que tenga instalado Microsoft SNA Server\*\* y no puede coexistir con SNA Server ni con otros suministradores de pilas SNA.

Communications Server no ofrece el protocolo de control de enlaces (LCP) necesario para dar soporte a una conexión del Protocolo punto a punto (PPP) entre el servidor y un módem para conexiones ISDN. Si su módem ofrece el LCP con independencia del soporte de aplicaciones, entonces Communications Server debería funcionar.

En el archivo README.TXT del CD de instalación encontrará más información actualizada.

#### **Requisitos previos de hardware**

Communications Server Versión 6.0 se puede utilizar en todos los sistemas tipo Intel\*\* que reciben soporte de Windows NT Server, Versión 4.0 o posterior. El hardware de servidor mínimo recomendado es una máquina Intel Pentium con CPU a 100 MHz y con 32 MB de RAM.

Las configuraciones que necesitan varios protocolos, como TN3270E, TN5250, AnyNet o clientes API de SNA, necesitan al menos 32 MB de RAM en el servidor. Es posible que se necesite más, en función del tamaño del entorno. Estos componentes necesitan SNA y TCP/IP y un correspondiente aumento de la memoria.

Piense que va a utilizar como mínimo 75 MB de espacio en disco para Communications Server. En función de los requisitos de Communications Server, es posible que necesite más recursos.

Las conexiones MPC necesitan un adaptador de canal ESCON PCI, una conexión de fibra multimodalidad (LED) y un sistema principal S/390 con VTAM V4R4 o posterior.

Consulte el archivo README.TXT del CD del producto para obtener más información.

#### **Requisitos de la unidad de arranque durante la instalación**

Communications Server necesita 20 MB de espacio en disco en la unidad de arranque (la unidad que contiene el sistema operativo Windows NT) para los archivos temporales que se utilizan durante la instalación. Estos archivos se borran una vez terminada la instalación.

**Planificación de la instalación de Communications Server**

# **Instalación de Communications Server**

El paquete Communications Server contiene los archivos del producto Communications Server, la documentación de Communications Server y el Adobe Acrobat Library Reader que se puede utilizar para ver las publicaciones en línea. Si lo desea, puede ver e imprimir la documentación del CD sin realizar la instalación.

Además de los archivos del producto Communications Server, desde el CD se pueden instalar, de forma selectiva, las siguientes características.

- Clientes para servicios de cliente API de SNA (imágenes de instalación; no se pueden instalar sobre Communications Server)
	- OS/2
	- Windows 3.x
	- Windows 95
	- Windows NT
- Clientes de configuración y administración remota (imágenes de instalación; no se pueden instalar sobre Communications Server)
- IBM Host On-Demand (emulador basado en la Web)
- Emulador de Personal Communications de nivel de entrada (debe instalarse únicamente después del producto Communications Server y sólo en el servidor)

## **Consideraciones previas a la instalación**

Communications Server debe instalarse en un sistema tipo Intel con Windows NT Server 4.0. Para instalar Communications Server, debe tener un ID de usuario de administrador de Windows NT con autorización de administración local.

#### **Empezar la instalación**

Antes de empezar a instalar Communications Server, cierre los demás programas de aplicación que se están ejecutando.

Se debe instalar Communications Server o el cliente API de SNA antes de instalar cualquier versión del producto Personal Communications (incluido el programa de emulación de nivel de entrada que se suministra con Communications Server). Si ya tiene Personal Communications instalado en el servidor, elimínelo antes de instalar Communications Server o el cliente API de SNA.

Si ya tiene alguna versión de Communications Server para Windows NT en ejecución, debe detenerla antes de empezar la instalación.

La máquina debe estar funcionando en modalidad VGA para poder instalar Adobe Acrobat. Si está funcionando en cualquier otra modalidad, cambie a la modalidad VGA antes de empezar a instalar.

## **Instalación de Communications Server para Windows NT**

- 1. Inserte el CD-ROM de Communications Server para Windows NT en la unidad de CD-ROM y siga los pasos que se indican en la interfaz. Si no tiene activada la función de ejecución automática en su máquina, acceda a la unidad de CD-ROM de forma manual y ejecute SETUP.EXE para ejecutar la interfaz de instalación. Utilice un editor para leer las notas más recientes sobre el producto en el archivo README.TXT. Pulse **Ayuda** para obtener ayuda en línea durante el procedimiento de instalación.
- 2. Seleccione **Instalar productos**. Aparece una ventana que le pregunta si desea instalar productos servidor o cliente. Seleccione **Servidor** y pulse **Siguiente**.
- 3. Seleccione las opciones de servidor que desea instalar y pulse **Siguiente**.
- 4. Compruebe que las opciones que desea aparecen listadas en la ventana de resumen. Para continuar, pulse **Terminar**. Para añadir o eliminar opciones, pulse **Anterior**.
- 5. El asistente InstallShield\*\* para Communications Server comienza a instalarse. Una vez instalado, el asistente le guiará por los procedimientos de instalación. Una barra de progreso indica en qué punto está de los procedimientos de instalación. Al terminar la instalación del asistente, aparece una ventana de bienvenida al producto IBM Communications Server. Pulse el botón **Siguiente** para continuar.
- 6. La siguiente ventana le solicita que seleccione la unidad y directorio donde desea instalar Communications Server y sus componentes. El valor por omisión es C:\IBMCS. Pulse el botón **Examinar** para visualizar un recuadro de diálogo que permitirá modificar la unidad o el directorio escribiendo el nuevo nombre de la vía de acceso o eligiendo un directorio de la lista proporcionada. Pulse el botón **Siguiente** para continuar.
- 7. La ventana Seleccionar componentes le permite seleccionar los componentes de Communications Server que desea instalar. Cuando pulsa sobre un componente, aparece una descripción del mismo en el recuadro que hay bajo la lista de componentes. Después de seleccionar todos los componentes, pulse **Siguiente** para continuar.
- 8. Si ha seleccionado Administración de la Web, aparece la ventana Configuración de Administración de la Web. Esta ventana contiene los servidores Web detectados en el sistema. Puede seleccionar cuál de estos servidores desea que Communications Server configure. Pulse el botón **Siguiente** para continuar.
- 9. La ventana Seleccionar carpeta de programas muestra la carpeta de programas que va a contener los iconos de Communications Server. La carpeta por omisión es IBM Communications Server. Si desea utilizar otra carpeta, escriba el nombre de la carpeta que desea en el recuadro de entrada. Si selecciona un nombre nuevo, se creará una nueva carpeta. También puede seleccionar una carpeta de la lista Carpetas existentes. Pulse el botón **Siguiente** para continuar.
- 10. La siguiente ventana solicita el nombre de un identificador de usuario existente que se añadirá inicialmente al grupo; se pueden añadir más usuarios con posterioridad utilizando el Administrador de usuarios de Windows NT. Esta ventana se utiliza para establecer el grupo IBMCSADMIN, que permite autorizar usuarios para configurar y administrar Communications Server de forma remota. Escriba un ID de usuario y pulse el botón **Siguiente**.
- 11. Aparece la ventana Número de licencias simultáneas. Escriba el número de licencias de usuario simultáneas que ha adquirido y pulse el botón **Siguiente**.
- 12. La ventana Empezar a copiar archivos muestra los valores actuales para la instalación de Communications Server. Para cambiar un valor, pulse el botón **Anterior** para retroceder por las pantallas de instalación previamente mencionadas y realizar los cambios necesarios.
- 13. Pulse el botón **Siguiente** para empezar a copiar los archivos de Communications Server en el sistema. Cuando aparece la barra de progreso horizontal en la ventana para indicar que se ha iniciado la copia, no detenga el procedimiento de instalación.

Durante el procedimiento de copia, aparecen barras de progreso verticales a la izquierda de la ventana que permiten observar el curso de la instalación. La barra de progreso situada más a la izquierda supervisa la cantidad de datos que quedan en cada archivo a medida que se transfieren. La barra de progreso del centro muestra el porcentaje de los archivos de instalación que se han copiado. La barra de progreso de la derecha muestra la cantidad de espacio en disco que queda para utilizar durante el proceso de instalación.

- 14. Una vez copiados todos los archivos del producto, aparece la ventana Instalación de servicios NT.
- 15. Una vez instalados los servicios, aparece una ventana que le pregunta si desea registrar Communications Server en este momento. Pulse **Sí** o **No**.
- 16. Al final de la instalación, un recuadro de diálogo pregunta si se desea instalar la interfaz IEEE 802.2 para la red de área local (LAN) utilizando la interfaz de protocolo IBM LLC2. Si sabe que va a utilizar Communications Server a través de un adaptador de la LAN o si no está seguro, seleccione **Sí:ehp2.. Si sabe que no va a utilizar Communications Server a través de un adaptador de la LAN, seleccione No.**
- 17. Una vez realizada la instalación, se le solicitará que rearranque la máquina.

Si desea instalar la documentación en línea en otra máquina, como por ejemplo un servidor de publicaciones, puede instalarla más adelante arrastrando y soltando (mediante el Explorador de Windows) los archivos de documentación en la vía de acceso que desee. Después de crear los iconos en la carpeta adecuada, tendrá que asociar estos archivos a Adobe Acrobat Library Reader. Consulte el archivo README.TXT de Adobe Acrobat para obtener más información.

## **Cómo eliminar Communications Server para Windows NT**

Para eliminar Communications Server, siga los pasos siguientes:

- 1. Pulse el icono **Desinstalar Communications Server** de la carpeta Communications Server.
- 2. Si tiene instalada la interfaz de protocolo LLC2 de IBM, un panel de ayuda le ayudará a eliminar el protocolo LLC2.

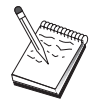

- 1. Le recomendamos que haga una copia de seguridad periódica de los archivos de configuración, por si se producen problemas con la configuración. Por omisión, los archivos de configuración (archivos .ACG) se encuentran en el subdirectorio **\private** del directorio de instalación del Communications Server. Estos archivos no se eliminan cuando se elimina Communications Server.
- 2. Si intenta eliminarlos mientras se está ejecutando una aplicación que utiliza Communications Server (APING o Personal Communications, por ejemplo), se detendrá el proceso de eliminación hasta que finalice la aplicación. Cierre todas las aplicaciones que utilizan Communications Server antes de eliminar el producto.

## **Cómo volver a instalar Communications Server para Windows NT**

Para volver a instalar Communications Server, antes debe eliminar el producto. Una vez haya eliminado satisfactoriamente Communications Server y haya vuelto a arrancar la máquina, vuelva a instalar el producto. Siga las dos secciones anteriores como guía para instalar y eliminar el producto.

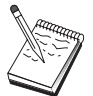

Le recomendamos que haga una copia de seguridad periódica de los archivos de configuración, por si se producen problemas con la configuración. Por omisión, los archivos de configuración (archivos .ACG) se encuentran en el subdirectorio **\private** del directorio de instalación del Communications Server.

## **Registro de Communications Server para Windows NT**

Los servidores de software eNetwork de IBM ofrecen un método común para registrar los productos de servidor. Para registrar Communications Server se utiliza la herramienta de registro Axtive. La ventaja de registrar el servidor con IBM es que puede recibir la notificación de próximas actualizaciones de servicio y de futuros releases del producto.

Tiene la oportunidad de registrarse al instalar el producto y la primera vez que lo inicia. Siga las instrucciones de la herramienta de registro. Si rehúsa registrarse, cada ocho días aparecerá un mensaje que le solicitará que se registre. Además del registro inicial, se ofrecerá una inspección de registro de seguimiento al año de haber instalado Communications Server y otra más a los dos años.

## **Gestión de licencias**

Si ha adquirido una versión con licencia de Communications Server, el certificado de licencia se incluye en un archivo del CD. Esta licencia se instala junto con el producto. Durante la instalación, se le solicitará que entre el número de licencia simultáneas que ha adquirido. Para más detalles sobre lo que constituye un usuario simultáneo, consulte el acuerdo sobre licencia.

Si el número de usuarios simultáneos sobrepasa del número de licencias simultáneas adquiridas, se anota un mensaje de error. No se inhabilita ninguna función del producto aunque se sobrepase el número de licencias. Se siguen permitiendo más conexiones y se anota un mensaje de error por cada conexión siempre que se sobrepasa la cuenta de licencias. Si sobrepasa constantemente la cantidad de licencias inicial, es necesario supervisar el archivo de anotaciones cronológicas y adquirir más licencias.

La pantalla Nodo de la aplicación de Operaciones de nodo puede utilizarse para ver la cantidad de licencias adquiridas, la cantidad que se utiliza y la cantidad más alta de licencias utilizada. Si ha adquirido más licencias, utilice el mandato **cslic** para actualizar la cantidad de licencias compradas. Por ejemplo, si al principio adquirió 20 licencias y más adelante ha adquirido 20 más, vaya a una ventana con un indicador de mandatos de la máquina de Communications Server y escriba cslic 4ð para actualizar el número de licencias a 40.

No tiene que volver a instalar el producto para poder convertir desde una versión de evaluación a una versión con licencia; sin embargo, hay dos pasos que debe llevar a cabo:

- 1. Copie el archivo de certificado de licencia (CSNT60.LIC del directorio \csnt del CD-ROM del producto con licencia) en el directorio en el que haya instalado Communications Server (que suele ser C:\IBMCS).
- 2. Utilice el mandato **cslic** para indicar el número de licencias simultáneas que ha adquirido. Si ha comprado 20 licencias, entre cslic 2ð en un indicador de mandatos. La información de licencia se cargará la próxima vez que inicie el producto.

También puede eliminar la versión de evaluación y luego instalar la versión con licencia de Communications Server.

Si ha obtenido una versión de evaluación de Communications Server, el archivo de certificado de licencia no se encuentra en el CD. Puede utilizar todas las funciones de Communications Server durante un período de noventa días. Una vez transcurrido este período, el producto no se iniciará. Puede convertir la versión de evaluación de Communications Server en una versión con licencia adquiriendo una licencia.

#### **Instalación de Host Publisher**

Puede seleccionar el componente Host Publisher en la interfaz de instalación que se ofrece en el CD-ROM. Siga las instrucciones de la interfaz y consulte la ayuda en línea para obtener instrucciones detalladas.

Puede seleccionar cualquiera de los componentes, o todos ellos, en las siguientes categorías:

**Herramienta de diseño** Integrator

**Documentación** Host Publisher User's Guide (HTML)

**Extensiones** Java Integrator y Active Server

**Entorno de ejecución** Adaptor, Dispatcher, Monitor, PageServer y Servidor Web

**Prueba** Page Tester

**Kit de herramientas** Software Developer's Kit

## **Acceso e instalación de clientes API SNA**

Una vez instalado Communications Server, podrá acceder a los clientes API SNA que trabajan con el servidor. Se ofrecen clientes API de SNA para los siguientes sistemas operativos:

- $\cdot$  OS/2
- Windows 3.x
- Windows 95 y Windows NT

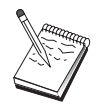

- 1. El cliente API de SNA para OS/2 no se puede utilizar junto a IBM Communications Server para OS/2. Se debe eliminar Communications Server para OS/2 antes de instalar el cliente API de SNA para OS/2.
- 2. No se puede utilizar IBM Personal Communications Versión 4.1 para Windows 95, Windows 3.1 o OS/2 junto con clientes API de SNA.
- 3. El cliente API de SNA para OS/2 no se puede instalar en la misma máquina que IBM eNetwork Communications Server para OS/2 (CS/2). Debe desinstalar CS/2 antes de instalar el cliente API de SNA.
- 4. Para poder utilizar IBM Personal Communications para Windows NT o IBM Personal Communications Versión 4.2 para Windows 95, instale el cliente API de SNA para Windows NT y Windows 95 antes de instalar Personal Communications. Cuando realice la eliminación, elimine Personal Communications y vuelva a arrancar la máquina antes de eliminar el cliente API de SNA.

Los paquetes de instalación del cliente se encuentran en los siguientes directorios bajo el directorio de instalación de Communications Server, en el caso de que haya elegido instalarlos:

- clients\win32
- clients\win16
- clients\OS2

Para instalar un paquete en un cliente, éste debe tener acceso a la información de estos directorios (por ejemplo, mediante **net use**, **ftp** o la transferencia por disquetes).

Cambie a la unidad adecuada y en el indicador de mandatos escriba **install** para acceder al cliente OS/2 y **setup** para acceder a cualquiera de los otros clientes.

También puede instalar los clientes API de SNA directamente desde el CD-ROM en una máquina cliente en lugar de hacerlo desde el servidor. Siga los pasos que se indican en el CD-ROM de Communications Server.

## **Cómo acceder al cliente de administración remota**

El cliente de administración remota para Windows NT y Windows 95 sirve para administrar y configurar el servidor de forma remota. El cliente de administración remota se encuentra en el siguiente directorio bajo el directorio de instalación de Communications Server, en el caso de que haya elegido instalarlo:

• clients\admin

Para instalar un paquete en un cliente, éste debe tener acceso a la información de estos directorios (por ejemplo, mediante **net use**, **ftp** o la transferencia por disquetes).

Cambie a la unidad adecuada y en el indicador de mandatos, escriba **setup** para acceder a los clientes.

También puede instalar el cliente de administración remota directamente desde el CD-ROM en una máquina cliente en lugar de hacerlo desde un servidor. Siga los pasos que se indican en el CD-ROM de Communications Server.

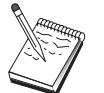

No necesita colocar los clientes de configuración y de administración remota en la misma máquina que el servidor, puesto que ya están disponibles en dicha máquina.

# **Configuración de Communications Server**

Este capítulo explica los conceptos básicos sobre cómo utilizar el programa de configuración que se proporciona con Communications Server.

La aplicación Configuración de nodo SNA proporciona opciones de configuración que permiten definir los nodos SNA y los recursos asociados. Puede definir las siguientes características de SNA:

- Funciones de red como, por ejemplo, APPN, conectividad de sistema principal o LU 0
- Características de enlace
- Sesiones asociadas y parámetros
- Programas de transacción almacenados en el nodo local accesibles a través de la red SNA (también denominados TP de destino)

El conjunto de objetos que debe configurarse depende del entorno donde funciona Communications Server y de las funciones específicas que va a soportar Communications Server.

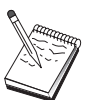

Haga periódicamente una copia de seguridad de los archivos de configuración por si se producen problemas con la configuración. Por omisión, los archivos de configuración (archivos .ACG) se encuentran en el subdirectorio **\private** del directorio de instalación del Communications Server.

Dispone de instrucciones detalladas sobre la configuración en línea como parte de la Guía de aprendizaje. Puede acceder a esta información desde un escenario de configuración seleccionando cualquier paso y pulsando F1.

# **Decidir qué configurar**

La configuración y utilización de Communications Server depende de la tarea que pretenda realizar. A continuación figura una lista de los tipos de configuración comunes donde puede localizar el apartado de este capítulo donde se tratan las necesidades de configuración de su caso. Cada escenario de configuración es independiente y está dividido en pasos.

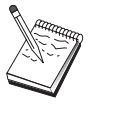

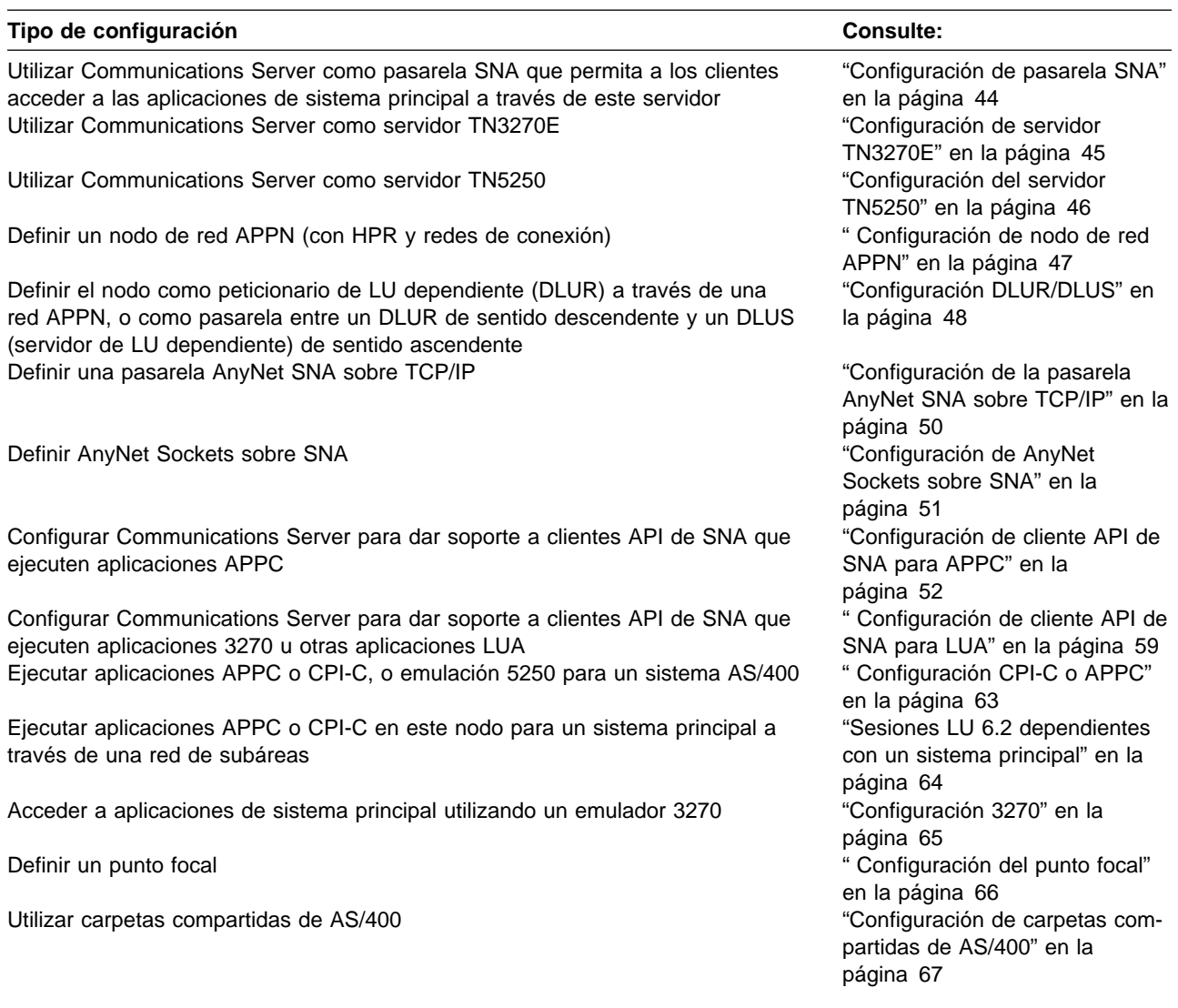

Como punto de partida, elija el escenario que más se parezca a su configuración. El manual en línea Network Administration Guide contiene información que le puede ayudar a decidir qué tipo de configuración utilizar. Luego puede utilizar la información de la ayuda en línea para modificar la configuración según necesite.

También puede utilizar estos escenarios para crear una configuración básica para varias máquinas. Consulte el manual en línea Configuration File Reference para obtener información detallada sobre cómo personalizar la configuración.

## **Cómo empezar**

Para comenzar la configuración, siga los pasos siguientes:

- 1. Pulse **Operaciones de nodo SNA** en la carpeta Communications Server. En la barra de herramientas, pulse **Programa de utilidad de configuración**.
- 2. Seleccione **Nueva** en la ventana Bienvenido a la configuración de Communications Server para crear una nueva configuración. Pulse **Siguiente>**.
- 3. Seleccione el escenario que desee en la ventana Elegir un escenario de configuración. Pulse **Terminar**.
- 4. Aparece una ventana que lista los pasos que debe seguir y muestra un diagrama de los recursos que tiene que configurar. Pulse el botón de ayuda correspondiente a un paso para obtener instrucciones detalladas. Pulse el botón de acción correspondiente a un paso para que aparezca la ventana de configuración, en la que puede añadir una definición para dicho paso.
- 5. Para modificar una definición, efectúe una doble pulsación sobre su entrada en el diagrama de vista de árbol.

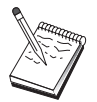

Esta sección únicamente lista los pasos necesarios. Los pasos opcionales se listan en los escenarios en línea.

# **Comprobación de la configuración**

Los pasos que debe seguir para comprobar la configuración aparecen listados en cada escenario y están descritos en línea. Normalmente, la comprobación consta de los siguientes pasos:

1. Iniciar el nodo

Pulse **Iniciar/detener nodo** en la barra de herramientas de Operaciones de nodo SNA para iniciar el nodo local. Especifique una configuración con la que iniciar el nodo. Elija el archivo que acaba de configurar y seleccione **Abrir**. Puede tardar un momento en iniciarse el nodo y en establecerse todos los enlaces definidos.

2. Comprobar que el enlace está activo

Una vez iniciado el nodo, debe ver una vista del nodo activo en la que aparezca el nombre del punto de control especificado en el Paso 1. (El establecimiento del enlace puede tardar un rato.) Para comprobar que el enlace que ha configurado está activo:

- a. Busque el icono **Recursos del sistema principal** en la parte izquierda de la ventana Operaciones de nodo SNA. Amplíe la lista de recursos pulsando el signo más (+) que hay junto al icono.
- b. Pulse **Conexiones** (para configuraciones CPI-C y APPC, pulse **Conexiones similares**). Los enlaces definidos aparecen en la parte derecha de la ventana Operaciones de nodo SNA.
- c. Para ver detalles sobre los enlaces visualizados, pulse el icono **Detalles** en la barra de herramientas.
- 3. Establecer una sesión

Para la mayoría de configuraciones, haga que los clientes establezcan una sesión a través de la pasarela con el sistema principal. Las configuraciones de cliente deben especificar la información de direcciones de red de la pasarela como, por ejemplo, la dirección de red en anillo de la tarjeta de red en anillo de la pasarela.

En el caso de configuraciones de nodo de red APPN, AnyNet SNA sobre TCP/IP y CPI-C y APPC, puede utilizar la aplicación Comprobar conexión (APING) del grupo de programas Communications Server del escritorio para comprobar que se puede alcanzar una LU remota en la red. Al invocar la aplicación, especifique el nombre de LU asociada totalmente calificado. Pulse el

botón **Aceptar** para continuar. La aplicación enviará paquetes de datos de prueba a la aplicación APINGD del nodo remoto. Estos paquetes se devolverán a la aplicación local.

En el caso de AnyNet Sockets sobre SNA, utilice la aplicación **ping** para alcanzar otro nodo Sockets sobre SNA de la red:

ping DirecciónIP

Si se establece la conexión, recibirá tramas de prueba que indican que los paquetes se han transmitido al nodo remoto y se han devuelto. También puede utilizar la aplicación de sondeo (ping), u otra aplicación de zócalo, para acceder al nodo local desde otro nodo Sockets sobre SNA de la misma red. Ejecute la aplicación en dicho nodo, especificando la dirección IP de AnyNet Sockets sobre SNA del nodo local.

# **Configuración de pasarela SNA**

Esta sección describe los pasos a seguir para configurar Communications Server como una pasarela SNA para pasar sesiones entre clientes SNA y sistemas principales.

Al configurar una pasarela SNA, se pueden intercambiar datos entre las estaciones de trabajo cliente de sentido descendente y un sistema principal de arquitectura de red de sistemas (SNA). La pasarela realiza la función de concentrador, que hace que los recursos de LU de uno o varios sistemas principales y las PU del sistema principal estén disponibles para estaciones de trabajo cliente de sentido descendente a través de cualquier combinación de medios de comunicaciones con soporte en Communications Server.

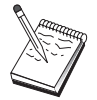

Antes de continuar con esta configuración, consiga **toda** la información que aparece en el tema "Antes de empezar". Si los pasos de configuración siguientes no mencionan determinados nombres de campos que aparecen en los paneles de configuración, puede aceptar los valores por omisión para esos campos.

## **Antes de empezar**

Antes de empezar este procedimiento, debe reunir la siguiente información:

 Un ID de nodo local (XID) correspondiente a la PU del sistema principal (para soportes físicos conmutados) o una dirección de estación local secundaria correspondiente a la PU del sistema principal (para soportes físicos no conmutados)

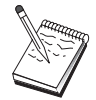

El identificador de nodo local se compone de un identificador de bloque seguido de un identificador de PU.

- Como mínimo, una dirección de LU local disponible en la misma PU del sistema principal
- Información de direccionamiento para establecer contacto con el controlador de comunicaciones del sistema principal (como, por ejemplo, la dirección de red en anillo)
- El tipo de red física que utilizan los clientes de sentido descendente (por ejemplo, red en anillo)
- Si utiliza AnyNet SNA sobre TCP/IP:
	- La dirección IP de la máquina
	- La dirección IP de la pasarela o asociada
	- El sufijo de nombre de dominio administrado por el administrador del entorno

Consulte el manual en línea Network Administration Guide para obtener más información.

#### **Resumen de pasos**

Para comenzar la configuración, siga los pasos del tema "Cómo empezar" en la página 42.

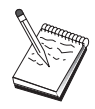

Si tiene asistentes activados, aparecerá un asistente correspondiente a este escenario en lugar de la ventana descrita en el tema "Cómo empezar" en la página 42.

Para este tipo de configuración hay que seguir los pasos siguientes:

- 1. Configurar el nodo
- 2. Configurar dispositivos
- 3. Definir LU y conexiones del sistema principal
- 4. Definir clientes de pasarela
- 5. Iniciar el nodo
- 6. Comprobar que el enlace está activo
- 7. Establecer una sesión

# **Configuración de servidor TN3270E**

Al configurar un servidor TN3270E, se pueden intercambiar datos entre las estaciones de trabajo cliente de sentido descendente TCP/IP que ejecutan aplicaciones TN3270E (o TN3270) y un sistema principal de arquitectura de red de sistemas (SNA). El servidor realiza la función de concentrador, que hace que los recursos de LU de uno o varios sistemas principales y las PU del sistema principal estén disponibles para sesiones TN3270E (o TN3270) de sentido descendente a través de cualquier combinación de medios de comunicaciones con soporte en Communications Server.

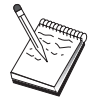

Antes de continuar con esta configuración, localice **toda** la información que aparece en el tema "Antes de empezar". Si los pasos de configuración siguientes no mencionan determinados nombres de campos que aparecen en los paneles de configuración, puede aceptar los valores por omisión para esos campos.

#### **Antes de empezar**

Antes de empezar este procedimiento, debe reunir la siguiente información:

 Un ID de nodo local (XID) correspondiente a la PU del sistema principal (para soporte físico conmutado) o una dirección de estación secundaria correspondiente a la PU del sistema principal (para soporte físico no conmutado)

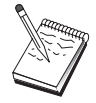

El identificador de nodo local se compone de un identificador de bloque seguido de un identificador de PU.

- Como mínimo, una dirección de LU local disponible en la misma PU del sistema principal
- Información de direccionamiento para establecer contacto con el controlador de comunicaciones del sistema principal (como, por ejemplo, la dirección de red en anillo)

#### **Resumen de pasos**

Para comenzar la configuración, siga los pasos del tema "Cómo empezar" en la página 42.

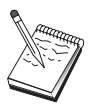

Si tiene asistentes activados, aparecerá un asistente correspondiente a este escenario en lugar de la ventana descrita en el tema "Cómo empezar" en la página 42.

Para este tipo de configuración hay que seguir los pasos siguientes:

- 1. Configurar el nodo
- 2. Configurar dispositivos
- 3. Definir LU y conexiones del sistema principal
- 4. Definir propiedades del servidor TN3270E
- 5. Iniciar el nodo
- 6. Comprobar que el enlace está activo
- 7. Establecer una sesión

# **Configuración del servidor TN5250**

Al configurar un servidor TN5250 podrá intercambiar datos entre estaciones cliente de sentido descendente de una red TCP/IP que ejecuten aplicaciones TN5250 y un AS/400 de una red SNA. El servidor realiza la función de una pasarela, lo que permite que las sesiones de pantalla AS/400 estén disponibles para los clientes TN5250 de sentido descendente sobre cualquier combinación de medios de comunicaciones que reciban soporte de Communications Server.

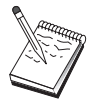

Antes de continuar con esta configuración, localice **toda** la información que aparece en el tema "Antes de empezar" en la página 45. Si los pasos de configuración siguientes no mencionan determinados nombres de campos que aparecen en los paneles de configuración, puede aceptar los valores por omisión para esos campos.

#### **Antes de empezar**

Antes de empezar este procedimiento, debe reunir la siguiente información:

- Al menos un nombre de punto de control de AS/400 calificado al completo
- Si AS/400 lo necesita, un ID de usuario y contraseña para poder acceder a AS/400
- Una LU asociada para conexiones LEN (opcional)

• Información de direccionamiento para establecer contacto con AS/400 (como por ejemplo la dirección de red en anillo)

#### **Resumen de pasos**

Para comenzar la configuración, siga los pasos del tema "Cómo empezar" en la página 42.

Para este tipo de configuración hay que seguir los pasos siguientes:

- 1. Configurar el nodo
- 2. Configurar dispositivos
- 3. Configurar la conexión
- 4. Definir propiedades del servidor AS/400
- 5. Configurar valores por omisión de TN5250
- 6. Iniciar el nodo
- 7. Comprobar que el enlace está activo
- 8. Establecer una sesión

# **Configuración de nodo de red APPN**

Este apartado describe cómo configurar el nodo local como un nodo de red APPN. Los nodos de red son responsables de mantener y direccionar la información a través de una red APPN. Mantienen un directorio de todos los recursos (LU) disponibles en los nodos finales conectados directamente, además de mantener una topología de todos los nodos de red de la red APPN. Cuando un nodo de la red solicita una sesión LU 6.2 independiente, el nodo de red es responsable de localizar el recurso remoto que ha solicitado la sesión y, una vez localizado, de establecer y direccionar la sesión entre los dos nodos.

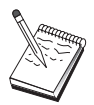

Antes de continuar con esta configuración, localice **toda** la información que aparece en el tema "Antes de empezar". Si los pasos de configuración siguientes no mencionan determinados nombres de campos que aparecen en los paneles de configuración, puede aceptar los valores por omisión para esos campos.

#### **Antes de empezar**

Antes de empezar este procedimiento, debe reunir la siguiente información:

- Los soportes de comunicaciones físicos (por ejemplo, red en anillo o X.25) a través de los cuales se establecerán los enlaces con la red APPN.
- Si este nodo de red va a servir nodos de red de baja entrada (LEN), debe obtener el nombre del punto de control (CP) de cada nodo LEN, así como los nombres de LU de dicho nodo que deben estar a disposición de otros nodos de la red. Los nodos LEN no tienen soporte APPN, por lo que el nodo de red debe garantizar que los recursos del nodo LEN son accesibles.
- Determine si este nodo de red va a establecer un enlace con otro nodo o si otros nodos van a llamar a este nodo de red. Si el nodo de red va a establecer enlaces con otros nodos, la información de direcciones de esos nodos es obligatoria (por ejemplo, la dirección de adaptador de red en anillo).

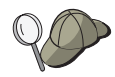

Puede utilizar la función de descubrimiento (sólo disponible sobre dispositivos de la LAN) para realizar esta tarea.

- Determine si el nodo de red va a participar en una red de conexión (disponible sólo a través de dispositivos LAN). En caso afirmativo, el nombre de la red de conexión es necesario. Las redes de conexión permiten que los nodos que no son adyacentes establezcan enlaces directos entre sí a través de los cuales se direccionarán las sesiones. Este método es más rápido que tener la sesión direccionada a través de varios nodos de la red APPN.
- Si utiliza AnyNet SNA sobre TCP/IP:
	- La dirección IP de la máquina
	- La dirección IP de la pasarela o asociada
	- El sufijo de nombre de dominio administrado por el administrador del entorno

Consulte el manual Network Administration Guide para obtener más información.

#### **Resumen de pasos**

Para comenzar la configuración, siga los pasos del tema "Cómo empezar" en la página 42.

Para este tipo de configuración hay que seguir los pasos siguientes:

- 1. Configurar el nodo
- 2. Configurar dispositivos
- 3. Configurar la conexión
- 4. Iniciar el nodo
- 5. Comprobar que el enlace está activo
- 6. Establecer una sesión

## **Configuración DLUR/DLUS**

Esta tarea describe los pasos a seguir para configurar Communications Server para que dé soporte a sesiones LU dependientes sobre redes APPN. Esta característica necesita que Communications Server funcione como un peticionario de LU dependiente (DLUR) que solicita los servicios de direccionamiento desde un servidor de LU dependiente (DLUS), que reside en un sistema principal.

Communications Server da soporte a DLUR para dispositivos y sesiones locales, así como para dispositivos y sesiones de sentido descendente. Puesto que hay estos dos tipos, esta tarea incluye dos subtareas:

- Soporte DLUR local
- Soporte DLUR para las LU de sentido descendente

En cualquiera de los dos casos, el nodo local debe configurarse para conectarse con una red APPN; para esto, siga las instrucciones de la tarea Configuración de nodo de red APPN (consulte el apartado " Configuración de nodo de red APPN" en la página 47). También puede utilizar esta tarea para configurar el nodo local como un nodo final APPN; para ello, en el paso Configuración del nodo, seleccione **Nodo final** como el tipo de nodo y omita el paso Configuración de LU 6.2 asociada.

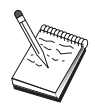

Antes de continuar con esta configuración, localice **toda** la información que aparece en el tema "Antes de empezar". Si los pasos de configuración siguientes no mencionan determinados nombres de campos que aparecen en los paneles de configuración, puede aceptar los valores por omisión para esos campos.

## **Antes de empezar**

Antes de empezar este procedimiento, debe reunir la información siguiente:

- El nombre de DLUS totalmente calificado (nombre de red y nombre de LU) que representa al servidor de LU dependiente primario según está definido en VTAM
- El nombre de DLUS alternativo totalmente calificado que representa al servidor de LU dependiente alternativo, si lo tiene
- Para el soporte de DLUR local:
	- El identificador de nodo local (XID) correspondiente a la PU del sistema principal a la que dará servicio el DLUS

El identificador de nodo local se compone de un identificador de bloque seguido de un identificador de PU.

– Como mínimo, una dirección de LU disponible en la PU del sistema principal para cada sesión

Si utiliza AnyNet SNA sobre TCP/IP:

- La dirección IP de la máquina
- La dirección IP de la pasarela o asociada
- El sufijo de nombre de dominio administrado por el administrador del entorno

Consulte el manual Network Administration Guide para obtener más información.

#### **Resumen de pasos**

Para comenzar la configuración, siga los pasos del tema "Cómo empezar" en la página 42.

Para este tipo de configuración hay que seguir los pasos siguientes:

Subtarea: Soporte de DLUR para LU locales

- 1. Configuración de APPN
	- a. Configuración del nodo
	- b. Configuración de dispositivos
	- c. Configuración de la conexión
- 2. Configuración de PU de DLUR
- 3. Iniciar el nodo
- 4. Comprobación de que el enlace está activo

5. Establecimiento de una sesión

Subtarea: Soporte de DLUR para LU de sentido descendente

- 1. Configuración de APPN
	- a. Configuración del nodo
	- b. Configuración de dispositivos
	- c. Configuración de la conexión
- 2. Asignación de DLUS a clientes
- 3. Inicio del nodo
- 4. Comprobación de que el enlace está activo
- 5. Establecimiento de una sesión

# **Configuración de la pasarela AnyNet SNA sobre TCP/IP**

Esta sección describe los pasos a seguir para configurar Communications Server como una pasarela AnyNet SNA sobre TCP/IP. La función de la pasarela SNA sobre TCP/IP es direccionar el tráfico SNA (LU 6.2 independiente) entre las redes TCP/IP y SNA. La pasarela SNA sobre TCP/IP, por ejemplo, permite que las aplicaciones APPC o CPI-C que se ejecutan en otro nodo de acceso AnyNet SNA sobre TCP/IP se comuniquen con nodos similares SNA de una red SNA.

La pasarela AnyNet SNA sobre TCP/IP debe configurarse como un nodo de red APPN. Esto permitirá que las sesiones APPC se redireccionen a los nodos similares SNA adecuados.

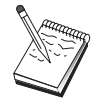

Si desea direccionar las sesiones LU dependientes procedentes de estaciones de trabajo AnyNet SNA sobre TCP/IP de sentido descendente a sistemas principales de sentido ascendente, utilice la función de pasarela SNA junto con AnyNet SNA sobre TCP/IP. Consulte el apartado "Configuración de pasarela SNA" en la página 44 para configurar el nodo local para esta función.

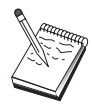

No continúe con el Paso 1 hasta que haya contestado todas las preguntas y haya localizado **toda** la información del tema "Antes de empezar".

## **Antes de empezar**

Antes de empezar este procedimiento, debe reunir la información siguiente:

- Los nombres de LU totalmente calificados (IdentificadorRed.NombreLU) de las LU (en las redes SNA e IP) que se van a comunicar a través de las pasarelas AnyNet SNA sobre TCP/IP.
- Las direcciones IP de las pasarelas y nodos de acceso que AnyNet SNA sobre TCP/IP va a utilizar para las comunicaciones.

#### **Resumen de pasos**

Para comenzar la configuración, siga los pasos del tema "Cómo empezar" en la página 42.

Para este tipo de configuración hay que seguir los pasos siguientes:

- 1. Configuración del nodo
- 2. Configuración del dispositivo de pasarela AnyNet SNA/IP
- 3. Configuración de otros dispositivos
- 4. Configuración de la conexión
- 5. Configuración de LU 6.2 asociada
- 6. Correlación de nombres de LU con direcciones TCP/IP
- 7. Inicio del nodo
- 8. Comprobación de que el enlace está activo
- 9. Establecimiento de una sesión

# **Configuración de AnyNet Sockets sobre SNA**

Este apartado describe los pasos que hay que realizar para configurar Communications Server para que dé soporte a aplicaciones de zócalo TCP/IP a través de una red SNA. La complejidad de esta configuración depende de si Communications Server se va a conectar a una red APPN.

Hay dos tipos de nodos AnyNet Sockets sobre SNA: nodos de acceso y nodos de pasarela. Los nodos de acceso permiten ejecutar localmente las aplicaciones de zócalo TCP/IP y comunicarse con otros nodos de acceso o pasarelas de otros puntos de la red SNA. La pasarela AnyNet Sockets sobre SNA actúa de conversor de protocolo, con lo que permite que las aplicaciones de una red TCP/IP se comuniquen con aplicaciones de zócalo que se ejecutan en un nodo de acceso de la red SNA. Si se utilizan dos pasarelas, distintas redes TCP/IP pueden conectarse mediante una red SNA.

Los pasos para configurar un nodo de acceso y un nodo de pasarela AnyNet Sockets sobre SNA son idénticos. En realidad, la diferencia está en si la aplicación de zócalo se ejecuta o no de forma local. La tarea de configuración siguiente configura el nodo local para un nodo de acceso y para un nodo de pasarela AnyNet Sockets sobre SNA.

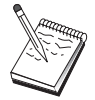

Antes de continuar con esta configuración, conteste a todas las preguntas y localice **toda** la información que aparece en el tema "Antes de empezar". Si los pasos de configuración siguientes no mencionan determinados nombres de campos que aparecen en los paneles de configuración, puede aceptar los valores por omisión para esos campos.

#### **Antes de empezar**

Antes de empezar este procedimiento, debe reunir la siguiente información:

- El nombre de punto de control de este nodo. El nombre debe ser exclusivo en la red.
- El nombre de la red donde va a operar este nodo.

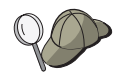

Si no utiliza APPN y no sabe cuál debe ser el valor, puede inventarse un nombre ficticio.

- La dirección IP que se va a asignar a este nodo AnyNet Sockets sobre SNA y la máscara de subred asociada. Esta dirección IP debe ser exclusiva entre todas las direcciones IP (Sockets sobre SNA y TCP/IP nativo) de la red.
- ¿El nodo va a operar en una red APPN? En caso afirmativo, ¿va a funcionar como un nodo final APPN o como un nodo de red APPN? Esta información se utiliza para establecer el tipo de punto de control en el Paso 1.
- Si no va a conectar Communications Server a una red APPN y establece una sesión procedente del nodo local con otro nodo de la red (en lugar de recibir una solicitud de sesión procedente de otro nodo), necesita el nombre del punto de control del nodo remoto y el nombre de LU de dicho nodo para poder establecer la sesión. El Paso 5 utiliza esta información.
- ¿Va a establecer un enlace SNA desde este nodo a otro nodo, o bien, otro nodo va a establecer conexión con este nodo? Si necesita establecer un enlace con otro nodo, debe conocer la información de direcciones para establecer ese enlace. Utilice el Paso 3 para configurar ese enlace.
- La plantilla de nombre de LU y la máscara que van a utilizar todos los nodos AnyNet Sockets sobre SNA de la red. Esta plantilla y esta máscara se utilizan para generar correlaciones tipo dirección TCP/IP –a–nombre de LU.

#### **Resumen de pasos**

Para comenzar la configuración, siga los pasos del tema "Cómo empezar" en la página 42.

Para este tipo de configuración hay que seguir los pasos siguientes:

- 1. Configuración del nodo
- 2. Configuración de dispositivos
- 3. Configuración de la conexión
- 4. Configuración de LU 6.2 asociada
- 5. Configuración de dirección TCP/IP local
- 6. Inicio del nodo
- 7. Inicio de la sesión

## **Configuración de cliente API de SNA para APPC**

Esta sección describe los pasos a seguir para configurar Communications Server de modo que dé soporte a clientes API de SNA. Los clientes API de SNA son máquinas independientes del Communications Server que pueden ejecutar aplicaciones SNA al mismo tiempo que utilizan el código SNA en el nodo Communications Server para gestionar realmente la sesión. Communications Server simplemente establece y gestiona una sesión como si el origen fuera el nodo local, pero reenvía los datos de la aplicación a los clientes API de SNA en lugar de a sus propias API de aplicaciones.

Los clientes API de SNA ofrecen la posibilidad de ejecutar aplicaciones SNA sin tener que instalar una pila de comunicaciones SNA como, por ejemplo, el producto Communications Server para Windows NT, en la misma máquina. Así pues, se pueden utilizar máquinas menos potentes para ejecutar las aplicaciones SNA, mientras que se puede dedicar una máquina centralizada y de mayor potencia como el servidor SNA para esos clientes API de SNA.

Los clientes API de SNA soportan dos tipos de aplicaciones: aplicaciones APPC (LU 6.2 independiente) y aplicaciones LUA API como, por ejemplo, los emuladores 3270. En el caso del soporte de aplicaciones LUA, consulte el apartado " Configuración de cliente API de SNA para LUA" en la página 59. La configuración para el soporte de cliente API de SNA implica dos subtareas: configurar Communications Server para dar soporte a los clientes API de SNA y sus aplicaciones, y configurar el cliente API de SNA para comunicarse con Communications Server.

# **Configuración de Communications Server para el soporte de cliente API de SNA**

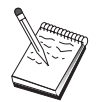

Antes de continuar con esta configuración, localice **toda** la información que aparece en el tema "Antes de empezar". Si los pasos de configuración siguientes no mencionan determinados nombres de campos que aparecen en los paneles de configuración, puede aceptar los valores por omisión para esos campos.

Esta sección describe cómo utilizar la interfaz de configuración para configurar clientes API de SNA. Si va a utilizar servidores de directorio (LDAP) para ofrecer acceso de configuración a los clientes, consulte el tema Apéndice A, "Aprovechamiento de directorios" en la página 91 para ver una visión general de LDAP en lo que respecta a los clientes API de SNA de Communications Server.

## **Antes de empezar**

Antes de empezar a configurar Communications Server, debe reunir la siguiente información:

- Los ID de usuario con los que se conectarán los clientes API del sistema NT para acceder a Communications Server.
- Determine qué tipo de aplicaciones van a ejecutar los clientes API de SNA: aplicaciones APPC o 3270 (LUA). Esta información servirá de ayuda para decidir qué vía de acceso debe tomar al configurar Communications Server.

Communications Server se puede configurar para dar soporte a clientes API de SNA que ejecutan aplicaciones APPC y aplicaciones 3270. Hay determinados pasos que son semejantes en las dos subtareas; puede volver a usar partes de una configuración en la otra.

Si va a configurar Communications Server de modo que permita que clientes de API de SNA puedan ejecutar aplicaciones APPC, debe conocer:

 El nombre de punto de control de este nodo. El nombre debe ser exclusivo en la red.

Si no sabe qué valor debe tener el nombre de punto de control, una regla de oro es utilizar los 8 primeros caracteres del nombre de sistema principal TCP/IP del nodo, como ejemplo de nombre exclusivo, que se puede encontrar entrando **hostname** en la línea de mandatos.

El nombre de la red donde va a operar este nodo.

Si no va a utilizar APPN y no sabe cuál debe ser el valor, puede especificar un nombre ficticio.

- ¿El nodo va a operar en una red APPN? En caso afirmativo, ¿va a funcionar como un nodo final APPN o como un nodo de red APPN? Esta información se utiliza para establecer el tipo de punto de control en el Paso 1.
- Si no va a conectar Communications Server a una red APPN y establece una sesión procedente del nodo local con otro nodo de la red (en lugar de recibir una solicitud de sesión procedente de otro nodo), necesita el nombre del punto de control del nodo remoto y el nombre de LU de dicho nodo para poder establecer la sesión. El Paso 5 utiliza esta información.
- ¿Va a establecer un enlace desde este nodo a otro nodo, o bien, otro nodo va a establecer conexión con este nodo? Si tiene que establecer un enlace con

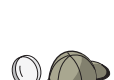

otro nodo, debe conocer la información de direccionamiento para poder establecer dicho enlace. Utilice el Paso 3 para configurar ese enlace.

- Las LU 6.2 locales a las que van a acceder los clientes
- Los programas de transacciones (TP), junto con sus atributos, que se van a configurar en los clientes

## **Configuración de Communications Server para dar soporte a clientes API de SNA que ejecutan aplicaciones APPC**

#### **Resumen de pasos**

Para comenzar la configuración, siga los pasos del tema "Cómo empezar" en la página 42.

Para este tipo de configuración hay que seguir los pasos siguientes:

Configuración Communications Server para que de soporte a clientes de API de SNA que ejecuten aplicaciones APPC:

- 1. Configuración del nodo
- 2. Configuración de dispositivos
- 3. Configuración de la conexión
- 4. Configuración de LU 6.2 local
- 5. Configuración de LU 6.2 asociada
- 6. Configuración del programa de transacciones

Configuración del cliente de API de SNA para que pueda ejecutar aplicaciones APPC:

- 1. Configuración de datos globales
- 2. Configuración de la ubicación del servidor
- 3. Configuración de la definición del programa de transacciones
- 4. Configuración de la definición de información complementaria CPI-C

Comprobación de la configuración:

- 1. Inicio del nodo de Communications Server
- 2. Comprobación de que los enlaces configurados están activos
- 3. Establecimiento de la conexión desde el cliente API de SNA

### **Administración de los ID de usuario**

Puede restringir los clientes API de SNA que se pueden conectar a Communications Server añadiendo los ID de usuario y los ID de grupo globales al grupo local IBMCSAPI. Sólo los clientes que utilizan un identificador de usuario de ese grupo podrán acceder a Communications Server.

Para definir el grupo de usuarios IBMCSAPI y todos los identificadores de usuario y las contraseñas:

- 1. Invoque la aplicación de Administración de usuarios de Windows NT 4.0 para ver la base de datos de seguridad del sistema local. Desde el menú Inicio, seleccione **Programas**, **Herramientas administrativas**.
- 2. En la lista de grupos, efectúe una doble pulsación sobre el grupo IBMCSAPI, el cual se crea de forma automática durante la instalación del Communications Server, para invocar el diálogo cambiar correspondiente al grupo. Añada los ID de usuario y los ID de grupo globales a los que desea dar acceso, en el caso de que no aparezcan listados.
- 3. Salga de la aplicación Administrador de usuarios.

## **Configuración del cliente API de SNA para ejecutar aplicaciones APPC**

Puesto que la configuración del cliente API de SNA difiere ligeramente entre los sistemas operativos, esta sección muestra los pasos necesarios para configurar el cliente API de SNA del modo más general posible para que se pueda aplicar a los clientes de todos los sistemas operativos.

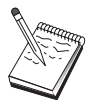

Antes de continuar con esta configuración, localice **toda** la información que aparece en el tema "Antes de empezar". Si los pasos de configuración siguientes no mencionan determinados nombres de campos que aparecen en los paneles de configuración, puede aceptar los valores por omisión para esos campos.

## **Antes de empezar**

Antes de empezar a configurar el cliente API de SNA, reúna la siguiente información:

- Los ID de usuario configurados en el grupo IBMCSAPI del sistema NT en el que reside Communications Server.
- La dirección TCP/IP, el nombre IPX o el nombre de sistema principal del sistema NT en el que reside Communications Server.
- Si los programas de transacciones del cliente API de SNA deben ejecutarlos nodos SNA remotos, debe crear una definición de programa de transacciones en el Paso 3 de la subtarea de configuración de APPC que se describe a continuación.
- Si va a ejecutar una aplicación APPC localmente, ¿qué necesita en términos de información de sesión? ¿Necesita que se especifique un nombre de LU asociada y un nombre de modalidad como parámetros? (Puede asignar LU locales por omisión y LU asociadas por omisión. Consulte el manual en línea Network Administration Guide para obtener más información) ¿Necesita que se especifique el programa de transacciones remoto a ejecutar) ¿O necesita que se especifique una definición de información complementaria de CPI-C para proporcionar toda esta información? Si se necesita una definición de información complementaria CPI-C, también se debe ejecutar el Paso 4 de la subtarea de configuración de APPC.

## **Paso 1: Configuración de datos globales**

Puede configurar el ID de usuario y la contraseña que darán al cliente API de SNA acceso a Communications Server. Elija uno de los identificadores de usuario configurados en el grupo de usuarios IBMCSAPI del sistema Windows NT donde reside Communications Server. Si no configura el ID de usuario y la contraseña, Communications Server solicita al usuario que los especifique cada vez que el

cliente intente conectarse al servidor, a no ser que el usuario se conecte al dominio de Windows NT con un ID de usuario o contraseña del grupo de usuarios IBMCSAPI.

## **Paso 2: Configuración de la ubicación del servidor**

Al configurar la ubicación del servidor, seleccione el tipo de transporte: TCP/IP o IPX. Para TCP/IP, especifique la dirección o el nombre del sistema principal de la máquina del Communications Server. Para IPX, especifique el nombre del servidor de la máquina del Communications Server. Esta información dirigirá el cliente API de SNA a esa máquina al solicitar servicios de Communications Server.

# **Paso 3: Configuración de la definición del programa de transacciones**

Si un programa de transacciones APPC o CPI-C deben ejecutarlo de forma local nodos SNA remotos, se necesita una definición de programa de transacciones. En esta definición, especifique el nombre de TP por el que se conocerá la aplicación en la red SNA. Especifique también la ubicación del archivo ejecutable dentro del sistema de archivos del cliente API de SNA.

# **Paso 4: Configuración de la definición de información complementaria CPI-C**

Si un programa de transacciones CPI-C debe ejecutarlo de forma local un usuario y solicita que se suministre la definición de información complementaria de CPI-C a fin de ofrecer características de la sesión, se necesita esta definición. En la definición de información complementaria de CPI-C, debe proporcionar la información que la aplicación no puede reunir por sí misma. Debe especificar un nombre de destino simbólico por el que se va a conocer esta definición y un asterisco (\*) para el nombre de LU local. Esta información indica a Communications Server con cuál se conectará el cliente API de SNA para elegir en nombre del cliente una LU 6.2 configurada para el tráfico de cliente API de SNA.

Debe definir un nombre de LU local en el servidor en el cliente API de SNA si desea que el servidor ejecute aplicaciones en el cliente.

Debe especificar el nombre de LU asociada totalmente calificado (IdentificadorRed.NombreLU), o alias de LU asociada, con la que el cliente API de SNA va a establecer una sesión. También debe proporcionar el programa de transacciones remoto que debe invocarse y el nombre de modalidad que debe utilizarse para proporcionar los parámetros de la sesión.

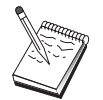

Si especifica una modalidad distinta de la modalidad por omisión proporcionada, la definición de esa modalidad también debe existir en Communications Server.

Cuando termine, guarde la configuración. La configuración actual en funcionamiento suele llamarse CSNTAPI.INI, pero puede guardarla con otro nombre. Para utilizar una configuración con otro nombre, defina la variable de entorno CSNTAPI. Por ejemplo, para utilizar una configuración denominadaMYCONFIG.INI, utilice el mandato SET CSNTAPI=MYCONFIG.

También puede utilizar archivos de configuración de otros directorios, incluidos los archivos compartidos de directorios remotos. Para utilizar el archivo de configuración CSNTUSER.INI del directorio remoto P:\MYUSER, utilice el mandato SET CSNTAPI=P:\MYUSER\CSNTUSER.INI.

# **Prueba de la configuración**

## **Paso 1: Inicio del nodo de Communications Server**

Inicie la aplicación Operaciones de nodo SNA del grupo de programas Communications Server si no está todavía iniciada. Seleccione **Iniciar** en la barra de herramientas para iniciar el nodo local. Especifique el archivo de configuración utilizado con anterioridad en esta tarea. Puede tardar un momento en iniciarse el nodo y en establecerse todos los enlaces definidos.

# **Paso 2: Comprobación de que todos los enlaces configurados están activos**

Si ha configurado definiciones de conexión para Communications Server como, por ejemplo, un enlace con el sistema principal, asegúrese de que se han iniciado correctamente seleccionando **Conexiones** en la barra de herramientas. En el cuadro de lista deben mostrarse todos los enlaces configurados. Si no se activan al cabo de un breve período de tiempo, asegúrese de que los nodos remotos están preparados para recibir peticiones de activación de enlace de Communications Server.

Si el nodo local está configurado como nodo de red, puede ser que un nodo remoto deba iniciar un enlace con Communications Server para poder conectar con una red APPN, en cuyo caso las definiciones de enlace no son necesarias en Communications Server. Asegúrese de que se han iniciado todos los nodos remotos con enlaces definidos para Communications Server.

Una vez iniciado Communications Server y establecidos todos los enlaces en la red SNA, está listo para que el cliente API de SNA se conecte a Communications Server.

## **Paso 3: Establecimiento de la conexión desde el cliente API de SNA**

Si ejecuta localmente una aplicación APPC o LUA, al iniciarse la aplicación se establecerá una conexión con Communications Server.

Si utiliza el cliente API de SNA para Windows 95 o Windows NT, puede utilizar el programa de utilidad de comprobación de conexiones LU 6.2 para comprobar la conexión. Pulse el icono **Comprobador de conexiones LU62** en la carpeta Cliente API de SNA para iniciar el programa de utilidad. El comprobador de conexiones intenta abrir una conexión entre el cliente y el servidor con la configuración actual. Si la conexión se establece satisfactoriamente, aparece una ventana con la información sobre la conexión. Si la conexión no resulta satisfactoria, el comprobador de conexiones muestra un mensaje de error que incluye las posibles causas de que haya fallado la conexión. El comprobador de conexiones está diseñado para permitirle comprobar la conexión entre el cliente y el servidor que van a utilizar las aplicaciones LU 6.2 que residen en el cliente. No determina el estado de la conexión completa entre el nodo APPC cliente y los posibles nodos APPC asociados.

Si tiene aplicaciones en el cliente API de SNA a las que desea dar acceso a otros nodos SNA, inicie la aplicación Gestor de acoplamiento. El Gestor de acoplamiento inicia automáticamente los programas de transacciones configurados para iniciarse junto con el Gestor de acoplamiento.

# **Configuración de cliente API de SNA para LUA**

Esta sección describe los pasos a seguir para configurar Communications Server de modo que dé soporte a clientes API de SNA. Los clientes API de SNA son máquinas independientes del Communications Server que pueden ejecutar aplicaciones SNA al mismo tiempo que utilizan el código SNA en el nodo Communications Server para gestionar realmente la sesión. Communications Server simplemente establece y gestiona una sesión como si el origen fuera el nodo local, pero reenvía los datos de la aplicación a los clientes API de SNA en lugar de a sus propias API de aplicaciones.

Los clientes API de SNA ofrecen la posibilidad de ejecutar aplicaciones SNA sin tener que instalar una pila de comunicaciones SNA como, por ejemplo, el producto Communications Server para Windows NT, en la misma máquina. Así pues, se pueden utilizar máquinas menos potentes para ejecutar las aplicaciones SNA, mientras que se puede dedicar una máquina centralizada y de mayor potencia como el servidor SNA para esos clientes API de SNA.

Los clientes API de SNA soportan dos tipos de aplicaciones: aplicaciones APPC (LU 6.2 independiente) y aplicaciones LUA API como, por ejemplo, los emuladores 3270. Para ver el soporte de aplicaciones APPC, consulte el tema 56. La configuración para el soporte de cliente API de SNA implica dos subtareas: configurar Communications Server para dar soporte a los clientes API de SNA y sus aplicaciones, y configurar el cliente API de SNA para comunicarse con Communications Server.

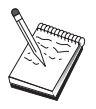

Antes de continuar con esta configuración, localice **toda** la información que aparece en el tema "Antes de empezar". Si los pasos de configuración siguientes no mencionan determinados nombres de campos que aparecen en los paneles de configuración, puede aceptar los valores por omisión para esos campos.

# **Configuración de Communications Server para el soporte de cliente API de SNA**

## **Antes de empezar**

Antes de empezar a configurar Communications Server, debe reunir la siguiente información:

- Los identificadores de usuario y las contraseñas con las que los clientes API se van a conectar con el sistema NT local para acceder a Communications Server.
- Determine qué tipo de aplicaciones van a ejecutar los clientes API de SNA: aplicaciones APPC o 3270 (LUA). Esta información servirá de ayuda para decidir qué vía de acceso debe tomar al configurar Communications Server.

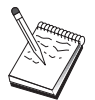

Communications Server se puede configurar para dar soporte a clientes API de SNA que ejecutan aplicaciones APPC y aplicaciones 3270. Hay determinados pasos que son semejantes en las dos subtareas; puede volver a usar partes de una configuración en la otra.

Si va a configurar Communications Server de modo que permita que clientes API de SNA ejecuten aplicaciones 3270 (LUA), debe conocer:

 Un ID de nodo local (XID) correspondiente a la PU del sistema principal (para soporte físico conmutado) o una dirección de estación secundaria correspondiente a la PU del sistema principal (para soporte físico no conmutado)

El identificador de nodo local se compone de un identificador de bloque seguido de un identificador de PU.

- Como mínimo, una dirección de LU local disponible en la misma PU del sistema principal
- Información de direccionamiento para establecer contacto con el controlador de comunicaciones del sistema principal (como, por ejemplo, la dirección de red en anillo)
- La agrupación de LU que será la agrupación por omisión para uso de los clientes, si hay alguna

#### **Resumen de pasos**

Para comenzar la configuración, siga los pasos del tema "Cómo empezar" en la página 42.

Para este tipo de configuración hay que seguir los pasos siguientes:

Configuración del Communications Server para que dé soporte a clientes API de SNA que ejecuten aplicaciones 3270 u otras aplicaciones LUA:

- 1. Configuración del nodo
- 2. Configuración de dispositivos
- 3. Configuración de la conexión
- 4. Definición de LU y conexiones del sistema principal
- 5. Habilitación del soporte de cliente API de SNA

Configuración del cliente API de SNA para que ejecute aplicaciones 3270 u otras aplicaciones LUA:

- 1. Configuración de datos globales
- 2. Creación de una definición de LUA

Comprobación de la configuración:

- 1. Inicio del nodo de Communications Server
- 2. Comprobación de que los enlaces configurados están activos
- 3. Establecimiento de la conexión desde el cliente API de SNA

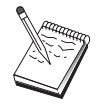

# **Configuración de Communications Server para dar soporte a clientes API de SNA que ejecutan aplicaciones 3270 u otras aplicaciones LUA**

# **Administración de los ID de usuario**

Puede restringir qué clientes API de SNA pueden conectarse con Communications Server definiendo los identificadores de usuario y las contraseñas pertenecientes al grupo de usuarios IBMCSAPI. Solo los clientes que utilicen un ID de usuario de este grupo podrán acceder al Communications Server. Consulte el tema 55 para obtener información sobre cómo definir este grupo.

# **Configuración del cliente API de SNA para ejecutar las aplicaciones 3270 u otras aplicaciones LUA**

Puesto que la configuración del cliente API de SNA tiene una pocas diferencias según el sistema operativo que se utilice, este apartado indicará los pasos necesarios para configurar el cliente API de SNA de la forma más general posible para que puedan aplicarse a los clientes de todos los sistemas operativos.

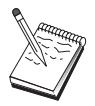

Antes de continuar con esta configuración, localice **toda** la información que aparece en el tema "Antes de empezar". Si los pasos de configuración siguientes no mencionan determinados nombres de campos que aparecen en los paneles de configuración, puede aceptar los valores por omisión para esos campos.

## **Antes de empezar**

Antes de empezar a configurar el cliente API de SNA, reúna la siguiente información:

- Los ID de usuario y contraseñas configurados en el grupo IBMCSAPI en el sistema Windows NT en el que reside Communications Server.
- La dirección TCP/IP o el nombre del sistema principal del sistema NT donde reside Communications Server.
- El nombre de LU de una LU 0 3 configurada en Communications Server si necesita una dirección de LU específica. Si no la necesita, puede configurar el cliente API de SNA para simplemente solicitar la siguiente LU disponible de la agrupación por omisión.

# **Paso 1: Configuración de datos globales**

Puede configurar el ID de usuario y la contraseña que darán al cliente API de SNA acceso a Communications Server. Elija uno de los identificadores de usuario configurados en el grupo de usuarios IBMCSAPI del sistema Windows NT donde reside Communications Server. Si no configura el ID de usuario y la contraseña, Communications Server solicitará al usuario que los especifique cada vez que el cliente se intente conectar al servidor, a no ser que el usuario se conecte al dominio de Windows NT con un ID de usuario y una contraseña del grupo de usuarios IBMCSAPI.

## **Paso 2: Creación de una definición de LUA**

Al crear la definición LUA, asígnele un nombre de sesión significativo por el que se conocerá a esta definición. Debe configurar una línea dentro de esta definición para cada aplicación que desee ejecutar simultáneamente en el cliente API de SNA.

Para TCP/IP, especifique la dirección o el nombre del sistema principal de la máquina del Communications Server en cada línea. Para IPX, especifique el nombre del servidor de la máquina del Communications Server en cada línea.

Además, especifique si la sesión debe utilizar una LU dedicada o una LU de la agrupación por omisión. Si especifica que se va a utilizar una LU dedicada, especifique el nombre de LU tal como está configurado en Communications Server. La configuración más sencilla es especificar que se elija una LU disponible de la agrupación por omisión, que se ha configurado como la agrupación PUBLIC en Communications Server. Si la definición necesita que se especifique un nombre de agrupación, utilice PUBLIC.

Cuando termine, guarde la configuración. La configuración actual en funcionamiento suele denominarse CSNTAPI.INI, pero puede guardar la configuración con otro nombre. Para utilizar una configuración con otro nombre, defina la variable de entorno CSNTAPI. Por ejemplo, para utilizar una configuración denominadaMYCONFIG.INI, utilice el mandato SET CSNTAPI=MYCONFIG.

También puede utilizar archivos de configuración de otros directorios, incluidos los archivos compartidos de directorios remotos. Para utilizar el archivo de configuración CSNTUSER. INI del directorio remoto P:\MYUSER, utilice el mandato SET CSNTAPI=P:\MYUSER\CSNTUSER.INI.

# **Prueba de la configuración**

## **Paso 1: Inicio del nodo de Communications Server**

Inicie la aplicación Operaciones de nodo SNA del grupo de programas Communications Server si no está todavía iniciada. Pulse **Iniciar** en la barra de herramientas para iniciar el nodo local y especifique el archivo de configuración utilizado anteriormente en esta tarea.

## **Paso 2: Comprobación de que todos los enlaces configurados están activos**

Si ha configurado definiciones de conexión para Communications Server como, por ejemplo, un enlace con el sistema principal, asegúrese de que se han iniciado correctamente seleccionando **Conexiones** en la barra de herramientas. En el cuadro de lista deben mostrarse todos los enlaces configurados. Si, pasado un corto intervalo de tiempo, los enlaces no se activan, asegúrese de que los nodos remotos están listos para recibir solicitudes de activación de enlaces procedentes de Communications Server.

Si la máquina está configurada como un nodo de red, es posible que un nodo remoto deba iniciar un enlace con Communications Server a fin de conectarse a una red APPN, en cuyo caso no hace falta definir enlaces en Communications Server. Asegúrese de que se han iniciado todos los nodos remotos con enlaces definidos para Communications Server.
Una vez iniciado Communications Server y establecidos todos los enlaces de la red SNA, estará listo para que el cliente API de SNA se conecte a Communications Server.

# **Paso 3: Establecimiento de la conexión desde el cliente API de SNA**

Si ejecuta localmente una aplicación APPC o LUA, al iniciarse la aplicación se establecerá una conexión con Communications Server.

Si tiene aplicaciones en el cliente API de SNA a las que desea otorgar acceso a otros nodos SNA, debe iniciar la aplicación Gestor de acoplamiento. El Gestor de acoplamiento inicia automáticamente los programas de transacciones configurados para iniciarse junto con el Gestor de acoplamiento.

# **Configuración CPI-C o APPC**

Esta sección describe los pasos a seguir para configurar Communications Server para que dé soporte a aplicaciones CPI-C o APPC (por ejemplo, emulación 5250 o APPC3270 con un sistema AS/400). La red APPC es muy flexible y versátil y, por lo tanto, puede ser compleja. La complejidad de esta configuración depende de cómo se va a utilizar Communications Server y de la cantidad de trabajo que va a efectuar la aplicación.

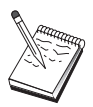

Solo los siguientes pasos son absolutamente necesarios: Paso 1 (Configuración del nodo) y Paso 2 (Configuración de dispositivos). Los demás pasos también pueden ser necesarios, en función de las respuestas a las preguntas del apartado "Antes de empezar".

Lea **toda** la documentación que se suministra con la aplicación antes de continuar con esta configuración. Hay una serie de preguntas que debe responder antes de continuar, y la documentación de la aplicación puede resultar de ayuda para responderlas.

# **Antes de empezar**

Antes de empezar este procedimiento, debe reunir la siguiente información:

- El nombre de punto de control de este nodo. El nombre debe ser exclusivo en la red.
- El nombre de la red donde va a operar este nodo.

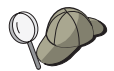

Si no utiliza APPN y no sabe cuál debe ser el valor, puede inventarse un nombre ficticio.

- ¿El nodo va a operar en una red APPN? En caso afirmativo, ¿va a funcionar como un nodo final APPN o como un nodo de red APPN? Esta información se utiliza para establecer el tipo de punto de control en el Paso 1.
- ¿Va a ejecutar las aplicaciones APPC (como, por ejemplo, emuladores 5250) localmente? En caso afirmativo, no tiene que crear una definición de programa de transacciones y el Paso 4 no es necesario.

Sin embargo, si va a configurar aplicaciones para que accedan a ellas otros nodos, el Paso 4 es necesario.

• Si no va a conectar Communications Server a una red APPN y establece una sesión procedente del nodo local con otro nodo de la red (en lugar de recibir una solicitud de sesión procedente de otro nodo), necesita el nombre del punto de control del nodo remoto y el nombre de LU de dicho nodo para poder establecer la sesión. El Paso 5 utiliza esta información.

- Si va a ejecutar una aplicación APPC localmente, ¿qué necesita en términos de información de sesión? ¿Necesita que se especifique un nombre de LU asociada y un nombre de modalidad como parámetros (para la aplicación, no para Communications Server)? ¿O necesita que se especifique un perfil de información complementaria de CPI-C? Si necesita que se especifique un perfil de información complementaria de CPI-C, el Paso 6 es necesario.
- ¿Va a establecer un enlace desde este nodo a otro nodo, o bien, otro nodo va a establecer conexión con este nodo? Si necesita establecer un enlace con otro nodo, debe conocer la información de direcciones para establecer ese enlace. Utilice el Paso 3 para configurar ese enlace.
- Si utiliza AnyNet SNA sobre TCP/IP:
	- La dirección IP de la máquina
	- La dirección IP de la pasarela o asociada
	- El sufijo de nombre de dominio administrado por el administrador del entorno

Consulte el manual Network Administration Guide para obtener más información.

### **Resumen de pasos**

Para comenzar la configuración, siga los pasos del tema "Cómo empezar" en la página 42.

Para este tipo de configuración hay que seguir los pasos siguientes:

- 1. Configuración del nodo
- 2. Configuración de dispositivos
- 3. Configuración de la conexión
- 4. Configuración del programa de transacciones
- 5. Configuración de LU 6.2 asociada
- 6. Configuración de la información complementaria CPI-C
- 7. Inicio del nodo
- 8. Comprobación de que el enlace está activo
- 9. Inicio de la sesión

## **Sesiones LU 6.2 dependientes con un sistema principal**

Esta sección describe los pasos a seguir para configurar Communications Server para que dé soporte a sesiones LU 6.2 dependientes con una PU del sistema principal.

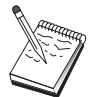

Antes de continuar con esta configuración, localice **toda** la información que aparece en el tema "Antes de empezar" en la página 65. Si los pasos de configuración siguientes no mencionan determinados nombres de campos que aparecen en los paneles de configuración, puede aceptar los valores por omisión para esos campos.

## **Antes de empezar**

Antes de empezar este procedimiento, debe reunir la siguiente información:

 Un ID de nodo local (XID) correspondiente a la PU del sistema principal (para soporte físico conmutado) o una dirección de estación secundaria correspondiente a la PU del sistema principal (para soporte físico no conmutado)

El identificador de nodo local se compone de un identificador de bloque seguido de un identificador de PU.

- Una dirección de LU 6.2 única disponible en la misma PU del sistema principal
- El nombre de LU asociada correspondiente a la aplicación que desea utilizar en el sistema principal
- Información de direccionamiento para establecer contacto con el controlador de comunicaciones del sistema principal (como, por ejemplo, la dirección de red en anillo)
- Si utiliza AnyNet SNA sobre TCP/IP:
	- La dirección IP de la máquina
	- La dirección IP de la pasarela o asociada
	- El sufijo de nombre de dominio administrado por el administrador del entorno

Consulte el manual Network Administration Guide para obtener más información.

### **Resumen de pasos**

Para comenzar la configuración, siga los pasos del tema "Cómo empezar" en la página 42.

Para este tipo de configuración hay que seguir los pasos siguientes:

- 1. Configuración del nodo
- 2. Configuración de dispositivos
- 3. Definición de LU y conexiones del sistema principal
- 4. Configuración de la información complementaria CPI-C
- 5. Inicio del nodo
- 6. Comprobación de que el enlace está activo
- 7. Inicio de la sesión

# **Configuración 3270**

Esta sección describe los pasos a seguir para configurar Communications Server para una sesión 3270 con un sistema principal. En el caso de configuración APPC3270, consulte el apartado " Configuración CPI-C o APPC" en la página 63.

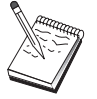

Antes de continuar con esta configuración, localice **toda** la información que aparece en el tema "Antes de empezar" en la página 66. Si los pasos de configuración siguientes no mencionan determinados nombres de campos que aparecen en los paneles de configuración, puede aceptar los valores por omisión para esos campos.

# **Antes de empezar**

Antes de empezar este procedimiento, debe reunir la siguiente información:

 Un ID de nodo local (XID) correspondiente a la PU del sistema principal (para soporte físico conmutado) o una dirección de estación secundaria correspondiente a la PU del sistema principal (para soporte físico no conmutado)

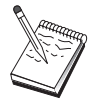

El identificador de nodo local se compone de un identificador de bloque seguido de un identificador de PU.

- Como mínimo, una dirección de LU local disponible en la misma PU del sistema principal
- Información de direccionamiento para establecer contacto con el controlador de comunicaciones del sistema principal (como, por ejemplo, la dirección de red en anillo)
- Si utiliza AnyNet SNA sobre TCP/IP:
	- La dirección IP de la máquina
	- La dirección IP de la pasarela o asociada
	- El sufijo de nombre de dominio administrado por el administrador del entorno

Consulte el manual Network Administration Guide para obtener más información.

### **Resumen de pasos**

Para comenzar la configuración, siga los pasos del tema "Cómo empezar" en la página 42.

Para este tipo de configuración hay que seguir los pasos siguientes:

- 1. Configuración del nodo
- 2. Configuración de dispositivos
- 3. Definición de LU y conexiones del sistema principal
- 4. Inicio del nodo
- 5. Comprobación de que el enlace está activo
- 6. Inicio de la aplicación

# **Configuración del punto focal**

Utilice esta sección para definir las ubicaciones de los puntos focales remotos para direccionar información de alertas correspondientes a determinadas aplicaciones de servicios de gestión. El nodo local localizará los puntos focales remotos a través de una red APPN, por lo que el nodo local debe configurarse para operar en esos puntos; para realizar esta tarea, siga las instrucciones del apartado " Configuración de nodo de red APPN" en la página 47. También puede utilizar esta tarea para configurar el nodo local como un nodo final APPN; para esto, seleccione **Nodo final** como el tipo de nodo y omita el paso Configuración de LU 6.2 asociada.

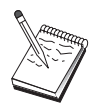

Antes de continuar con esta configuración, localice **toda** la información necesaria que aparece en el tema "Antes de empezar" en la página 67. Si los pasos de configuración siguientes no mencionan determinados nombres de campos que aparecen en los paneles de configuración, puede aceptar los valores por omisión para esos campos.

# **Antes de empezar**

Antes de empezar este procedimiento, debe reunir la siguiente información:

- El nombre de punto de control del punto focal primario
- El nombre de punto de control del punto focal alternativo, si procede
- La categoría de los servicios de gestión para la que desea reenviar los datos de alerta al punto focal especificado
- Las aplicaciones situadas en los puntos focales que se utilizan para procesar los datos de alerta

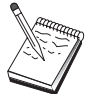

Antes de continuar, asegúrese de que el nodo local está configurado para conectarse con una red APPN según se ha descrito antes. En los pasos siguientes se supone que se ha completado la configuración del nodo local.

## **Resumen de pasos**

Para comenzar la configuración, siga los pasos del tema "Cómo empezar" en la página 42.

Para este tipo de configuración hay que seguir los pasos siguientes:

- 1. Configuración del nodo
- 2. Configuración de dispositivos
- 3. Configuración de la conexión
- 4. Configuración de punto focal
- 5. Inicio del nodo
- 6. Comprobación de que el enlace está activo
- 7. Establecimiento de una sesión

# **Configuración de carpetas compartidas de AS/400**

Utilice esta sección para definir dispositivos de disco en el servidor que se comunica con carpetas de AS/400 a través del sistema de archivos integrado (IFS) de AS/400. Si el servidor comparte estos dispositivos de disco, los clientes pueden utilizarlos (NET USE); es decir, los puede utilizar como si fueran unidades de las estaciones de trabajo cliente.

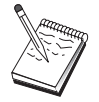

Antes de continuar con esta configuración, localice **toda** la información necesaria que aparece en el tema "Antes de empezar" en la página 68. Si los pasos de configuración siguientes no mencionan determinados nombres de campos que aparecen en los paneles de configuración, puede aceptar los valores por omisión para esos campos.

### **Antes de empezar**

Antes de empezar este procedimiento, debe reunir la siguiente información:

- Al menos una dirección de LU local disponible en la misma PU del sistema principal
- Información de direccionamiento para establecer contacto con AS/400
- La vía de acceso a una carpeta a la que desee otorgar acceso al Sistema de archivos integrado de AS/400

### **Resumen de pasos**

Para comenzar la configuración, siga los pasos del tema "Cómo empezar" en la página 42.

Para este tipo de configuración hay que seguir los pasos siguientes:

- 1. Configuración del nodo
- 2. Configuración de dispositivos
- 3. Configuración de la conexión similar
- 4. Definición del servidor AS/400
- 5. Configuración de LU 6.2 local
- 6. Configuración de modalidades
- 7. Configuración de red de conexión
- 8. Inicio del nodo
- 9. Comprobación de que el enlace está activo
- 10. Establecimiento de una sesión

# **Utilización de Communications Server**

Utilice la aplicación Operaciones de nodo SNA para iniciar, detener y supervisar los recursos de la red.

### **Inicio de Communications Server**

- 1. Desde el menú Inicio, seleccione **Programas**, **IBM Communications Server** y **Operaciones de nodo SNA**.
- 2. Aparecerá la ventana Operaciones de nodo SNA de Communications Server. Pulse **Operaciones** y luego pulse **Iniciar nodo** o bien pulse el icono Iniciar/detener nodo.
- 3. Aparecerá la ventana Abrir archivo. Seleccione la configuración adecuada.
- 4. Pulse **Abrir** para iniciar el nodo.

Una vez iniciado el nodo, puede cerrar el panel Operaciones de nodo.

Si lo desea, también puede iniciar Communications Server utilizando el mandato **csstart**. Consulte la página 76 para obtener información adicional.

# **Detención de Communications Server**

Para detener todas las conexiones de Communications Server y las sesiones de aplicaciones o de emuladores a las que da soporte a través del servidor:

- 1. Desde el menú Inicio, seleccione **Programas**, pulse **IBM Communications Server** y luego pulse **Operaciones de nodo SNA**.
- 2. Aparecerá la ventana Operaciones de nodo SNA de Communications Server. Pulse **Operaciones** y luego **Detener nodo** o bien pulse el icono Iniciar/detener nodo.
- 3. Seleccione **Aceptar** en la solicitud de verificación.

Si lo desea, también puede detener Communications Server utilizando el mandato **csstop**. Consulte la página 76 para obtener información adicional.

## **Sustitución de la configuración por omisión**

Puede definir varias configuraciones de Communications Server y después cambiar entre las configuraciones según sea necesario.

Al iniciar Communications Server, la configuración por omisión se ofrece como la primera elección para la configuración de nodo o para la operación de nodo, si no especifica otra configuración. Una vez terminada una nueva configuración, puede sustituir la configuración por omisión por la nueva configuración.

Para sustituir un archivo de configuración por omisión,

- 1. Abra el archivo de configuración que desea utilizar como nuevo valor por omisión.
- 2. En el menú Inicio, seleccione **Programas**, pulse **IBM Communications Server** y luego pulse **Configuración de nodo SNA**.
- 3. Aparecerá la ventana Configuración del nodo SNA. Pulse **Archivo** y luego pulse **Abrir**.
- 4. Seleccione el archivo que desea utilizar como valor por omisión.
- 5. Pulse **Archivo** y luego pulse **Guardar**.
- 6. Aparecerá un mensaje que le solicita que confirme que desea utilizar el nuevo archivo como valor por omisión. Pulse **Sí**.

Utilice operaciones de nodo SNA para aplicar la nueva configuración y asegúrese de que la parte relevante del producto se ejecuta según lo ha configurado.

Si tiene errores de configuración que se reflejan en la ejecución, puede recibir mensajes de error en este momento. Consulte la ayuda correspondiente al mensaje de error para obtener más información.

### **Operaciones de nodo SNA**

La aplicación Operaciones de nodo SNA permite visualizar información sobre los recursos del Communications Server y gestionar esos recursos. Se da soporte a las siguientes tareas:

- Iniciar y detener recursos
- Suprimir recursos
- Visualizar información de recursos
- Cambiar límites de sesión
- Añadir y modificar recursos seleccionados

Con la vista de árbol del panel Operaciones de nodo SNA puede seleccionar gestionar o consultar información sobre los siguientes recursos:

Vista relacional

Ofrece una vista alternativa de la configuración que muestra las relaciones jerárquicas entre sesiones, conexiones, LU, dispositivos y controles de enlace de datos.

• Dispositivos y DLC

**Controles de enlace de datos (DLC)** Muestra cómo se formatean los datos para ser transmitidos en la conexión física.

**Dispositivos** Muestra el hardware de la estación de trabajo, como por ejemplo los adaptadores, que se utiliza para transmitir y recibir datos.

Conexiones

**Conexiones en sentido descendente** Muestra las conexiones a nodos en sentido descendente

**Conexiones con el sistema principal** Muestra las conexiones con el sistema principal

**Conexiones similares** Muestra las estaciones de enlace con los nodos adyacentes.

- Recursos del sistema principal
	- **PU de DLUR** Muestra las unidades físicas (PU) del peticionario de la unidad lógica dependiente (DLUR), que son PU en un nodo final APPN propietario de las LU dependientes, pero que solicitan que un ser-

vidor de LU dependiente proporcione los servicios SSCP para esas LU dependientes.

- **Agrupaciones de sistemas principales** Muestra las agrupaciones de sistemas principales actualmente definidas.
- **LU 0 a 3 locales** Muestra las unidades lógicas locales (LU), tipo 0, 1, 2 ó 3, que son LU dependientes en la estación de trabajo que proporciona servicios para aplicaciones de emulación de impresora y terminal 3270.
- **Pasarela PU2.0/DLUR** Visualiza información sobre las estaciones de trabajo SNA de sentido descendente y las conexiones establecidas con ellas. También muestra información sobre servicios del peticionario de LU dependiente.
- Servidor TN3270E
	- **Resumen de TN3270E** Muestra un resumen de valores y conexiones de cliente correspondientes al servidor TN3270E, incluido el número de conexiones activas e inactivas.
	- **Sesiones TN3270E** Muestra y le permite detener conexiones de cliente del servidor TN3270E.
	- **Valores de filtro de TN3270E** Muestra información sobre los filtros IP configurados para el servidor TN3270E.
- Servidor TN5250
	- **Puertas TN5250** Muestra las puertas IP que utiliza el servidor TN5250 y los sistemas AS/400 asociados a cada puerta.
	- **Resumen de TN5250** Muestra un resumen de valores y conexiones de cliente correspondientes al servidor TN5250, incluido el número de conexiones activas e inactivas.
	- **Sesiones TN5250** Muestra y le permite detener conexiones de cliente del servidor TN5250.
	- **Valores de filtro de TN5250** Muestra información sobre los filtros IP configurados para el servidor TN5250.
- CPI-C y APPC
	- **LU 6.2 asociada** Muestra los sistemas remotos que se comunican a través de una sesión APPC con LU 6.2 locales.
	- **LU 6.2 local** Muestra las unidades lógicas locales (LU), tipo 6.2, que son LU independientes o LU dependientes que proporcionan servicios APPC.
	- **Sesiones LU 6.2** Muestra las sesiones que transportan datos entre dos LU 6.2 asociadas. Las conversaciones entre programas de transacciones utilizan las sesiones LU 6.2.
	- **Modalidades** Muestra los nombres que utiliza el iniciador de una sesión para designar las características deseadas para la sesión como, por ejemplo, valores de ritmo de tráfico, límites de longitud de mensajes, opciones de punto de sincronismo y criptografía, y la clase de servicios (COS) de la red de transporte.
- **Programas de transacciones** Muestra los programas que procesan transacciones en una red SNA. Hay dos clases de TP: programas de transacciones de aplicaciones y programas de transacciones de servicios.
- **Información complementaria CPI-C** Muestra un conjunto de parámetros asociados a un nombre de destino simbólico especificado.
- Opciones APPN
	- **Redes de conexión** Muestra los nodos APPN de una LAN que tienen enlaces directos con los demás sin necesitar definiciones de enlaces lógicos en cada nodo.
	- **Puntos focales** Muestra los sistemas que proporcionan servicios de gestión de red centralizados.
	- **Sesiones intermedias** Muestra los nodos de red APPN que pueden pasar información, pero cuyos puntos finales están en otra ubicación.
	- **Entrada de directorios** Muestra información sobre cada LU conocida en el nodo de la red, inclusive las LU locales, así como las LU descubiertas por sesiones de CP a CP para los nodos finales.
	- **Topología** Muestra la topología de la red SNA cuando la red está configurada como un nodo de red. Se proporciona información sobre todos los nodos y enlaces de la red.
- Espera en caliente
	- **Servidores críticos** Muestra definiciones e información de estado correspondiente a los servidores críticos configurados.
	- **Servidores de reserva** Muestra definiciones correspondientes a los servidores de reserva.
- AnyNet
	- **Estadísticas de AnyNet Sockets** Muestra las estadísticas asociadas a la función de pasarela de AnyNet.
	- **Dispositivos AnyNet Sockets** Muestra los dispositivos de zócalos que hay definidos actualmente en un sistema.
	- **Conexiones AnyNet Sockets** Muestra información sobre las conexiones de pasarela y de zócalos de nodo de acceso Sockets sobre SNA.
	- **Correlación de IP AnyNet a LU** El recurso Correlación de dirección IP con LU muestra los atributos utilizados para correlacionar una dirección IP con un nombre de LU.
	- **Direccionamientos AnyNet Sockets** Muestra los direccionamientos de AnyNet por toda la red.

## **Utilización de la barra de menús**

En la barra de menús, seleccione una de las siguientes opciones:

#### **Operaciones**

Inicia y detiene un nodo SNA. Para iniciar un nodo, debe también especificar el archivo de configuración que desea utilizar.

Define o modifica los límites de sesión (CNOS). Seleccione el elemento adecuado para gestionar los límites de la sesión en una modalidad entre la LU local y una LU asociada.

Aplica un archivo de configuración adicional al nodo activo. Seleccione el archivo de configuración que desea utilizar.

#### **Servidor**

Establece conexión con un Communications Server remoto. Debe estar configurado y en ejecución TCP/IP o NetBIOS para que el cliente y el servidor puedan acceder a TCP/IP para utilizar los zócalos. Se utiliza el nombre del sistema principal TCP/IP, la dirección IP o el nombre de la máquina del servidor para establecer la conexión con el servidor. Puede conectarse a varios servidores simultáneamente.

Para conectarse a un servidor remoto necesita un ID de usuario y una contraseña. El identificador de usuario debe ser un miembro del grupo de usuarios IBMCSADMIN para tener autorización para administrar el servidor. El ID de usuario con el que se ha conectado se utiliza inicialmente para establecer conexión con el servidor remoto. Si dicho ID no está autorizado, Communications Server le solicita que especifique un ID de usuario y una contraseña.

Para conectarse a un Communications Server remoto, lleve a cabo uno de los siguientes pasos:

- Seleccione **Otro** en el menú Servidor y especifique el nombre del servidor al que se desea conectar, o bien
- Seleccione **Otro** en el menú Servidor y pulse el botón **Descubrir** para descubrir Communication Servers. Los servidores descubiertos aparecerán en un recuadro de diálogo. Puede seleccionar en la lista el servidor al que se desea conectar, o bien
- Seleccione la vista de varios nodos en la barra de herramientas. En la parte izquierda de la pantalla dividida aparecen todos los servidores descubiertos.

Pata establecer conexión con el Communications Server local, seleccione la opción **Local** del menú.

#### **Lanzar**

Lanza otros programas de Communications Server, como por ejemplo el Visor de anotaciones, el Recurso de rastreo o la Configuración de nodo SNA. Para obtener más información sobre el programa Visor de anotaciones, consulte el apartado "Examen de las anotaciones de Communications Server" en la página 83. Para obtener más información sobre el programa Recurso de rastreo, consulte el apartado "Cómo obtener datos de rastreo en el servidor" en la página 83. Para obtener más información sobre el programa Configuración del nodo SNA, consulte el apartado "Configuración de Communications Server" en la página 41.

### **Vista**

Activa o desactiva la barra de herramientas o la barra de estado de la ventana Communications Server.

Renueva la vista de recursos.

Especifica la vista que aparece; un solo nodo, varios nodos o grupo personalizado.

#### **Ventana**

Gestiona las distintas ventanas de la ventana principal Operaciones de nodo.

Para abrir una nueva ventana, seleccione Nueva ventana en este menú o pulse el icono situado más a la derecha de la barra de herramientas.

# **Cómo visualizar un recurso**

Para visualizar un recurso, seleccione uno en la vista jerárquica de la parte izquierda de la pantalla dividida. Los datos aparecen en la parte derecha de la pantalla dividida.

# **Cómo iniciar un recurso**

Para iniciar un recurso:

- 1. Seleccione un recurso en la vista jerárquica de la parte izquierda de la pantalla dividida.
- 2. Pulse el botón derecho del ratón sobre el icono del recurso en la parte derecha de la pantalla dividida para que aparezca el menú de atajos de acciones.
- 3. Seleccione **Iniciar** para iniciar el recurso. Un recurso iniciado (activo) se puede detener, pero no suprimir.

# **Cómo detener un recurso**

Para detener un recurso:

- 1. Seleccione un recurso en la vista jerárquica de la parte izquierda de la pantalla dividida.
- 2. Pulse el botón derecho del ratón sobre el icono del recurso para que aparezca el menú de atajos de acciones.
- 3. Seleccione **Detener** para suspender el recurso. Si un recurso está parado (inactivo), se puede suprimir o volver a definir.

# **Cómo modificar un recurso**

Para modificar un recurso:

- 1. Seleccione un recurso en la vista jerárquica de la parte izquierda de la pantalla dividida.
- 2. Pulse el botón derecho del ratón sobre el icono del recurso para que aparezca el menú de atajos de acciones.
- 3. Pulse **Modificar** para que aparezca la ventana de configuración correspondiente al recurso.

## **Cómo suprimir un recurso**

Para suprimir un recurso:

- 1. Seleccione un recurso en la vista jerárquica de la parte izquierda de la pantalla dividida.
- 2. Pulse el botón derecho del ratón sobre el icono del recurso para que aparezca el menú de atajos de acciones.
- 3. Seleccione **Suprimir** para suprimir el recurso.

Un recurso que se va a volver a definir no debe suprimirse, pero debe detenerse (desactivar).

# **Actualización dinámica de recursos SNA**

No es necesario suprimir un recurso SNA antes de volver a definirlo. No obstante, al volver a definir un recurso, éste debe estar inactivo. Para volver a definir recursos, utilice la selección Aplicar nueva configuración del menú **Operaciones** de Operaciones de nodo SNA.

Si se rechaza una redefinición por un motivo distinto a que el recurso está activo, consulte la anotación cronológica de mensajes para ver información adicional. Muchos de los rechazos se deben a incoherencias en la configuración, como las siguientes:

- Se ha intentado definir una estación de enlace con el nombre de CP adyacente definido como el nombre de CP local.
- Se ha intentado definir dos estaciones de enlace de una puerta no conmutada con la misma dirección de destino.

Tales rechazos se producen independientemente de si se define un recurso por primera vez o lo está redefiniendo.

Tenga en cuenta lo siguiente al volver a definir recursos:

- No se puede cambiar el valor ls\_role de una puerta que tenga definidas estaciones de enlace. Las estaciones de enlace deben estar suprimidas para que se pueda modificar la función de la puerta (debido a que una estación de enlace puede tomar por omisión el valor de puerta ls\_role).
- Quizás no desee cambiar el tipo de una LU con nombre. La definición de DLC debe suprimirse para poder volver a usar el mismo nombre para un DLC de tipo distinto.

### **Operaciones remotas**

Por omisión, las herramientas de administración (Operaciones de nodo, Configuración de nodos, Verificación de configuración y Visor de anotaciones) se ejecutan localmente en la máquina de Communications Server que se administra. Sin embargo, puede utilizar las herramientas para administrar Communications Server que se ejecutan en máquinas remotas. Puede administrar Communications Servers remotos desde una máquina que tenga instalado Communications Server o desde una máquina que sólo tenga instalado el Cliente de administración.

Utilice el menú Servidor en Operaciones de nodo y Configuración de nodo para seleccionar una máquina de Communications Server remota y conectarse a la

misma. Esta conexión remota utiliza el protocolo TCP/IP o NetBIOS. Todas las consultas y acciones que seleccione se llevan a cabo en la máquina remota.

Las restantes herramientas de administración (Verificación de configuración y Visor de anotaciones) no están habilitadas para conectarse directamente a una máquina remota. Estas aplicaciones operan sobre archivos, por lo que es necesario acceder a los archivos adecuados del servidor remoto. Puede obtener acceso a los archivos de configuración y de anotaciones cronológicas utilizando la capacidad de servidor de archivos de Windows NT para compartir el directorio de instalación de Communications Server y luego correlacionando una unidad a dicho directorio compartido desde la máquina de administración. Esto le permite ver o actualizar archivos directamente.

Un método alternativo para administrar de forma remota Communications Server es utilizar el recurso de administración de Web. La mayoría de las funciones de Operaciones de nodo están disponibles a través de un examinador de Web. Este recurso puede instalarse desde el CD-ROM de Communications Server.

## **Tareas de administración en Communications Server**

Algunas de las tareas de administración de Communications Server sólo puede completarlas una persona cuyo identificador de usuario esté en el grupo de usuarios IBMCSADMIN. El identificador de usuario debe estar en IBMCSADMIN si desea:

- Configurar y gestionar el servidor de forma remota
- Suprimir recursos SNA a través de Operaciones de nodo SNA
- Detener recursos SNA a través de Operaciones de nodo SNA.

Durante el procedimiento de instalación, se establece el grupo IBMCSADMIN y se sitúa un identificador de usuario en este grupo. Utilice el Gestor de usuarios de Windows NT para añadir identificadores de usuario adicionales a este grupo según sea necesario. Consulte la publicación de Windows NT para obtener más información sobre el Gestor de usuarios.

### **Programas de utilidad de línea de mandatos**

Puede utilizar los siguientes mandatos de Communications Server:

CSDISPLAY recurso [id\_objeto] [/D#] Muestra información sobre los recursos de Communications Server, donde:

#### **recurso**

Es uno de los siguientes:

- **AIL** Correlación de IP AnyNet a LU
- **ASC** Conexiones IP de AnyNet Sockets
- **ASD** Dispositivos de AnyNet Sockets
- **ASR** Rutas de AnyNet Sockets
- **AST** Estadísticas de AnyNet Sockets
- **BSV** Servidores de reserva de espera en caliente
- **CNT** Redes de conexión

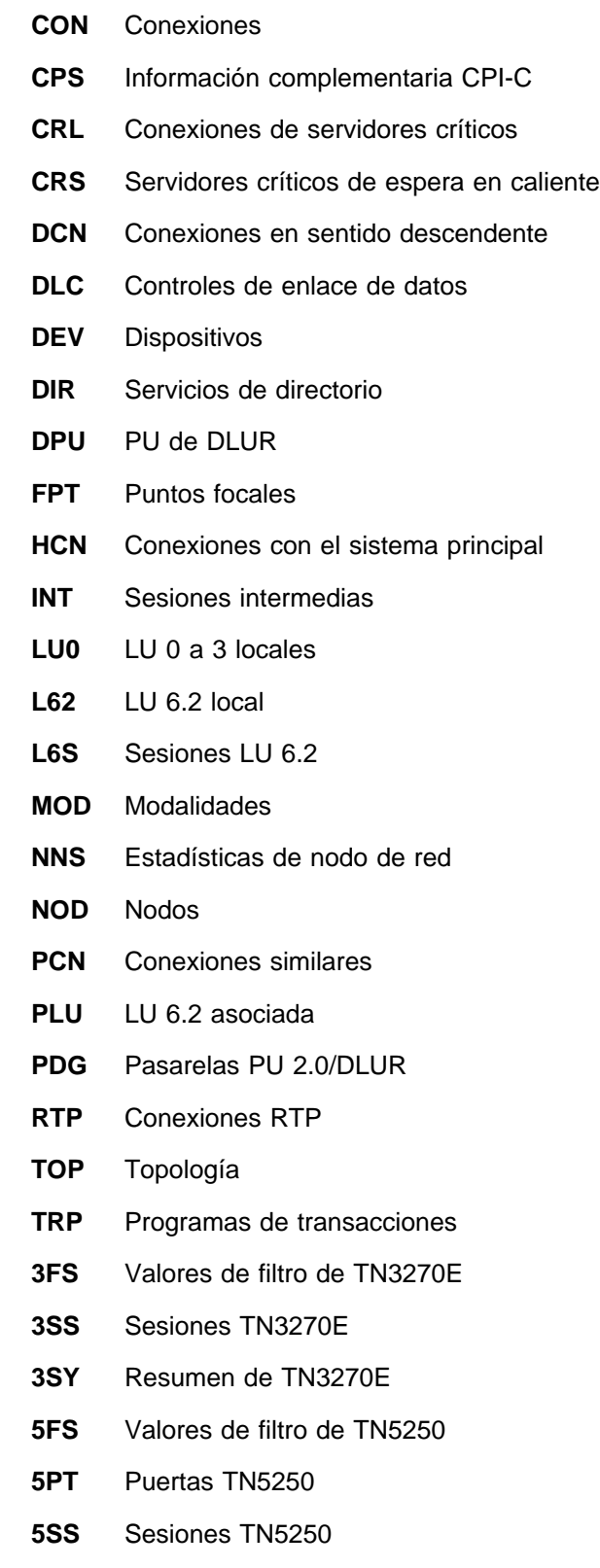

**5SY** Resumen de TN5250

# **id\_objeto**

Especifica un valor sensible a mayúsculas y minúsculas (por ejemplo LU001 o LINK001) que hay que buscar. Sólo se muestran los objetos cuyo primer atributo coincida con este valor.

- **/D#** Especifica el nivel de detalle que se debe mostrar. # es un número comprendido entre 1 y 3; 1 es el nivel más bajo de detalle y 3 muestra toda la información. El valor por omisión es 2.
- CSLIC [ número ] Le permite actualizar el número de licencias simultáneas adquiridas. Si no se suministra número como parámetro, aparece la siguiente información:
	- Número de licencias adquiridas
	- Número de licencias en uso
	- Número más alto de licencias utilizado
- CSMODIFY recurso id\_objeto acción Le permite controlar recursos de Communications Server, donde:

#### **recurso**

Es uno de los siguientes:

- **BSV** Servidores de reserva de espera en caliente. Puede iniciar o detener la supervisión de este recurso.
- **CON** Conexiones. Puede iniciar, detener o suprimir este recurso.
- **CPS** Información complementaria CPI-C. Puede suprimir este recurso.
- **CRL** Conexiones a servidores críticos de espera en caliente. Puede iniciar o detener la supervisión de este recurso.
- **CRS** Servidores críticos de espera en caliente. Puede iniciar o detener la supervisión de este recurso.
- **DLC** Controles de enlace de datos. Puede iniciar, detener o suprimir este recurso.
- **DEV** Dispositivos. Puede iniciar, detener o suprimir este recurso.
- **DPU** DPU de DLUR. Puede iniciar o detener este recurso.
- **LU0** LU 0 a 3 locales. Puede detener este recurso, a no ser que la LU se esté utilizando.
- **L62** LU 6.2 local. Puede suprimir este recurso.
- **L6S** Sesiones LU 6.2. Puede detener este recurso, a no ser que haya una sesión CP-CP activa.
- **PDG** Pasarela PU 2.0/DLUR. Puede detener este recurso, a no ser que se esté utilizando una LU en sentido descendente.
- **RTP** Conexiones RTP. Puede conmutar la vía de acceso de este recurso.
- **3SS** Sesiones TN3270E. Puede detener este recurso con normalidad.

**5SS** Sesiones TN5250. Puede detener este recurso con normalidad.

#### **id\_objeto**

Especifica un valor sensible a mayúsculas y minúsculas (por ejemplo LU001 o LINK001) que hay que buscar. Sólo se muestran los objetos cuyo primer atributo coincida con este valor.

### **acción**

Una de las siguientes:

- **SN** Detención normal
- **SI** Detención inmediata
- **ST** Inicio
- **DL** Supresión
- **PS** Conmutación de vía de acceso
- **TH** Inicio de supervisor de espera en caliente
- **PH** Detención de supervisor de espera en caliente
- CSQUERY [ -p | -q ] Consulta el estado de Communications Server. Si se utiliza el distintivo **-p**, se muestran todos los mensajes en el recuadro de mensajes. Por omisión, los mensajes se graban en el dispositivo de salida estándar (que suele ser la pantalla). El distintivo **-q** suprime toda la salida. Se muestran los nombres de archivos de la configuración activa y por omisión junto con el estado en ejecución o detenido. Si el servidor se está ejecutando, CSQUERY devuelve un cero; de lo contrario, devuelve un valor distinto de cero.
- CSSTART [-p | -q ] [-a | -m | -d] [archivocfg] Inicia Communications Server con una configuración determinada. CSSTART admite una salida de usuario que le permite iniciar otros procesos cuando el nodo está iniciado. Si hay un archivo por lotes denominado csntstart.bat en el directorio de Communications Server (que suele ser C:/IBMCS), este se ejecuta una vez iniciado el nodo. En este archivo por lotes puede colocar cualquier mandato, como por ejemplo un mandato que sirva para iniciar el programa NNLINKS.

Si se utiliza el distintivo **-p**, se muestran todos los mensajes en el recuadro de mensajes. Por omisión, los mensajes se graban en el dispositivo de salida estándar (que suele ser la pantalla). El distintivo **-q** suprime toda la salida.

El distintivo **-a** activa el arranque automático después de volver a arrancar la máquina. El distintivo **-m** desactiva el arranque automático. El distintivo **-d** convierte el nombre del archivo de configuración especificado en **archivocfg** en el valor por omisión.

El parámetro **archivocfg** es el nombre completo de la vía de acceso del archivo de configuración que desea utilizar para iniciar el producto. Si no se especifica ninguna vía de acceso, se toma el directorio de instalación de Communications Server y el subdirectorio privado (por ejemplo, C:\ibmcs\private). Si no se especifica ninguna extensión de archivo, se toma el valor .acg. Si no se especifica el parámetro **archivocfg**, se utiliza el archivo de configuración por omisión. Si no se

ha definido ningún archivo de configuración por omisión, se notifica un error. Si el servidor se inicia satisfactoriamente, CSSTART devuelve un cero; de lo contrario, devuelve un valor distinto de cero.

CSSTOP [-p | -q ] Detiene Communications Server. Si se utiliza el distintivo **-p**, se muestran todos los mensajes en el recuadro de mensajes emergente. Por omisión, los mensajes se graban en el dispositivo de salida estándar (que suele ser la pantalla). El distintivo **-q** suprime toda la salida. Si el servidor se detiene satisfactoriamente, CSSTOP devuelve un cero; de lo contrario, devuelve un valor distinto de cero.

# **Determinación y notificación de problemas**

Este capítulo describe la información que le ayudará a solucionar un problema, a reconocer un problema con detalle antes de notificarlo al administrador del sistema y a notificar un problema a IBM.

Los procesos que debe seguir son:

- 1. Determinación de problemas (PD)
- 2. Identificación del origen de los problemas (PSI)
- 3. Examen de las anotaciones de mensajes
- 4. Obtención de datos de rastreo
- 5. Notificación de problemas (PR)

# **Determinación de problemas (PD)**

La determinación de problemas (PD) es el primer paso para resolver el problema.

### **Síntomas**

Observa que hay diferencias entre lo que esperaba ver y lo que realmente aparece en pantalla.

## **Entorno**

Identifique el entorno en el que se produce el problema:

- Configuración de Communications Server
	- Versión y nivel CSD de Communications Server
	- El nombre del archivo de configuración de nodo SNA
- Configuración de la estación de trabajo
	- El tipo y el modelo de la máquina, la memoria del sistema, el adaptador de vídeo
	- El adaptador de comunicaciones que utiliza
	- Otros adaptadores (sobre todo de comunicaciones) instalados
	- Otros dispositivos instalados como, por ejemplo, tarjetas de sonido, módems o máquinas de fax
- Configuración de software
	- Versión, nivel y paquetes de arreglo (si los hay) de Windows NT
	- Versión y nivel del controlador de dispositivo de comunicaciones
	- Otros programas de comunicaciones (como Novell NetWare, Microsoft SNA Server, o Microsoft Data Link Control) que se están ejecutando y utilizan recursos

# **Tipo de problema**

Determine a qué categoría de los tipos siguientes corresponde el problema:

- 1. **Problema de instalación**. Anote el mensaje de error y realice la acción correspondiente según se describe en la ayuda en línea.
- 2. **Problema de configuración**. Si Communications Server no se ha conectado con el nodo remoto, verifique que las configuraciones de hardware, software y Communications Server son las correctas para el entorno. Para identificar lo que es incorrecto, consulte la ayuda en línea que se ofrece para los mensajes de error que reciba. Consulte otras fuentes, como por ejemplo el manual en línea Network Administration Guide, para obtener información detallada.
- 3. **Problema de funcionamiento**. Aunque se ha podido conectar con el nodo remoto, pueden presentarse dificultades al realizar determinadas operaciones o al utilizar determinada función de Communications Server. Consulte la ayuda en línea que se ofrece para los mensajes de error que reciba y revise en este manual cómo debe ejecutarse la operación.

# **Área del problema**

También debe identificar dónde está el problema:

- Instalación y configuración
- Operaciones de nodo
- API
- Otra área funcional de Communications Server

# **Reproducción del problema**

Como último paso del proceso de determinación del problema, intente reproducir el problema. El procedimiento de reproducción del problema y la probabilidad de que el problema se vuelva a producir son los factores clave para identificarlo. Si el problema es intermitente, cualquier factor que crea que está relacionado con él es una información importante.

# **Identificación del origen de los problemas (PSI)**

El segundo paso es intentar identificar la causa real del problema; esto es algo que depende enormemente del área del problema:

- 1. **Instalación y configuración**. Asegúrese de que el hardware y el software de la estación de trabajo están correctamente configurados. También puede ser necesario dirigirse al administrador del sistema para verificar que los valores de configuración de Communications Server son los correctos para el sistema.
- 2. **Operaciones de nodo**. Identifique la operación con la que tiene el problema:
	- Iniciar recursos
	- Detener recursos
	- Visualizar recursos
	- Utilizar el visor de anotaciones
	- Utilizar el recurso de rastreo
- 3. **API**. La causa podría estar en una aplicación que utilice una API, o bien podría estar en Communications Server. Identifique cuál de los dos ocasiona el problema. El rastreo de la API también puede ayudar a identificar el origen del problema.
- 4. **Otras áreas de funcionamiento de Communications Server**. Asegúrese de que puede explicar por qué cree que el origen del problema está en Communications Server.

# **Examen de las anotaciones de Communications Server**

El programa de utilidad Visor de anotaciones de Communications Server le permite ver la información de las anotaciones de Communications Server. Puede utilizar el visor durante la determinación de problemas para examinar los mensajes que hay en las anotaciones de mensajes. El nombre por omisión del archivo de salida de anotación de mensajes es PCSMSG; la extensión de dicho archivo debe ser .MLG.

Para ver los mensajes de una anotación de mensajes:

- 1. En la ventana Operaciones de nodo SNA, seleccione **Visor de anotaciones**.
- 2. En la lista de mensajes anotados, efectúe una doble pulsación en el número de mensaje para visualizar la ayuda del mensaje.
- **Nota:** Las anotaciones de sucesos de aplicaciones de Windows NT indicará si ha habido un problema anotado para Communications Server. Debe comenzar por este paso para determinar si el problema está relacionado con Communications Server o con otro producto.

### **Cómo obtener datos de rastreo en el servidor**

El recurso de rastreo de Communications Server le permite anotar información de rastreo correspondiente a ciertas funciones de Communications Server, lo que le puede resultar útil para identificar el origen de los problemas. Después de formatearse, los datos de rastreo se guardan en un archivo. Este archivo se puede examinar con un editor y después enviarlo a IBM.

Para iniciar un rastreo, siga los pasos siguientes:

- 1. En la ventana Operaciones de nodo SNA, seleccione **Recurso de rastreo**. El estado del rastreo que aparece en la barra de título muestra el estado actual:
	- **Activo** El recurso de rastreo está recopilando datos de rastreo.
	- **Inactivo** No se están recopilando datos de rastreo. El recurso de rastreo no está listo para recopilar datos.
- 2. En la ventana Recurso de rastreo que aparece, seleccione el tipo de datos que desea rastrear en las listas Nombre de función, Nombre de componente y Opciones de rastreo. Puede hacer el rastreo de varias funciones y componentes, así como seleccionar varias opciones de rastreo para los diversos componentes.

**Nombre de función** Conjunto específico de características de Communications Server como, por ejemplo, Servicios de usuario.

- **Nombre de componente** El nombre de una parte específica de una función como, por ejemplo, Inicialización de nodo (para la función Servicios de usuario).
- **Opciones de rastreo** Las opciones asociadas con un componente concreto como, por ejemplo, rastreo de API (para el componente Inicialización de nodo).
- 3. Inicie el rastreo de datos seleccionando **Iniciar** o aplique los cambios a las opciones de rastreo seleccionando **Aplicar**.
- 4. Ejecute la operación que desea rastrear.
- 5. De forma opcional, detanga el rastreo seleccionando **Detener**.
- 6. Guarde los datos de rastreo en el disco duro seleccionando **Guardar**.
- 7. Seleccione **Formatear** para especificar un nombre de archivo de rastreo formateado y para dar formato a los datos de rastreo. Pulse el botón **Aceptar**.
- 8. Pulse **Borrar** para borrar el almacenamiento intermedio de rastreo en el que guarda un rastreo.

## **Cómo obtener datos de rastreo en el cliente API de SNA**

El recurso de rastreo de Communications Server le permite anotar información de rastreo correspondiente a ciertas funciones de Communications Server, lo que le puede resultar útil para identificar el origen de los problemas. Después de formatearse, los datos de rastreo se guardan en un archivo. Este archivo se puede examinar con un editor y después enviarlo a IBM.

Para iniciar un rastreo en el cliente Windows 95, Windows NT u OS/2, siga los pasos siguientes:

- 1. Efectúe una doble pulsación sobre el icono de rastreo en la carpeta del cliente.
- 2. Pulse **Iniciar** para activar el rastreo con los valores actuales. El rastreo comienza de inmediato.
- 3. Una vez capturada la información que desea, pulse **Detener** para finalizar el rastreo.
- 4. Si desea formatear el rastreo, pulse **Formatear**.

Para iniciar un rastreo en el cliente Windows 3.1, siga los pasos siguientes:

- 1. Utilice la herramienta de configuración para modificar el valor de rastreo.
- 2. Los cambios en los valores de configuración entran en vigor cuando se vuelve a arrancar el cliente. Puede volver a arrancar Windows o detener todas las aplicaciones que puedan estar utilizando el cliente, incluida la herramienta de configuración, el gestor de acoplamiento o cualquier otra aplicación que se suministre con el cliente, y los emuladores y las aplicaciones que se comuniquen a través del código del cliente.

# **Notificación de problemas (PR)**

Si el problema persiste incluso en este paso y cree que el origen está en Communications Server, comunique el problema a IBM.

Al notificar el problema a IBM, debe proporcionar la información obtenida en los procesos determinación de problemas (PD) e identificación del origen de los problemas (PSI):

- 1. La información PD incluye:
	- Síntomas
	- Entorno
	- Tipo de problema
	- Área de problema
	- Procedimiento de reproducción de problemas
- 2. La información PSI incluye:
	- Mensajes de error (si los hay)
	- Factores clave relacionados con el problema
	- Salida del recurso de rastreo
	- Anotaciones de mensajes
	- Datos del subdirectorio **\PRIVATE**, como por ejemplo archivos .ACG.

# **Cómo someter la información de determinación de problemas y recibir los arreglos por correo electrónico**

Communications Server proporciona programas de utilidad para enviar la información de determinación de problemas a un destino especificado, así como para recibir los arreglos de IBM por correo electrónico. Estos programas de utilidad incluyen:

- Empaquetador de información
- Emisor de determinación de problemas
- Obtener arreglo / Aplicar arreglo
- Acceso a la World Wide Web

### **Empaquetador de información**

Este programa de utilidad reúne archivos del sistema y archivo de anotaciones y rastreo específicos, además de información de registro como, por ejemplo, el software que hay instalado o en ejecución en una máquina.

- 1. En la carpeta RAS del grupo de programas Communications Server, efectúe una doble pulsación en el icono **Empaquetador de información**.
- 2. En el directorio de Communications Server se crea un archivo **.ZIP** que contiene la PSI del sistema y de Communications Server.

# **Emisor de determinación de problemas**

Este programa de utilidad permite enviar a un servidor FTP un archivo compactado que contiene los datos del sistema y de diagnósticos recopilados por el Empaquetador de información. Efectúe una doble pulsación en el icono **Emisor de determinación de problemas** del grupo de programas Communications Server. Siga las instrucciones para localizar el archivo de servicio del sistema y establecer una conexión a una dirección FTP anónima especificada. La dirección por omisión es la dirección de servicio IBM para Communications Server para Windows NT.

### **Obtener arreglo**

Con este programa de utilidad se pueden recuperar paquetes de arreglos de un servidor FTP, tanto en la red local como en Internet, en la dirección de servicio IBM. Efectúe una doble pulsación en el icono **Obtener arreglo** en el grupo de programas Communications Server. La aplicación intentará localizar un examinador de Web instalado en el sistema. Si no encuentra ninguno, puede especificar la ubicación de un examinador determinado. Pulse el botón **Aceptar** para iniciar el examinador y dirigirlo a la dirección de servicio de FTP anónima de Communications Server. De forma opcional, puede especificar otro servidor FTP desde el que obtener paquetes de arreglos.

Una vez recuperado, se debe copiar la información del paquete de arreglos en un directorio temporal. Siga las instrucciones proporcionadas en el archivo README incluido en el paquete de arreglos para aplicar el arreglo en el sistema.

# **Acceso a la World Wide Web**

Puede acceder a las páginas del producto y de servicio de Communications Server que hay en la World Wide Web efectuando una doble pulsación en el icono **Página de servicio** del grupo de programas Communications Server. La aplicación intentará localizar un examinador de Web instalado en el sistema. Si no puede encontrarlo, puede especificar la ubicación de un examinador específico. Pulse el botón **Aceptar** para iniciar el examinador en las páginas del producto Communications Server de la World Wide Web.

También puede acceder a la documentación en línea de Communications Server efectuando una doble pulsación en el icono **Documentación en línea** del grupo de programas Communications Server. La aplicación intentará localizar un examinador de Web instalado en el sistema. Si no puede encontrarlo, puede especificar la ubicación de un examinador específico. Por omisión, la aplicación especificará el URL para la documentación en línea disponible en la World Wide Web. Si ha instalado esta documentación en otro lugar, puede especificar una ubicación alternativa. Pulse el botón **Aceptar** para iniciar el examinador en el URL especificado.

### **Cómo ponerse en contacto con IBM**

En este apartado se lista una serie de sistemas de comunicación con IBM por motivos diversos. Según la naturaleza del problema o duda, IBM le solicitará que esté preparado para notificar la información que nos permita ofrecerle un mejor servicio.

Si tiene un problema técnico, tómese el tiempo necesario para revisar y realizar las acciones sugeridas en esta publicación. Acuda a su personal de soporte local antes de dirigirse a IBM. Sólo deben ponerse en contacto con IBM las personas

que conozcan bien el problema, por lo tanto, el personal de soporte debe actuar como si fuera una interfaz con IBM.

Si determina que debe ponerse en contacto con IBM, puede hacerlo del siguiente modo:

- Consulte la **Guía de soporte y servicio al cliente**, que es una tarjeta que se incluye en el paquete del producto.
- Acceda a la página Web de Communications Server para Windows NT en :

http://www.software.ibm.com/enetwork/commserver

 Acceda a la página Web de servicios de software personales de IBM, que enlaza con la guía de soporte de software de IBM:

http://ps.software.ibm.com/

- Acceda al tablón de anuncios a clientes de Communications Server para Windows NT:
	- Marque el número 919-254-6231 ó 919-254-6306 (utilice el código de país 001 si llama desde fuera de EE UU).
	- Utilice el protocolo N81.
	- Siga las instrucciones. Al entrar el nombre y apellido le registra para utilizar el servicio.

Al enviar información a IBM, se otorga a IBM un derecho no exclusivo de utilizar o distribuir la información del modo en que IBM considere adecuado sin incurrir en ninguna obligación con el remitente.

# **Cómo obtener información adicional**

Este capítulo describe las fuentes de información que pueden ser útiles al utilizar Communications Server o productos relacionados.

## **Biblioteca de Communications Server**

Los siguientes documentos se suministran como archivos PDF (Portable Document Format) de Adobe\*\* Acrobat y como archivos HTML en el CD-ROM Communications Server:

| Número de pedido      | Título                                         | <b>Descripción</b>                                                                                                    |
|-----------------------|------------------------------------------------|----------------------------------------------------------------------------------------------------|
| GC10-3131 (GC31-8424) | Guía rápida de ini-<br>ciación                 | Proporciona una visión general de<br>Communications Server, de las<br>características de acceso y del<br>emulador que se suministra con<br>él. También ofrece información de<br>instalación y configuración.   |
| SC31-8425             | Client/Server<br>Communications<br>Programming | Describe el soporte de la interfaz<br>de programación de aplicaciones<br>(API) Comunicaciones Avanzadas<br>de Programa a Programa (APPC)<br>que proporciona Communications<br>Server.                          |
| SC31-8655             | <b>Configuration File</b><br>Reference         | Describe cómo utilizar un editor<br>ASCII para copiar o modificar<br>archivos de configuración. Este<br>manual contiene todas las pala-<br>bras clave del archivo de configu-<br>ración y sus valores válidos. |
| SC31-8656             | <b>Network Administration</b><br>Guide         | Contiene información destinada al<br>administrador de la red para plani-<br>ficar y efectuar el mantenimiento<br>de redes que utilizan<br><b>Communications Server.</b>                                        |
| SC31-8426             | <b>System Management</b><br>Programming        | Describe el uso de los mensajes<br>de la API Recurso de operador de<br>nodo (NOF) para desarrollar pro-<br>gramas utilizando Communications<br>Server.                                                         |

Tabla 4. Biblioteca de Communications Server para Windows NT

Para más información sobre como pedir las publicaciones que aparecen en este documento, póngase en contacto con concesionario autorizado o un representante de ventas de IBM. En Estados Unidos, también puede pedir publicaciones llamando al teléfono **1-800-879-2755**. En Canadá, puede hacerlo llamando al teléfono **1-800-IBM-4YOU** (**426-4968**).

Puede consultar los manuales directamente desde el CD-ROM en cualquiera de los formatos. Los archivos .PDF se encuentran en:

**csnt\sdk\pubs\cscsp.pdf** Client/Server Communications Programming

**csnt\pubs\cscfr.pdf** Configuration File Reference **csnt\pubs\csnag.pdf** Network Administration Guide **csnt\pubs\csqkb.pdf** Guía rápida de iniciación **csnt\sdk\pubs\cssmp.pdf** System Management Programming Los archivos HTML se encuentran en: **csnt\sdk\pubs\cscsp\clsvr.htm** Client/Server Communications Programming **csnt\pubs\cscfr\cscfr.htm** Configuration File Reference **csnt\pubs\csnag\csnag.htm** Network Administration Guide **csnt\pubs\csqkb\quick.htm** Guía rápida de iniciación **csnt\sdk\pubs\cssmp\cssmp.htm** System Management Programming

### **Información relacionada**

Encontrará información adicional en las siguientes publicaciones relacionadas:

Common Programming Interface Communications Reference SC26–4399

Describe las comunicaciones CPI. Va destinada a los programadores que deseen escribir aplicaciones que utilicen productos de comunicaciones que den soporte a las comunicaciones CPI. Está disponible en el CD-ROM de Communications Server, en los formatos HTML y PDF.

• IBM Software Glossary

Define los términos técnicos utilizados en la documentación de los productos IBM. Está disponible en la siguiente dirección de la Web: http://www.networking.ibm.com/nsg/nsgmain.htm.

 Novell Netware for SAA 3270 Client Interface Guide and Reference P/N 100–002018–001

Destinada a los programadores de aplicaciones que escriban software de cliente QEL/MU.

Systems Network Architecture Formats GA27–3136

Describe los formatos de SNA utilizados entre nodos de subárea nodos periféricos y entre nodos que implanten APPN o protocolos de red de entrada baja (LEN). Está disponible en el CD-ROM de Communications Server en formato PDF.

Systems Network Management Services Reference GC31–8302

Describe los formatos de los servicios de gestión de SNA que se utilizan entre nodos de redes de subárea y entre nodos que implanten APPN o protocolos de red de entrada baja (LEN), o ambos. Está disponible en el CD-ROM de Communications Server en formato PDF.

También encontrará información en las siguientes páginas de la Web:

- http://www.software.ibm.com/enetwork/commserver/about/csnt.html
- http://ps.software.ibm.com/

# **Apéndice A. Aprovechamiento de directorios**

Puede configurar varios clientes desde una ubicación central mediante el protocolo Lightweight Directory Access Protocol (LDAP), lo que le permite simplificar el proceso de configuración. Esta sección contiene información conceptual que le resultará de ayuda para planificar el protocolo LDAP.

# **Conceptos sobre la configuración del cliente**

Hay un tipo de objetos LDAP, la lista de servidores, que sirve para ayudarle a configurar ciertas aplicaciones cliente.

El objeto lista de servidores representa una lista de servidores que se pueden asociar a sesiones APPC o 3270. Puede especificar el nombre de un objeto lista de servidores al configurar datos de LU APPC o 3270 correspondientes a usuarios, unidades organizativas u organizaciones. Puede crear el número que desee de objetos lista de servidores.

Para minimizar la duplicación de la información, la mayoría de la información de configuración se puede heredar de un nivel superior. Por ejemplo, la configuración correspondiente a un determinado usuario se hereda del **contenedor**, la jerarquía de la organización y de las unidades organizativas que comprende el nombre distintivo de un usuario, en el que se encuentra el usuario. Se pueden alterar temporalmente valores determinados al nivel de usuario. Los contenedores heredan valores de sus contenedores.

Los parámetros heredados aparecen automáticamente cuando se muestran los detalles del objeto. En ese momento, se pueden aceptar o alterar temporalmente.

Los datos específicos de API de SNA constan de:

- Los atributos de la configuración APPC correspondientes a objetos usuario o contenedor, que se utilizan para guardar los datos de configuración del cliente asociados a las aplicaciones LU 6.2.
- El atributo de configuración 3270/LUA correspondiente a los objetos usuario o contenedor, que se utiliza para guardar los datos de configuración del cliente asociados a aplicaciones 3270/LUA.
- El atributo de configuración AS/400 correspondiente a los objetos usuario o contenedor, que se utiliza para guardar los datos de configuración del cliente asociados a aplicaciones EHNAPPC.
- El objeto lista de servidores, el cual representa un método de descubrimiento de servidores que pueden utilizar las aplicaciones LU 6.2 y 3270/LUA. Una lista de servidores consta de lo siguiente:
	- Una lista de servidores explícitos
	- Una lista implícita de servidores TCP/IP dentro de un ámbito
	- Una lista implícita de servidores TCP/IP que no están dentro de un ámbito (quedan fuera del mismo)
	- Cualquier servidor (nombre de servidor \*)

Se puede especificar el nombre de un objeto lista de servidores al configurar datos LU 6.2 y 3270/LUA correspondientes a los objetos usuario, grupo o contenedor.

# **Planificación de la configuración del cliente**

Antes de configurar los clientes, tenga en cuenta los siguientes puntos:

- Dónde colocar cada parte de la información en el árbol de directorios, a fin de aprovechar las ventajas de la herencia.
- Cómo planificar las LU a fin de maximizar la reutilización de la información. Si se utilizan valores de caracteres comodín y LU no dedicadas, hace falta configurar menos información al nivel de usuario. Debe tener en cuenta esta ventaja y compararla con los requisitos de la red.

Antes de configurar la información del cliente, debe obtener lo siguiente:

- Una lista explícita de un máximo de cuatro servidores y sus correspondientes protocolos de transporte (IP o IPX).
- Un nombre de ámbito. Se establecerá una conexión TCP/IP con un Communications Server dentro del ámbito especificado.
- Una lista de un solo elemento con el nombre de servidor \* (asterisco) y un protocolo correspondiente (IP o IPX). Se establecerá una conexión con cualquier Communications Server de la red que pueda satisfacer la petición.

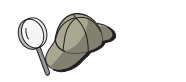

Al configurar una lista de servidores, especifique el nombre SPX, el nombre del sistema principal IP o la dirección Internet del Communications Server con el que se desea conectar.

- Los tipos de aplicaciones que el cliente API de SNA podrá ejecutar son los siguientes: APPC y CPI-C, LUA o EHNAPPC.
- La dirección del sistema en el que reside Communications Server.
- El protocolo a utilizar (IP o SPX).
- Si está configurando aplicaciones APPC y CPI-C, también puede necesitar lo siguiente:
	- Si los programas de transacciones del cliente API de SNA se ejecutan en nodos SNA remotos, cree una definición de programa de transacciones.
	- Si va a ejecutar un programa de aplicaciones APPC de forma local, compruebe qué información de sesión necesita. Por ejemplo, es posible que tenga que especificar un nombre de LU 6.2 asociada y un nombre de modalidad como parámetros. También es posible que tenga que configurar información complementaria CPI-C.
- Si está configurando el cliente API de SNA para que ejecute aplicaciones LUA y necesita una dirección de LU determinada, necesita el nombre de LU de una LU configurada en Communications Server.
- Si está configurando un cliente API de SNA para que ejecute aplicaciones EHNAPPC, necesita la lista de los sistemas AS/400 a los que accederán las aplicaciones EHNAPPC y una lista de los ID de usuario y contraseñas autorizados a acceder a dichos sistemas AS/400.

# **Apéndice B. Utilización del componente Administración de la Web**

El componente Administración de la Web sirve para gestionar el servidor de comunicaciones en una intranet. Con un examinador de la Web, un administrador puede consultar el estado de un nodo, obtener información sobre recursos, modificar recursos, consultar archivos de configuración, consultar anotaciones de mensajes y realizar otras tareas de administración.

# **Seguridad**

Administración de la Web restringe el uso de sus funciones mediante una autentificación de usuarios basada en la seguridad de Windows NT. Se necesita un ID de usuario de Windows NT y una contraseña válida. También puede especificar el dominio de Windows NT en el que está definido el ID de usuario. Durante la instalación de Communications Server, se añade un ID de usuario existente al grupo IBMCSADMIN; para determinar el ID de usuario que se ha añadido, conéctese a Windows NT como administrador y utilice el Administrador de usuarios de Windows NT para ver los valores de grupo. A no ser que se utilicen un examinador protegido y un servidor protegido, el ID de usuario y la contraseña se transmiten en un formato codificado, pero no cifrado, sobre la red. Aunque esto probablemente no suponga un problema para un administrador que utilice una intranet interna, la utilización no protegida sobre Internet abierto puede suponer un riesgo. Para obtener más información sobre el software de examinador/servidor protegido, visite: http://www.ics.raleigh.ibm.com/ics/icfgive.htm.

Para que la autentificación funcione correctamente, el servidor de la Web debe ejecutarse como un servicio del sistema o bajo el contexto de un ID de usuario de Windows NT con el privilegio "Actuar como parte del sistema operativo". Esto se describe a continuación en las secciones sobre personalización.

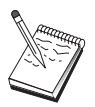

Administración de la Web no utiliza protección del servidor de la Web ni autorización para autentificación. Esto significa que el ID de usuario y la contraseña solo se pasan una vez, en lugar de pasarse con cada solicitud, como en el caso de que se disponga de autentificación de servidor de la Web. Se necesita una reautentificación para cada nueva sesión del examinador o cuando el examinador ha estado activo durante al menos un día.

# **Instalación**

Administración de la Web se instala en un subdirectorio de la vía de acceso que seleccione para la instalación de Communications Server. Por omisión, se instala en C:\IBMCS\WEBADMIN. No hace falta realizar pasos adicionales de la instalación en el cliente después de haber instalado satisfactoriamente el examinador de la Web, pero hay que efectuar varios cambios en la configuración en el servidor tras instalar el servidor de la Web. Antes de efectuar dichos cambios, asegúrese de que puede acceder al servidor de la Web desde el examinador de la Web. En el caso de la mayoría de los servidores, puede consultar información sobre el servidor de la Web utilizando el examinador para abrir la página http://nombre\_sistema\_principal, donde nombre\_sistema\_principal es el nombre TCP/IP del sistema en el que se ejecutan los servidores de la Web y de comunicaciones.

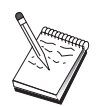

Escriba hostname en una ventana de consola para buscar el nombre del sistema principal. Se puede utilizar una dirección IP en lugar de un nombre de sistema principal.

Cuando haya comprobado que el examinador de la Web puede acceder al servidor de la Web, tiene que personalizar dicho servidor.

## **Cómo personalizar IBM Internet Connection Server**

IBM Internet Connection Server (ICS) debe estar instalado para que se ejecute como un servicio del sistema. Consulte las instrucciones de instalación de ICS para obtener información detallada.

Si seleccionó la opción Configuración automática durante la instalación de Administración de la Web, el ICS ya está configurado. De lo contrario, debe editar el archivo de configuración del servidor de la Web HTTPD.CNF con un editor de texto. HTTPD.CNF se encuentra bajo los directorios WINNT, WINNT35 o el directorio especificado por la variable de entorno ETC. Suponiendo que C:\IBMCS sea el directorio de instalación, añada las siguientes líneas:

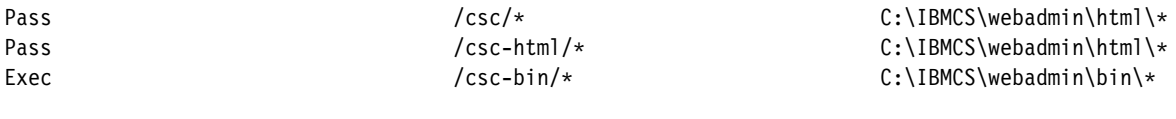

Si existe la sentencia Pass \ vía\_acceso en el archivo HTTPD.CNF, estás líneas deben precederla.

## **Cómo personalizar Lotus Domino**

Para personalizar el servidor de la Web Lotus Domino, siga los pasos siguientes:

- 1. Si aún no tiene una base de datos de configuración del servidor de la Web Dominio, cree una utilizando la plantilla de configuración del servidor de la Web Domino (domcfg.ntf). La base de datos debe llamarse domcfg.nsf. Para crear una base de datos:
	- a. En el menú Lotus Notes, seleccione **Archivo**, seleccione **Base de datos** y luego seleccione **Nueva**.
	- b. Especifique como título Configuración del servidor Domino.
	- c. Especifique DOMCFG.NSF como nombre de archivo.
	- d. Seleccione **Configuración del servidor Domino** y pulse **Aceptar**.
	- e. Pulse la tecla de escape para salir.
- 2. Si seleccionó la opción Configuración automática durante la instalación, el servidor de la Web ya está configurado y puede saltarse este paso. De lo contrario, abra la base de datos de configuración de Domino y seleccione **Crear -> URL de correlación -> Directorio**.

En el panel que aparece, añada cada una de las siguientes correlaciones correspondientes a los directorios de Administración de la Web en la sección MAPPING. Puesto que cada correlación es efectivamente un registro exclusivo de la base de datos de configuración, debe guardar y cerrar cada registro antes de crear el siguiente.

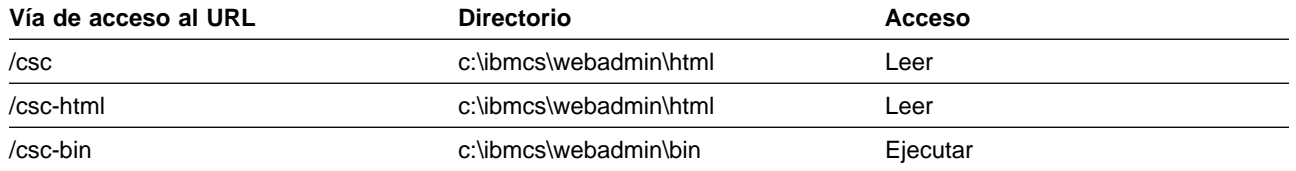

Después de guardar el último registro, cierre la base de datos.

- 3. Dé al perfil de usuario conectado a Windows NT el derecho "Actuar como parte del sistema operativo":
	- a. Decida qué perfil de usuario de Windows NT (por ejemplo, Administrador) va a utilizar para conectarse al sistema al ejecutar Domino, puesto que este no se ejecuta como un servidor.
	- b. Abra **Administrador de usuarios** desde la carpeta **Herramientas de administración** y seleccione el ID (por ejemplo, Administrador) que desea utilizar.
	- c. Seleccione **Directivas -> Derechos de usuario**y pulse el recuadro de selección **Mostrar derechos de usuario avanzados**.
	- d. En el menú desplegable **Derecho**, seleccione **Actuar como parte del sistema operativo**.
	- e. Pulse **Agregar**.
	- f. Pulse **Mostrar usuarios** y luego seleccione el ID de usuario (por ejemplo, Administrador) que desea utilizar. Luego pulse **Agregar**.
	- g. Pulse **Aceptar**.
	- h. Pulse **Aceptar** en la ventana Política de derechos de usuario.
	- i. Salga del Administrador de usuarios y vuelva a arrancar el sistema.
	- j. Cuando el sistema vuelva a arrancar, conéctese con el ID escogido anteriormente (por ejemplo, Administrador) y vuelva a arrancar Domino.

# **Cómo personalizar el Servidor de la Web Lotus GO**

El servidor de la Web Lotus GO debe estar instalado para ejecutarse como un servicio del sistema. Consulte la información de instalación de Lotus GO para obtener detalles.

Si seleccionó la opción Configuración automática durante la instalación de Administración de la Web, Lotus GO ya está configurado. De lo contrario, debe editar el archivo de configuración del servidor de la Web HTTPD.CNF con un editor de texto. HTTPD.CNF se encuentra bajo los directorios WINNT, WINNT35 o el directorio especificado por la variable de entorno ETC. Suponiendo que C:\IBMCS sea el directorio de instalación, añada las siguientes líneas:

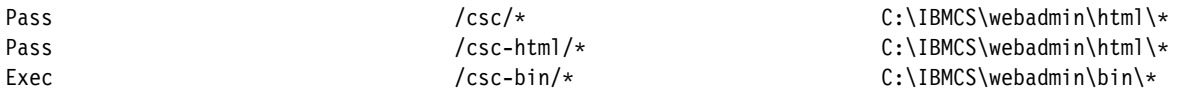

Si existe la sentencia Pass \ vía\_acceso en el archivo HTTPD.CNF, estás líneas deben precederla.

# **Cómo personalizar Microsoft Internet Information Server**

Para personalizar Microsoft Internet Information Server, siga los pasos siguientes:

- 1. Si seleccionó la opción Configuración automática durante la instalación de Administración de la Web, el servidor de la Web ya está configurado y puede saltarse este paso. De lo contrario, utilice el Administrador de servicios de Internet para correlacionar peticiones de URL con ubicaciones de archivos:
	- a. Busque e inicie el Administrador de servicios de Internet (en Windows NT 4.0, seleccione **Inicio->Programas->Microsoft Internet Server->Administrador de servicios de Internet**).
	- b. Seleccione el servidor de la Web local (servicio WWW) y seleccione **Propiedades del servicio ...** en el menú desplegable **Propiedades**.
	- c. Pulse la pestaña **Directorios** y pulse **Agregar**.
	- d. Suponiendo que C:\IBMCS sea el directorio de instalación, especifique los siguientes datos:

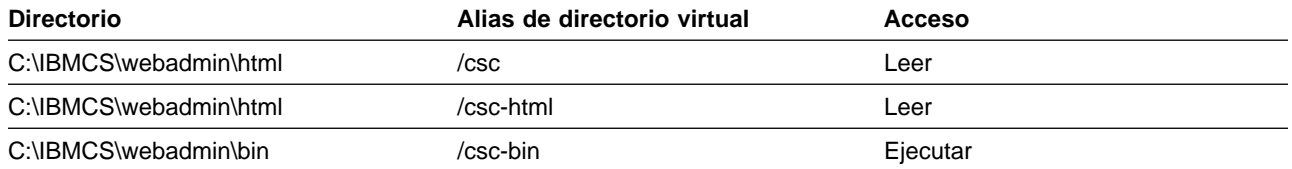

#### e. Pulse **Aplicar**.

- 2. Dé al perfil de usuario IIS derechos del tipo "Actuar como parte del sistema operativo":
	- a. Seleccione la entrada de servicios de la Web en el Administrador de servicios de Internet.
	- b. Pulse el menú de propiedades.
	- c. Seleccione propiedades del servicio.
	- d. Escriba el ID de usuario en el campo "Conexión anónima". El valor por omisión es IUSR\_máquina (donde "máquina" es el nombre del servidor) y pulse **Aceptar**.
	- e. Salga del Administrador de servicios de Internet.
	- f. Abra la herramienta **Administrador de usuarios** en la carpeta **Herramientas de administración**.
	- g. Seleccione IUSR\_máquina (ID de usuario del campo "Conexión anónima" anterior).
	- h. Seleccione **Directivas -> Derechos de usuario**.
	- i. Pulse el recuadro de selección **Mostrar derechos de usuario avanzados**.
	- j. En el menú desplegable **Derecho**, seleccione **Actuar como parte del sistema operativo**.
	- k. Pulse **AGREGAR**.
	- l. Pulse **MOSTRAR USUARIOS**.
	- m. Seleccione **IUSR\_máquina**.
- n. Pulse **AGREGAR**.
- o. Pulse **ACEPTAR**.
- p. Pulse **ACEPTAR** en el panel Política de derechos de usuario.
- q. Salga del Administrador de usuarios y vuelva a arrancar el sistema para que los cambios entren en vigor.

### **Utilización de otros servidores de la Web**

Otros servidores de la Web pueden dar soporte a Administración de la Web. Primero siga las instrucciones de instalación anteriores. Luego modifique los archivos de configuración del servidor (tal como se describe en la documentación del servidor) para correlacionar solicitudes de archivos virtuales con directorios de archivos reales, según las instrucciones de personalización anteriores. El servidor se debe ejecutar como un servicio del sistema o bajo el contexto de un ID de usuario de Windows NT con el privilegio "Actuar como parte del sistema operativo". A veces un servidor se puede ejecutar como un servicio del sistema y también tener un ID de usuario asociado, como en el caso de Microsoft IIS mencionado anteriormente. Como en dicho caso, debe asegurarse de que el ID de usuario tiene los derechos "Actuar como parte del sistema operativo". Siga los procedimientos descritos para Domino e IIS para modificar los derechos de usuario.

# **Cómo iniciar Administración de la Web**

Una vez haya instalado y configurado Administración de la Web y el software de la Web necesario, puede comenzar a gestionar el servidor de comunicaciones desde la Web. Utilice el examinador para abrir la página:

http://nombre\_sistema\_principal/csc/main.html, donde

nombre\_sistema\_principal es el nombre TCP/IP del sistema en el que se ejecutan los servidores de la Web y de comunicaciones.

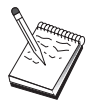

Escriba hostname en una ventana de consola para buscar el nombre del sistema principal. Se puede utilizar una dirección IP en lugar de un nombre de sistema principal.

Antes de realizar ninguna operación, se le solicitará que se conecte con un ID de usuario de Windows NT y una contraseña. También puede especificar el dominio de Windows NT en el que está definido el ID de usuario. Este ID de usuario debe ser un miembro del grupo IBMCSADMIN. Tras recibir autentificación, podrá utilizar Administración de la Web sin tener que volver a conectarse durante un periodo máximo de un día o hasta que se vuelva a iniciar el examinador.

## **Cómo navegar por Administración de la Web**

Mientras utilice Administración de la Web, podrá navegar por la misma utilizando el árbol de navegación situado en la parte izquierda del área de visualización del examinador. Puesto que se envía información en tiempo real al examinador, evite utilizar los botones **Avanzar** y **Retroceder** del examinador. Utilice el árbol de navegación.
## **Apéndice C. Instalación y desinstalación remotas**

Este capítulo describe cómo instalar y desinstalar de forma remota Communications Server para NT utilizando el producto Microsoft Systems Management Server (SMS). La información de este capítulo se puede utilizar con otras aplicaciones de gestión, como por ejemplo Tivoli Software Distribution.

Consulte el manual en línea Network Administration Guide para obtener información sobre cómo utilizar el módulo Tivoli Plus para Communications Server. Dispondrá de instalación y desinstalación remotas mediante dicho módulo.

Este capítulo también incluye información sobre cómo utilizar otros productos de distribución de software y sobre cómo realizar instalaciones y desinstalaciones sencillas sin utilizar ningún producto de distribución de software.

Puede realizar la instalación y desinstalación remotas en modalidad normal (atendida) o silenciosa (desatendida).

### **Instalación remota del servidor**

Puede realizar la instalación con o sin SMS. Seleccione la tarea que desee de la siguiente tabla:

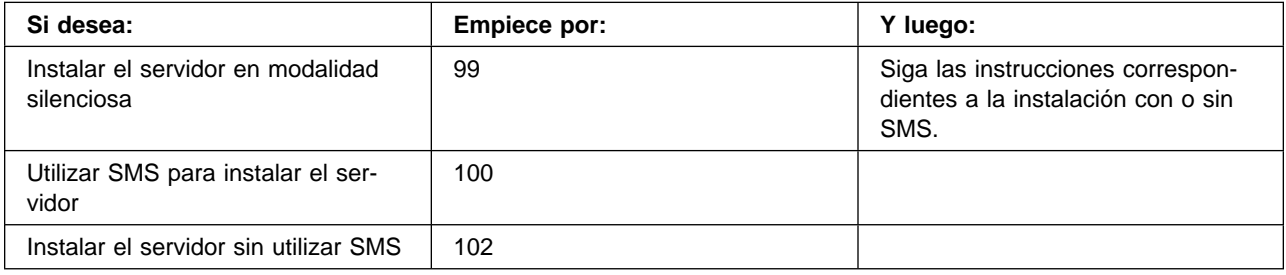

### **Crear un archivo de respuestas**

Si piensa realizar instalaciones remotas silenciosas, debe crear un archivo de respuestas que debe colocar en el mismo directorio que el software de instalación de Communications Server. Debe copiar el software del CD-ROM en un directorio de una unidad local o compartida.

Para copiar el software de instalación en una unidad local o compartida y crear un archivo de respuestas, siga los pasos siguientes:

1. Cree un directorio denominado CSNT en una unidad de red compartida o local emitiendo el siguiente mandato:

MD *d2*:\CSNT

donde d2 es la unidad de red compartida o local en la que desea copiar el software.

2. Copie el software de instalación de Communications Server del CD-ROM en la unidad de red compartida o local emitiendo el siguiente mandato:

XCOPY *d1*:\CSNT *d2*:\CSNT /s

donde d1 es la letra de la unidad del CD-ROM y d2 es la unidad en la que creó el directorio en el paso anterior.

- 3. Cree un archivo de respuestas siguiendo los pasos siguientes:
	- a. Cambie al directorio creado anteriormente.
	- b. Desde el directorio, emita el siguiente mandato:

SETUP -noinst -r -f1*d2*:SETUP.ISS

donde d2 es la letra de la unidad en la que ha copiado el software de instalación.

#### **Notas:**

- 1) El parámetro –noinst especifica que desea que se le soliciten las opciones de la instalación y luego salir sin instalar. Si desea instalar el código y crear un archivo de respuestas al mismo tiempo, elimine este parámetro. Si utiliza este parámetro, debe ser el primer parámetro.
- 2) El parámetro –r especifica que desea crear un archivo de respuestas.
- 3) El parámetro –f1 especifica el lugar en el que desea crear el archivo de respuestas. El valor por omisión es el directorio en el que tiene instalado Windows NT. El ejemplo anterior crea el archivo en el directorio en el que reside el código de instalación. Debido a un problema de InstallShield, el nombre de este directorio no puede tener más de 43 caracteres. Si el nombre del directorio en el que desea colocar este archivo tiene más de 43 caracteres, debe utilizar otro directorio y luego copiar el archivo.
- 4) Si cambia el nombre o la ubicación del archivo de respuestas una vez creado, debe especificar el parámetro –f1 al invocar el programa SETUP para realizar instalaciones silenciosas. Consulte el tema "Crear un paquete de software SMS" en la página 101 para obtener más información sobre estos parámetros.
- c. Especifique los valores y las respuestas que desee en el diálogo.
- 4. Personalice el archivo de respuestas, si es necesario. Hay varias variables que puede cambiar de forma segura con un editor de texto ASCII. Si cambia alguna otra línea del archivo de respuestas, es posible que la instalación no funcione. Las variables son:
	- **szDir=** El directorio en el que desea instalar el código en la estación de trabajo de destino.
	- **szFolder=** La carpeta de la estación de trabajo de destino que contendrá los iconos de Communications Server.
	- **szText=** Primera ocurrencia en el archivo: Nombre de un ID de usuario existente en la estación de trabajo de destino. Este ID se añadirá al grupo IBMCSADMIN, que permite a los usuarios configurar y administrar Communications Server de forma remota.
	- **szText=** Segunda ocurrencia en el archivo: Número de licencias de Communications Server adquiridas.

### **Instalar el servidor utilizando SMS**

Para instalar Communications Server de forma remota utilizando SMS, debe crear un paquete de software que contenga el software de instalación de Communications Server y crear un trabajo SMS para distribuir e instalar el paquete de software. Consulte la documentación de Microsoft Systems Management Server para obtener información detallada sobre cómo crear un paquete de software y un trabajo.

#### **Crear un paquete de software SMS**

Para crear un paquete, siga los pasos siguientes:

- 1. Desde la aplicación Microsoft SMS Administrator, abra la carpeta Paquetes y luego cree un paquete nuevo.
- 2. En la ventana Propiedades del paquete, pulse el botón Importar para crear el paquete de software importando un archivo de definición de paquete (PDF).
- 3. Aparecerá la ventana Examinador de archivos. Seleccione la unidad en la que se encuentra el CD-ROM de Communications Server y luego seleccione el subdirectorio CSNT, que contiene el archivo de definición de paquete CSNT.PDF. Si está realizando una instalación silenciosa, también puede encontrar este archivo en la unidad de red o local en la que ha copiado el software de instalación.
- 4. Seleccione el archivo CSNT.PDF y pulse Aceptar.
- 5. Pulse Estación de trabajo.

En el campo Directorio de origen, especifique el nombre y vía de acceso completa al directorio CSNT que contiene el software de instalación de Communications Server. Si está realizando una instalación atendida, este directorio está en el CD-ROM. Si está realizando una instalación silenciosa, este directorio está en la unidad de red o local especificada al crear el archivo de respuestas.

Si está realizando una instalación silenciosa y ha cambiado el nombre o la ubicación del archivo de respuestas una vez creado, debe cambiar la sintaxis de línea de mandatos. Para ello, seleccione el mandado Instalación silenciosa y pulse el botón Propiedades. Añada el siguiente texto al final del mandato en el campo de entrada Línea de mandatos:

-f1*d:\vía\_acceso\archivo\_respuestas*

donded:\vía\_acceso\archivo\_respuestas es el nombre de archivo y vía de acceso completa del archivo de respuestas.

6. Pulse Cerrar para cerrar la ventana Propiedades de estación de trabajo.

Si ha especificado una vía de acceso local en el campo de entrada Directorio de origen, aparecerá una ventana emergente que le avisa que la vía de acceso local especificada puede no estar accesible para componentes de SMS que se ejecuten en otra máquina. Pulse Aceptar para continuar.

7. Pulse Aceptar para cerrar la ventana Propiedades del paquete.

Si aparece una ventana emergente que indica que SMS actualizará el paquete de software en todas las ubicaciones, pulse Aceptar para continuar.

Ahora puede instalar el paquete de software creando un trabajo SMS.

### **Crear un trabajo SMS**

Consulte la documentación de Microsoft Systems Management Server para obtener instrucciones detalladas sobre cómo crear y ejecutar un trabajo.

Al crear el trabajo SMS, asegúrese de seleccionar **Instalación normal** o **Instalación silenciosa** en la lista desplegable de la sección Ejecutar fase del panel Detalles del trabajo.

El usuario conectado a la máquina de destino debe tener autorización de administrador para poder instalar Communications Server.

Al final de la instalación:

• Instalación normal

Si responde **No** cuando se le pregunta si desea instalar la Interfaz del protocolo LLC2 de IBM, aparecerá un mensaje que le pregunta si desea volver a arrancar la máquina para que entren en vigor los cambios realizados durante la instalación. Debe responder **No**, puesto que SMS no permite que se vuelva a arrancar la máquina mientras se está ejecutando. Después de responder **No**, puede volver a arrancar la máquina de forma manual antes de iniciar Communications Server.

Si responde **Sí** cuando se le pregunta si desea instalar la Interfaz del protocolo LLC2 de IBM, se instalará LLC2. Una vez instalado LLC2, aparecerá un panel que le pregunta si desea volver a arrancar la máquina para que entren en vigor los cambios realizados durante la instalación. Debe responder **No**, puesto que SMS no permite que se vuelva a arrancar la máquina mientras se está ejecutando. Después de responder **No**, puede volver a arrancar la máquina de forma manual antes de iniciar Communications Server.

Instalación silenciosa

Debe volver a arrancar la máquina de forma manual antes de iniciar Communications Server.

 Al final de la instalación mediante SMS, puede aparecer un panel de aviso con el título ISSET\_SE. Se trata de un problema conocido de InstallShield y no afecta a la instalación. Pulse **Aceptar** para cerrar el panel.

### **Instalar el servidor sin utilizar SMS**

Para instalar Communications Server de forma remota sin utilizar SMS, puede crear un archivo de mandatos que incluya el mandato para la instalación normal o silenciosa. La máquina de destino debe tener acceso local o compartido a la unidad que contiene el CD-ROM o el software de instalación copiado. Si desea utilizar otros paquetes de instalación, consulte la documentación que viene con el paquete para obtener detalles sobre cómo utilizar archivos de mandatos o mandatos de InstallShield.

• Instalación normal

La sintaxis del programa InstallShield para la instalación normal es

SETUP -SMS

Puede crear un archivo de mandatos que contenga el mandato net use correspondiente al directorio que contiene el software de instalación y ejecute el pro-

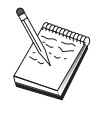

grama InstallShield. Por ejemplo, si el software de instalación se encuentra en el directorio CODESERV\CSNT:

NET USE X:\\CODESERV\CSNT X: SETUP -SMS C: NET USE X:/DELETE

Al final de una instalación normal se le preguntará si desea instalar la Interfaz del protocolo LLC2 de IBM. Si desea instalar LLC2, responda **Sí**. Si no desea instalar LLC2, responda **No**. El programa de instalación le preguntará si desea volver a arrancar la máquina. Si responde **No**, debe volver a arrancar la máquina de forma manual antes de iniciar Communications Server.

• Instalación silenciosa

La sintaxis del programa InstallShield para la instalación silenciosa es

SETUP -s -f1*d2*:\CSNT\SETUP.ISS -SMS

donde d2 es la letra de la unidad de red compartida o local en la que ha copiado el software de instalación de Communications Server. El parámetro -f1 especifica el nombre de archivo y la vía de acceso completa del archivo de respuestas. No deje ningún espacio entre el parámetro y la letra de la unidad. Si ha cambiado el nombre o la ubicación del archivo de respuestas SETUP.ISS, especifique el nuevo nombre o ubicación.

Puede crear un archivo de mandatos que contenga el mandato net use correspondiente al directorio que contiene el software de instalación y ejecute el programa InstallShield. Por ejemplo, si el software de instalación se encuentra en el directorio CODESERV\CSNT:

NET USE X:\\CODESERV\CSNT X: SETUP -s -f1X:\SETUP.ISS -SMS  $C:$ NET USE X:/DELETE

Al final de una instalación silenciosa debe volver a arrancar la máquina de forma manual antes de iniciar Communications Server.

### **Desinstalación remota**

Puede eliminar Communications Server de forma remota con o sin SMS. El programa InstallShield desinstala Communications Server, pero no elimina la Interfaz del protocolo LLC2 de IBM. Consulte el tema "Cómo desinstalar LLC2" en la página 105 para obtener instrucciones sobre cómo eliminar LLC2 de forma manual.

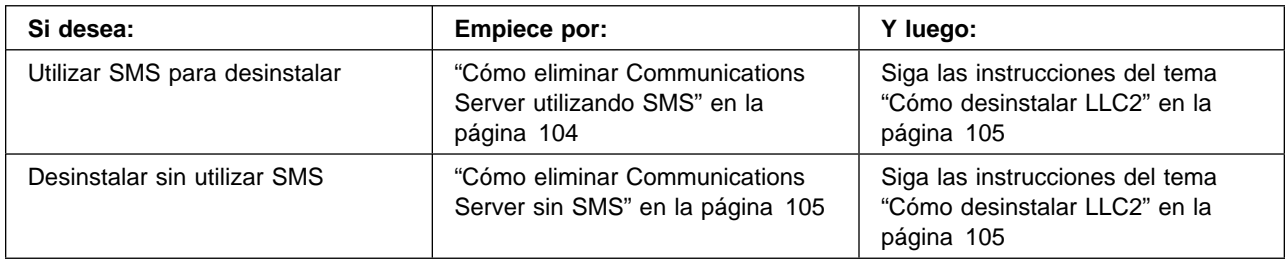

### **Cómo eliminar Communications Server utilizando SMS**

Para desinstalar Communications Server utilizando SMS, debe modificar el paquete SMS utilizado para instalar Communications Server y luego crear un trabajo. Si se ha suprimido el paquete, siga las instrucciones de la página 100 para volver a crearlo. No necesita crear un archivo de respuestas para desinstalar Communications Server de forma silenciosa.

### **Modificar el paquete SMS**

Para modificar el paquete SMS, siga los pasos siguientes:

- 1. Abra la carpeta Paquetes de la aplicación Microsoft SMS Administrator. Seleccione el paquete de software SMS de Communications Server y efectúe una doble pulsación sobre el mismo para abrirlo.
- 2. Pulse Estación de trabajo.
- 3. Seleccione **Desinstalación normal** o **Desinstalación silenciosa** en la ventana Configurar paquete para estaciones de trabajo y luego pulse Propiedades.
- 4. En la ventana Propiedades de línea de mandatos, marque el campo Línea de mandatos. Si Communications Server está instalado en un directorio que no es C:\IBMCS, tiene que cambiar la ubicación del directorio en dos lugares en el mandato. Pulse **Aceptar**.
- 5. Pulse **Cerrar** en la ventana Configurar paquete para estaciones de trabajo. Si aparece un aviso que le indica que la vía de acceso local especificada puede no estar accesible para componentes de SMS que se ejecuten en otra máquina, pulse **Aceptar**.
- 6. Pulse **Aceptar** para cerrar la ventana Propiedades del paquete. Si aparece un mensaje que indica que SMS actualizará el paquete de software en todas las ubicaciones, pulse **Aceptar** para cerrar esta ventana.

Ahora puede utilizar el paquete de software para eliminar Communications Server creando un trabajo SMS.

#### **Crear un trabajo SMS**

Consulte la documentación de SMS para obtener instrucciones detalladas sobre cómo crear trabajos. Al crear el trabajo, asegúrese de seleccionar **Desinstalación normal** o **Desinstalación silenciosa** en la lista desplegable de la sección Ejecutar fase de la ventana Detalles del trabajo.

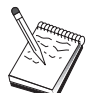

El usuario conectado a la máquina de destino debe tener autorización de administrador para poder instalar Communications Server.

Al final de la desinstalación:

Desinstalación normal

Se iniciará la aplicación Red para que pueda instalar LLC2. Siga las instrucciones del tema "Cómo desinstalar LLC2" en la página 105, incluido el paso de volver a arrancar la máquina.

• Instalación silenciosa

Debe abrir la carpeta Panel de control e iniciar la aplicación Red. Siga las instrucciones del tema "Cómo desinstalar LLC2" en la página 105, incluido el paso de volver a arrancar la máquina.

Si no desea instalar la Interfaz del protocolo LLC2 de IBM, debe volver a arrancar la máquina de forma manual antes de iniciar Communications Server.

 Al final de la instalación mediante SMS, puede aparecer un panel de aviso con el título ISSET\_SE. Se trata de un problema conocido de InstallShield y no afecta a la instalación. Pulse **Aceptar** para cerrar el panel.

### **Cómo eliminar Communications Server sin SMS**

Para desinstalar Communications Server de forma remota sin utilizar SMS, puede crear un archivo de mandatos que incluya el mandato correspondiente a la eliminación normal o silenciosa. La máquina de destino debe tener acceso local o compartido a la unidad que contiene el CD-ROM o el software de instalación copiado. Si desea utilizar otros paquetes de instalación, consulte la documentación que viene con el paquete para obtener detalles sobre cómo utilizar archivos de mandatos o mandatos de InstallShield.

La sintaxis del programa InstallShield para la eliminación es

UNINST.EXE -a -f*d2:\xxxx\*DeIsL1.isu -c*d2:\xxxx\*UNINST.DLL

donde:

- -a indica una eliminación silenciosa. Puede eliminar este parámetro si lo desea.
- o d2 es la unidad de la estación de trabajo de destino en la que tiene instalado Communications Server.
- xxxx es el directorio de la estación de trabajo de destino en el que está instalado Communications Server.

Al final de una eliminación normal, se invoca de forma automática la aplicación de control de red para que pueda eliminar la Interfaz del protocolo LLC2 de IBM. También aparecen instrucciones para eliminar la interfaz.

Al final de una eliminación silenciosa, debe abrir de forma manual la aplicación de control de red (en la carpeta Valores) y seguir las instrucciones del tema "Cómo desinstalar LLC2" para eliminar LLC2. Debe volver a arrancar la máquina para finalizar la eliminación.

### **Cómo desinstalar LLC2**

El programa InstallShield no elimina la interfaz del protocolo LLC2 de IBM. Debe desinstalarla de forma manual mediante la aplicación de valores de Red de la carpeta Panel de control de Windows NT.

- 1. Abra la aplicación Red de la carpeta Panel de control.
- 2. Seleccione la pestaña **Protocolos**.
- 3. Seleccione **Protocolo LLC2 de IBM** y pulse **Quitar**.
- 4. Aparece una ventana que le pregunta si desea continuar. Pulse **Sí**.
- 5. Pulse **Cerrar** para cerrar la aplicación Red.
- 6. Pulse **Sí** en la ventana Cambiar valores de red para volver a arrancar la máquina.

### **Instalación remota de los clientes API de SNA**

Puede realizar la instalación con o sin SMS. Seleccione la tarea que desee de la siguiente tabla:

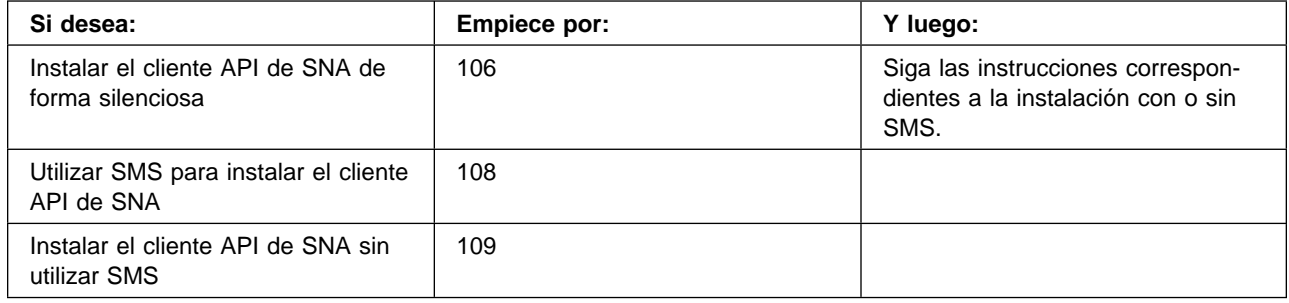

### **Crear un archivo de respuestas para el cliente API de SNA**

Si piensa realizar instalaciones remotas silenciosas, debe crear un archivo de respuestas que debe colocar en el mismo directorio que el software de instalación de Communications Server. Debe copiar el software del CD-ROM en un directorio de una unidad local o compartida.

#### **Clientes Windows**

Para copiar el software de instalación en una unidad local o compartida y crear un archivo de respuestas, siga los pasos siguientes:

1. Cree un directorio denominado CLIENTS\WIN32 en una unidad de red compartida o local emitiendo los siguientes mandatos:

MD *d2*:\CLIENTS MD *d2*:\CLIENTS\WIN32

donde d2 es la unidad de red compartida o local en la que desea copiar el software.

2. Copie el software de instalación del cliente API de SNA del CD-ROM en la unidad de red compartida o local emitiendo el siguiente mandato:

XCOPY *d1*:\CLIENTS\WIN32 *d2*:\CLIENTS\WIN32 /s

donde d1 es la letra de la unidad del CD-ROM y d2 es la unidad en la que creó el directorio en el paso anterior.

- 3. Cree un archivo de respuestas siguiendo los pasos siguientes:
	- a. Cambie al directorio creado anteriormente.
	- b. Desde el directorio, emita el siguiente mandato:

SETUP -noinst -r -f1*d2*:SETUP.ISS

donde d2 es la letra de la unidad en la que ha copiado el software de instalación.

#### **Notas:**

- 1) El parámetro –noinst especifica que desea que se le soliciten las opciones de la instalación y luego salir sin instalar. Si desea instalar el código y crear un archivo de respuestas al mismo tiempo, elimine este parámetro. Si utiliza este parámetro, debe ser el primer parámetro.
- 2) El parámetro –r especifica que desea crear un archivo de respuestas.
- 3) El parámetro –f1 especifica el lugar en el que desea crear el archivo de respuestas. El valor por omisión es el directorio en el que tiene instalado Windows NT. El ejemplo anterior crea el archivo en el directorio en el que reside el código de instalación. Debido a un problema de InstallShield, el nombre de este directorio no puede tener más de 43 caracteres. Si el nombre del directorio en el que desea colocar este archivo tiene más de 43 caracteres, debe utilizar otro directorio y luego copiar el archivo.
- 4) Si cambia el nombre o la ubicación del archivo de respuestas una vez creado, debe especificar el parámetro –f1 al invocar el programa SETUP para realizar instalaciones silenciosas. Consulte el tema "Crear un paquete de software SMS" en la página 108 para obtener más información sobre estos parámetros.
- c. Especifique los valores y las respuestas que desee en el diálogo.
- 4. Personalice el archivo de respuestas, si es necesario. Hay dos variables que puede cambiar de forma segura con un editor de texto ASCII. Si cambia alguna otra línea del archivo de respuestas, es posible que la instalación no funcione. Las variables son:
	- **szDir=** El directorio en el que desea instalar el código en la estación de trabajo de destino.
	- **Result=** Si desea o no volver a arrancar el sistema una vez finalizada la instalación. Defina el valor 0 (no) si va a utilizar SMS. Si no va a utilizar SMS, defina el valor 1 (sí).

#### **Cliente OS/2**

Para copiar el software de instalación en una unidad local o compartida y modificar el archivo de respuestas suministrado, siga los pasos siguientes:

1. Cree un directorio denominado CLIENTS\OS2 en una unidad compartida de red o local emitiendo los siguientes mandatos:

MD *d2*:\CLIENTS MD *d2*:\CLIENTS\OS2

donde d2 es la unidad de red compartida o local en la que desea copiar el software.

2. Copie el software de instalación del cliente API de SNA OS/2 del CD-ROM en la unidad de red compartida o local emitiendo el siguiente mandato:

XCOPY *d1*:\CLIENTS\OS2 *d2*:\CLIENTS\OS2 /s

donde d1 es la letra de la unidad del CD-ROM y d2 es la unidad en la que creó el directorio en el paso anterior.

3. Modifique el archivo de respuestas de ejemplo OS2INST.RSP, situado en el directorio \CLIENTS\OS2.

Si cambia el nombre o la ubicación del archivo de respuestas una vez creado, debe especificar el parámetro –f1 al invocar el programa SETUP para realizar instalaciones silenciosas. Consulte el tema "Crear un paquete de software SMS" en la página 108 para obtener más información sobre estos parámetros.

Hay una variable que puede cambiar de forma segura con un editor de texto ASCII. Si cambia alguna otra línea del archivo de respuestas, es posible que la instalación no funcione. La variable es:

**FILE=** El directorio en el que desea instalar el código en la estación de trabajo de destino.

### **Instalar el cliente API de SNA utilizando SMS**

Para instalar el cliente API de SNA de forma remota utilizando SMS, debe crear un paquete de software que contenga el software de instalación y luego debe crear un trabajo SMS para distribuir e instalar el paquete de software. Consulte la documentación de Microsoft Systems Management Server para obtener información detallada sobre cómo crear un paquete de software y un trabajo.

#### **Crear un paquete de software SMS**

Para crear un paquete, siga los pasos siguientes. Donde aparezca la variable **xxxx**, sustitúyala por uno de los siguientes valores:

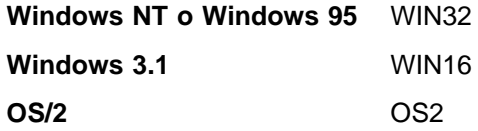

- 1. Desde la aplicación Microsoft SMS Administrator, abra la carpeta Paquetes y luego cree un paquete nuevo.
- 2. En la ventana Propiedades del paquete, pulse el botón Importar para crear el paquete de software importando un archivo de definición de paquete (PDF).
- 3. Aparecerá la ventana Examinador de archivos. Seleccione la unidad en la que se encuentra el CD-ROM de Communications Server y luego seleccione el subdirectorio CLIENTS/xxxx.

Este directorio contiene el archivo de definición de paquete xxxx.PDF. Si está realizando una instalación silenciosa, también puede encontrar este archivo en la unidad de red o local en la que ha copiado el software de instalación.

4. Seleccione el archivo xxxx.PDF y pulse **Aceptar**.

#### 5. Pulse **Estación de trabajo**.

En el campo Directorio de origen, especifique la vía de acceso completa al directorio que contiene el software de instalación del cliente API de SNA. Si está realizando una instalación atendida, este directorio está en el CD-ROM. Si está realizando una instalación silenciosa, este directorio está en la unidad de red o local especificada al crear el archivo de respuestas.

Si está realizando una instalación silenciosa y ha cambiado el nombre o la ubicación del archivo de respuestas una vez creado, debe cambiar la sintaxis de línea de mandatos. Para ello, seleccione el mandato Instalación silenciosa y pulse **Propiedades**.

a. En el caso de sistemas operativos Windows, añada el siguiente texto al final del mandato en el campo de entrada Línea de mandatos.

-f1*d:\vía\_acceso\archivo\_respuestas*

donded:\vía\_acceso\archivo\_respuestas es el nombre de archivo y vía de acceso completa del archivo de respuestas.

- b. En el caso de OS/2, cambie el parámetro /R: en el campo de entrada Línea de mandatos para especificar el nombre calificado al completo del archivo de respuestas.
- 6. Pulse **Cerrar** para cerrar la ventana Propiedades de estación de trabajo.

Si ha especificado una vía de acceso local en el campo de entrada Directorio de origen, aparecerá una ventana emergente que le avisa que la vía de acceso local especificada puede no estar accesible para componentes de SMS que se ejecuten en otra máquina. Pulse **Aceptar** para continuar.

7. Pulse **Aceptar** para cerrar la ventana Propiedades del paquete.

Si aparece una ventana emergente que indica que SMS actualizará el paquete de software en todas las ubicaciones, pulse Aceptar para continuar.

Ahora puede instalar el paquete de software creando un trabajo SMS.

#### **Crear un trabajo SMS**

Consulte la documentación de Microsoft Systems Management Server para obtener instrucciones detalladas sobre cómo crear y ejecutar un trabajo.

Al crear el trabajo SMS, asegúrese de seleccionar **Instalación normal** o **Instalación silenciosa** en la lista desplegable de la sección Ejecutar fase del panel Detalles del trabajo.

Al final de la instalación:

• Instalación normal

Aparecerá un panel que le solicita si desea volver a arrancar la máquina para que entren en vigor los cambios realizados durante la instalación. Debe responder **No**, puesto que SMS no permite que se vuelva a arrancar la máquina mientras se está ejecutando. Después de responder **No**, puede volver a arrancar la máquina de forma manual antes de iniciar Communications Server.

• Instalación silenciosa

Debe volver a arrancar la máquina de forma manual antes de iniciar Communications Server.

### **Instalar los clientes API de SNA sin utilizar SMS**

Para instalar Communications Server de forma remota sin utilizar SMS, puede crear un archivo de mandatos que incluya el mandato para la instalación normal o silenciosa. La máquina de destino debe tener acceso local o compartido a la unidad que contiene el CD-ROM o el software de instalación copiado. Si desea utilizar otros paquetes de instalación, consulte la documentación que viene con el paquete para obtener detalles sobre cómo utilizar archivos de mandatos o mandatos de InstallShield.

#### **Clientes Windows**

• Instalación normal

La sintaxis del programa InstallShield para la instalación normal es

SETUP -SMS

Puede crear un archivo de mandatos que contenga el mandato net use correspondiente al directorio que contiene el software de instalación y ejecute el programa InstallShield. Por ejemplo, si el software de instalación está en el directorio CODESERV\CLIENTS\WIN32:

NET USE X:\\CODESERV\CLIENTS X: CD WIN32 SETUP -SMS C: NET USE X:/DELETE

• Instalación silenciosa

La sintaxis del programa InstallShield para la instalación silenciosa es

SETUP -s -f1*d2*:\CSNT\SETUP.ISS -SMS

donde d2 es la letra de la unidad de red compartida o local en la que ha copiado el software de instalación de Communications Server. El parámetro -f1 especifica el nombre de archivo y la vía de acceso completa del archivo de respuestas. No deje ningún espacio entre el parámetro y la letra de la unidad. Si ha cambiado el nombre o la ubicación del archivo de respuestas SETUP.ISS, especifique el nuevo nombre o ubicación.

Puede crear un archivo de mandatos que contenga el mandato net use correspondiente al directorio que contiene el software de instalación y ejecute el programa InstallShield. Por ejemplo, si el software de instalación se encuentra en el directorio CODESERV\CSNT:

NET USE X:\\CODESERV\CSNT X: SETUP -s -f1X:\SETUP.ISS -SMS  $C:$ NET USE X:/DELETE

Al final de una instalación silenciosa debe volver a arrancar la máquina de forma manual antes de iniciar el cliente API de SNA.

#### **Clientes OS/2**

Para instalar los clientes API de SNA OS/2 se utiliza el programa IBM Software Installer.

• Instalación normal

La sintaxis del programa Software Installer para una instalación normal es

INSTALL

Puede crear un archivo de mandatos que incluya un mandato net use correspondiente al directorio que contiene el software de instalación y que ejecute Software Installer. Por ejemplo, si el software de instalación está en el directorio CODESERV\CLIENTS\OS2:

NET USE X:\\CODESERV\CLIENTS X: CD OS2 INSTALL  $\mathsf{C}$ . NET USE X:/DELETE

Aparecerá un panel que le solicita si desea volver a arrancar la máquina para que entren en vigor los cambios realizados durante la instalación. Conteste **Sí**. Si contesta **No**, debe volver a arrancar la máquina de forma manual antes de iniciar el cliente API de SNA.

· Instalación silenciosa

La sintaxis del programa Software Installer para una instalación silenciosa es

INSTALL /X /R:*d2*:\CLIENTS\OS2\OS2INST.RSP

donde d2 es la letra de la unidad de red compartida o local en la que ha copiado el software de instalación de Communications Server. El parámetro R: especifica el nombre de archivo y la vía de acceso completa del archivo de respuestas. No deje ningún espacio entre el parámetro y la letra de la unidad. Si ha cambiado el nombre o la ubicación del archivo de respuestas SETUP.ISS, especifique el nuevo nombre o ubicación.

Puede crear un archivo de mandatos que contenga el mandato net use correspondiente al directorio que contiene el software de instalación y ejecute el programa InstallShield. Por ejemplo, si el software de instalación está en el directorio CODESERV\CLIENTS\OS2:

```
NET USE X:\\CODESERV\CLIENTS
X:
CD OS2
INSTALL /X /R:X:\OS2\OS2INST.RSP
C:
NET USE X:/DELETE
```
### **Cómo eliminar clientes API de SNA utilizando SMS**

Para desinstalar los clientes API de SNA utilizando SMS, debe modificar el paquete SMS utilizado para instalar los clientes y luego debe crear un trabajo. Si se ha suprimido el paquete, siga las instrucciones de la página 108 para volver a crearlo. No necesita crear un archivo de respuestas para desinstalar de forma silenciosa los clientes API de SNA.

### **Modificar el paquete SMS**

**Clientes Windows:** Para modificar el paquete SMS, siga los pasos siguientes:

- 1. Abra la carpeta Paquetes de la aplicación Microsoft SMS Administrator. Seleccione el paquete de software SMS de cliente API de SNA y efectúe una doble pulsación sobre el mismo para abrirlo.
- 2. Pulse **Estación de trabajo**.
- 3. Seleccione **Desinstalación normal** o **Desinstalación silenciosa** en la ventana Configurar paquete para estaciones de trabajo y luego pulse **Propiedades**.
- 4. En la ventana Propiedades de línea de mandatos, marque el campo Línea de mandatos. Si el cliente API de SNA está instalado en un directorio que no es C:\CSNTAPI, tiene que cambiar la ubicación del directorio en dos lugares en el mandato. Pulse **Aceptar**.
- 5. Pulse **Cerrar** en la ventana Configurar paquete para estaciones de trabajo. Si aparece un aviso que le indica que la vía de acceso local especificada puede no estar accesible para componentes de SMS que se ejecuten en otra máquina, pulse **Aceptar**.
- 6. Pulse **Aceptar** para cerrar la ventana Propiedades del paquete. Si aparece un mensaje que indica que SMS actualizará el paquete de software en todas las ubicaciones, pulse **Aceptar** para cerrar esta ventana.

Ahora puede utilizar el paquete de software para eliminar Communications Server creando un trabajo SMS.

**Clientes OS/2:** Para modificar el paquete SMS, siga los pasos siguientes:

- 1. Abra la carpeta Paquetes de la aplicación Microsoft SMS Administrator. Seleccione el paquete de software SMS de cliente API de SNA OS/2 y efectúe una doble pulsación sobre el mismo para abrirlo.
- 2. Pulse **Estación de trabajo**.
- 3. Seleccione **Desinstalación normal** o **Desinstalación silenciosa** en la ventana Configurar paquete para estaciones de trabajo y luego pulse **Propiedades**.
- 4. En la ventana Propiedades de línea de mandatos, marque el campo Línea de mandatos. Si está realizando una instalación silenciosa, debe modificar el parámetro Uninstall\_Silent. También debe cambiar la vía de acceso especificada en el parámetro /R: para reflejar el nombre calificado al completo del archivo OS2UNIN.RSP. Pulse **Aceptar**.
- 5. Pulse **Cerrar** en la ventana Configurar paquete para estaciones de trabajo. Si aparece un aviso que le indica que la vía de acceso local especificada puede no estar accesible para componentes de SMS que se ejecuten en otra máquina, pulse **Aceptar**.
- 6. Pulse **Aceptar** para cerrar la ventana Propiedades del paquete. Si aparece un mensaje que indica que SMS actualizará el paquete de software en todas las ubicaciones, pulse **Aceptar** para cerrar esta ventana.

Ahora puede utilizar el paquete de software para eliminar Communications Server creando un trabajo SMS.

#### **Crear un trabajo SMS**

Consulte la documentación de SMS para obtener instrucciones detalladas sobre cómo crear trabajos. Al crear el trabajo, asegúrese de seleccionar **Desinstalación normal** o **Desinstalación silenciosa** en la lista desplegable de la sección Ejecutar fase de la ventana Detalles del trabajo.

Al final de la desinstalación:

Desinstalación normal

Aparece una ventana que le pregunta si desea volver a arrancar la máquina para finalizar la desinstalación. Responda **No**. SMS no permite volver a arrancar la máquina mientras se está ejecutando. Después de responder **No**, debe volver a arrancar la máquina de forma manual para finalizar la desinstalación.

• Instalación silenciosa

Debe volver a arrancar la máquina de forma manual para finalizar la desinstalación.

### **Cómo eliminar el cliente API de SNA sin SMS**

Para desinstalar el cliente API de SNA de forma remota sin utilizar SMS, puede crear un archivo de mandatos que incluya el mandato correspondiente a una eliminación normal o silenciosa. La máquina de destino debe tener acceso local o compartido a la unidad que contiene el CD-ROM o el software de instalación copiado. Si desea utilizar otros paquetes de instalación, consulte la documentación que viene con el paquete para obtener detalles sobre cómo utilizar archivos de mandatos o mandatos de InstallShield.

La sintaxis del programa InstallShield para eliminar el cliente Windows de 32 bits es

UNINST.EXE -a -f*d2:\xxxx\*DeIsL1.isu

donde:

- -a indica una eliminación silenciosa. Puede eliminar este parámetro si lo desea.
- d2 es la unidad de la estación de trabajo de destino en la que tiene instalado Communications Server.
- xxxx es el directorio de la estación de trabajo de destino en el que está instalado Communications Server.

La sintaxis del programa InstallShield para eliminar el cliente Windows 3.x es UNINST16.EXE -a -f*d2:\xxxx\*DeIsL1.isu

donde los parámetros coinciden con los correspondientes al cliente de 32 bits.

La sintaxis del programa Software Installer para eliminar el cliente OS/2 es

INSTALL /X /A:D /R:*d2:*\CLIENTS\OS2\OS2UNIN.RSP

donde:

- /X indica una desinstalación silenciosa. Elimine este parámetro si desea realizar una desinstalación normal.
- /A:D especifica que se debe suprimir el producto.
- /R: especifica el nombre calificado al completo del archivo de respuestas de la desinstalación silenciosa OS2UNIN.RSP. Elimine este parámetro si desea realizar una desinstalación normal.

AL final de una eliminación normal, aparece una ventana que le pregunta si desea volver a arrancar la máquina. Conteste **Sí**. Si contesta **No**, debe volver a arrancar la máquina de forma manual para que finalice la desinstalación.

Al final de una eliminación silenciosa, debe volver a arrancar la máquina de forma manual para finalizar la eliminación.

## **Apéndice D. Avisos**

Esta información se ha desarrollado para productos y servicios que se ofrecen en EE.UU. IBM puede no ofrecer los productos, servicios y características que se mencionan en este documento en otros países. Póngase en contacto con el representante de IBM para obtener información sobre los productos y servicios actualmente disponibles en su país. Las referencias hechas a un producto, programa o servicio de IBM no pretenden afirmar ni implicar que sólo puede utilizarse el producto, programa o servicio de IBM. En su lugar se puede utilizar cualquier otro producto, programa o servicio funcionalmente equivalente que no vulnere los derechos de propiedad intelectual de IBM ni ningún otro derecho reconocido legalmente. Sin embargo, es responsabilidad del usuario evaluar y comprobar el funcionamiento de cualquier producto, programa o servicio que no sea de IBM.

IBM puede tener patentes o solicitudes de patentes pendientes relacionadas con la materia que se describe en este documento. La tenencia de este documento no confiere ninguna licencia sobre esas patentes. Puede enviar consultas sobre licencias, por escrito, a:

IBM Director of Licensing IBM Corporation 500 Columbus Avenue Thornwood, NY 10594 EE.UU.

Para obtener información sobre licencias con relación al juego de caracteres de doble byte (DBCS), póngase en contacto con el departamento de propiedad intelectual de IBM de su país o envíe las consultas por escrito a:

IBM World Trade Asia Corporation Licensing 2-31 Roppongi 3-chome, Minato-ku Tokio 106, Japón

**El siguiente párrafo no se aplica en el Reino Unido ni en ningún otro lugar en el que tales disposiciones entren en contradicción con la legislación local:** INTERNATIONAL BUSINESS MACHINES CORPORATION OFRECE ESTA PUBLICACIÓN "TAL CUAL", SIN GARANTÍAS DE NINGÚN TIPO, EXPLÍCITAS NI IMPLÍCITAS, INCLUIDAS, AUNQUE SIN LIMITARSE A LAS MISMAS, LAS GARANTÍAS DE COMERCIALIZACIÓN, NO INFRINGIMIENTO Y ADECUACIÓN A UN DETERMINADO OBJETIVO. Algunos estados no permiten la exclusión explícita o implícita de garantías en ciertas transacciones, por lo que este párrafo puede no aplicarse a algunos usuarios.

Esta información puede incluir alguna inexactitud técnica o errores tipográficos. Se efectúan cambios periódicos en la información aquí contenida; dichos cambios se incorporarán en nuevas ediciones de la publicación. IBM puede realizar mejoras y/o cambios en el producto o productos y/o en el programa o programas descritos en esta publicación en cualquier momento sin previo aviso.

Los concesionarios de este programa que deseen obtener información sobre él a efectos de permitir: (i) el intercambio de información entre programas creados de

forma independiente y otros programas (inclusive éste) y (ii) el uso mutuo de la información intercambiada, deben dirigirse a:

IBM S.A. National Language Solutions Center Edificio L'Illa Diagonal Av.Diagonal 571 08029 Barcelona España

Este tipo de información puede estar disponible, sujeta a los términos y condiciones correspondientes, inclusive en determinados casos, al pago de una cuota.

IBM ofrece el programa bajo licencia descrito en esta información y todo el material bajo licencia correspondiente al mismo bajo los términos y condiciones del Acuerdo con el cliente de IBM, el Acuerdo sobre licencias y programación internacional o cualquier acuerdo equivalente establecido.

Los datos sobre rendimiento que puede contener este manual se han determinado en un entorno controlado. Por lo tanto, los resultados obtenidos en otros entornos operativos pueden variar significativamente. Algunas medidas pueden haberse obtenido en sistemas a nivel de desarrollo y no hay ninguna garantía de que dichas medidas coincidan con sistemas con disponibilidad general. Además, algunas medidas pueden haberse estimado mediante una extrapolación. Los resultados reales pueden variar. Los usuarios de este documento deben comprobar los datos aplicables a sus entornos operativos.

La información relacionada con productos que no son de IBM se ha obtenido de los suministradores de dichos productos, sus anuncios publicados u otras fuentes disponibles publicadas. IBM no ha comprobado dichos productos y no puede confirmar su rendimiento, compatibilidad ni ningún otro tema relacionado con productos que no son de IBM. Las preguntas sobre productos que no son de IBM se deben dirigir a los suministradores de dichos productos.

### **Marcas registradas**

Los términos siguientes son marcas registradas de IBM Corporation en Estados Unidos y/o en otros países:

red avanzada de igual a igual

AIX AnyNet APPN AS/400 DB2 eNetwork **ESCON** Global Network IBM IBMLink

IMS Micro Channel  $OS/2$ OS/400 Personal System/2 System/370System/390 S/370 S/390 **TalkLink** VTAM **WebExplorer** 

Tivoli, Tivoli Management Environment y TME 10 son marcas registradas de Tivoli Corporation, una empresa de IBM.

Otros nombres de empresas, productos y servicios pueden ser marcas registradas o de servicio de terceros.

Adobe es marca registrada de Adobe Systems, Incorporated.

C-bus es marca registrada Corollary, Inc.

Java y HotJava son marcas registradas de Sun Microsystems, Inc.

Microsoft, Windows y el logotipo de Windows 95 son marcas registradas de Microsoft Corporation.

PC Direct es marca registrada de Ziff Communications Company que IBM Corporation utiliza bajo licencia.

ActionMedia, LANDesk, MMX, Pentium y ProShare son marcas registradas de Intel Corporation en Estados Unidos y en otros países.

Para ver una lista completa de marcas registradas de Intel, consulte la siguiente dirección www.intel.com/tradmarx.htm.

UNIX es marca registrada en Estados Unidos y otros países, cuya licencia distribuye de forma exclusiva X/Open Company Limited.

# **Índice**

## **A**

acceso clientes API de SNA 39 clientes de administración remota 40 acceso a la World Wide Web 86 acceso a la WWW 86 actualización dinámica de recursos SNA 75 Administración de la Web 27 utilización 93 administración de los ID de usuario 55 administración de redes SNA 2 administración, Web 27 administrador de red 2 agrupaciones de LU 12 anotación examinar 83 anotaciones error 29 mensajes 29 anotaciones de errores 29 anotaciones de mensajes 29 AnyNet configuración de la pasarela SNA sobre TCP/IP 50 configuración de Sockets sobre SNA 51 que ejecuta aplicaciones APPC o CPI-C sobre TCP/IP 22 utilizado para conectar aplicaciones SNA en distintas plataformas 22 APPC configuración 63 ejecución de aplicaciones sobre TCP/IP 22 rendimiento, mejorado 10 visión general 28 APPN descripción 10 funciones 10 sustitución del valor por omisión 69 visión general 10 aprovechamiento de directorios 91 archivo README 31 archivos HTML 89 archivos PDF 89 arquitectura de red de sistemas (SNA) 2 Véase también SNA AS/400 OLE DB Provider 18 Avisos 115 avisos legales 115 ayuda técnica 86

## **B**

barra de menús, utilización 72 bibliografía 89 biblioteca 89

## **C**

características y funciones 9 Clases de LU 15 clases, LU 15 cliente API de SNA rastreo 84 clientes de administración remota 40 Communications Server 2 administración de redes SNA 2 anotaciones 83 flexibilidad 1 interfaces de programación de aplicaciones 1 introducción 1 productos emuladores 3 proteger las inversiones 3 requisitos de software 31 utilización 69 cómo empezar 42 cómo ponerse en contacto con IBM 81, 86 acceso a la World Wide Web 86 compresión de datos, SNA 10 comprobación de una configuración 43 comunicaciones protocolos 1 Comunicaciones Avanzadas de Programa a Programa 28 Véase también APPC conexión de redes TCP/IP remotas 25 configuración 3270 65 AnyNet SNA over TCP/IP 50 APPC 63 carpetas compartidas de AS/400 67 cliente API de SNA para APPC 52 cliente API de SNA para ejecutar aplicaciones APPC 56 cliente API de SNA para LUA 59 cómo empezar 42 comprobación 43 CPI-C 63 DLUR/DLUS 48 nodo de red APPN 47 Pasarela SNA 44 punto focal 66 servidor TN3270E 45

configuración (continuación) Servidor TN5250 46 Sockets sobre SNA 51 soporte local y remoto 27 configuración 3270 65 configuración de carpetas compartidas 67 configuración de carpetas compartidas de AS/400 67 configuración de cliente para APPC 52 configuración de Communications Server 41 configuración de nodo de red 47 configuración de pasarela SNA 44 configuración del cliente conceptos 91 planificación 92 configuración del Communications Server decidir qué configurar 41 configuración del nodo de red APPN 47 configuración del punto focal 66 configuración DLUR/DLUS 48 configuración por omisión, sustituir 69 configuraciones AnyNet 21 configuraciones SNA sobre TCP/IP 21 conformidad con SNA, Communications Server 28 consideraciones sobre la instalación 35 consulta de anotaciones de Communications Server 83 contenido del CD-ROM para Communications Server 35 convenios vii conversor de protocolo 12 CPI-C configuración 63 ejecución de aplicaciones sobre TCP/IP 22 rendimiento, mejorado 10 visión general 28 CSLIC 78 CSQUERY 79 CSSTART 79 CSSTOP 80

## **D**

datos de rastreo 83 datos, rastreo 83 decidir qué configurar 41 descubrimiento de suministradores de servicio 11 desinstalación de Communications Server 37 detención de Communications Server 69 detener un recurso 74 determinación de problemas (PD) área del problema 82 ayudas 30 emisión electrónica 85 entorno 81 identificación del origen del problema (PSI) 82 reproducción del problema 82

determinación de problemas (PD) (continuación) síntoma 81 tipo de problema 82 Direccionamiento automático de red (ANR) 10 direccionamiento de alto rendimiento 10 DLUR descripción 11 DLUS 11 documentación 89 Domino personalización para administración de la Web 94

# **E**

eliminación de Communications Server 37 emisión de información sobre problemas 85 emisión electrónica de problemas y arreglos 85 empaquetador, información 85 emulación 3270 23 emulación de terminal 16 emulador funciones de nivel de entrada 30 emulador de nivel de entrada 30 equivalencias de mandatos, TN3270E 15 espacio de disco 33 extensiones estándar Telnet 3270 13

# **G**

gestión de licencias 38 gestión, sistema 29 gestor de red LAN 12 GO personalización para administración de la Web 95

# **H**

hardware necesario 33 herramientas diagnóstico 30 gestión de red 30 herramientas de diagnóstico 30 Host Publisher 17, 39 HPR 10

## **I**

IBM, ponerse en contacto con 86 IBMCSADMIN 76 información empaquetador 85 examinar 89 imprimir 89 pedido de publicaciones 89 información adicional 89 información relacionada 90

iniciar administración de la Web 97 inicio automático del Communications Server 79 inicio de Communications Server 69 inicio de un recurso 74 instalación clientes API de SNA 39 dividir clientes de pila 39 Host Publisher 39 pasos 36 planificación 31 servicios de cliente SNA 40 instalación de clientes API de SNA 39 Interfaz Común de Programación para Comunicaciones 28 Véase también CPI-C Internet Connection Server personalización para administración de la Web 94 Internet Information Server personalización para administración de la Web 96 introducción a Communications Server 1

# **L**

Lotus Domino personalización para administración de la Web 94 Lotus GO personalización para administración de la Web 95

## **M**

mandatos 76 marcas registradas 116 mensajes examinar 83 Microsoft Internet Information Server personalización para administración de la Web 96 modificar un recurso 74

## **N**

NMVT 12 nodo de acceso SNA sobre TCP/IP 24 Sockets sobre SNA 24 notificación de problemas 81 notificación de problemas (PR) 85 novedades de este release 3

## **O**

obtener datos de rastreo cliente API de SNA 84 servidor 83 OLE DB Provider, AS/400 18 operaciones de nodo 70 Operaciones de nodo SNA 30, 70 operaciones remotas 75 organización de la información vii

## **P**

paquete Communications Server en CD-ROM 35 pasarela SNA sobre TCP/IP 24 Sockets sobre SNA 24 PD/PSI 30 pedido de publicaciones 89 peticionario de LU dependiente 11 planificación configuración del cliente 92 planificación de instalación 31 productos emuladores 3 programa de utilidad de arreglos 86 programa de utilidad visor de anotaciones 83 programas de utilidad de línea de mandatos 76 programas de utilidad, línea de mandatos 76 Protocolo de transporte rápido (RTP) 10 protocolos, comunicaciones 1 publicaciones 89

## **R**

realizar tareas de administración 76 recurso iniciar 74 visualizar en 74 recursos, supervisión 30 Red Avanzada de Igual a Igual 10 Véase también APPN red de subáreas, aplicaciones 12 registro 38 requisitos 31 hardware 33 unidad de arranque 33 requisitos de hardware 33 requisitos de software Communications Server 31 resolución de problemas 81

## **S**

seguridad administración de la Web 93 conversación 28 sesión 28 visión general 28 seguridad de los datos 28 servicio, acceso a la WWW 86 servicios de cliente SNA 40 servicios de gestión 29

servidor de LU dependiente 11 servidores de la Web, utilización con Administración de la Web 97 sistemas operativos, conexión de nodos de acceso Sockets sobre SNA en distintos 25 **SNA** actualización dinámica de recursos 75 cliente API, configuración para APPC 56 clientes API, acceso e instalación 39 compresión de datos 10 configuración de cliente API para APPC 52 configuración de cliente API para LUA 59 configuración de pasarela 44 conformidad de Communications Server 28 datos de rastreo 84 pasarelas 2, 11 Red Avanzada de Igual a Igual 10 red troncal 25 servicios de gestión 29 soporte de cliente API 20 soporte LU 29 visión general de APPN 10 SNA sobre TCP/IP soporte de nodo de acceso y pasarela 24 Sockets sobre SNA comunicación a través de una red SNA 24 descripción 24 utilización de la pasarela Sockets sobre SNA 24 software necesario 31 soporte de administración 27 soporte de cliente API de SNA 20 Novell NetWare para SAA 21 TN3270E 13 TN5250 16 soporte de cliente Novell NetWare para SAA 21 soporte de cliente SAA Novell NetWare 21 soporte de configuración local 27 soporte de configuración remota 27 soporte de pasarela aplicaciones de una red de subáreas 12 como conversor de protocolo 12 descripción 11 gestor de red LAN 12 introducción 2 mandatos de NetView 12 resumen de características 13 tabla de características 13 transmisión de NMVT 12 soporte de pasarela SNA descripción 11 introducción 2 utilización para emulación 3270 a través de una red TCP/IP 23

soporte de programación 27 soporte LU 29 soporte, LU 29 suministrador de servicio, descubrimiento de 11 supervisión de recursos 30 supresión de Communications Server 37 suprimir un recurso 75 sustituir la configuración por omisión 69

## **T**

tareas de administración configuración de la cuenta IBMCSADMIN 76 TCP/IP remoto 25 TN3270E configuración del servidor 45 equivalencias de mandatos 15 servidor 13 TN5250 configuración del servidor 46 servidor 16 transportes de vectores de gestión de red (NMVT) 12

# **U**

unidad de arranque, requisitos de 33

## **V**

visión general de Communications Server 1 visualización de un recurso 74 volver a instalar 38

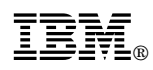

Número Pieza: 30L8737

Printed in Denmark by IBM Danmark A/S

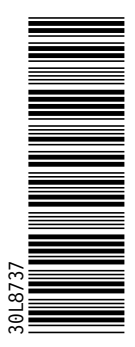

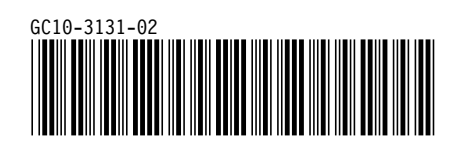